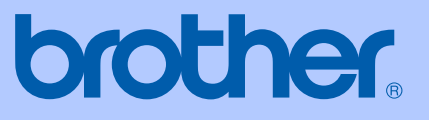

# 使用说明书

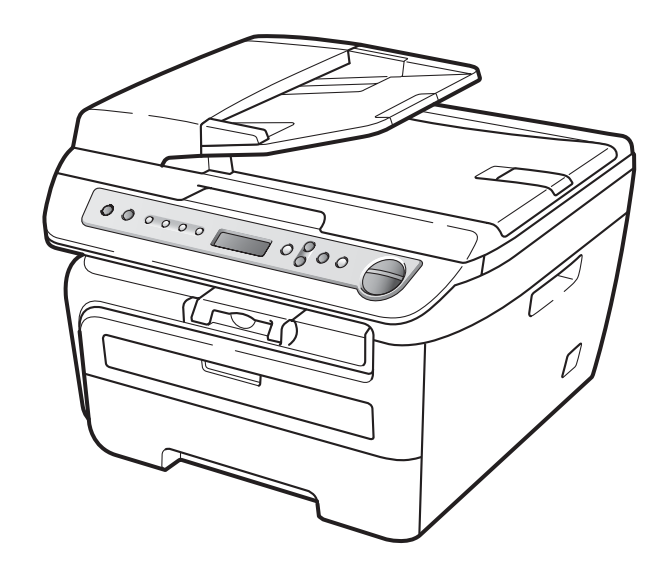

# DCP-7030 DCP-7040

版本 A

**CHN** 

<span id="page-1-0"></span>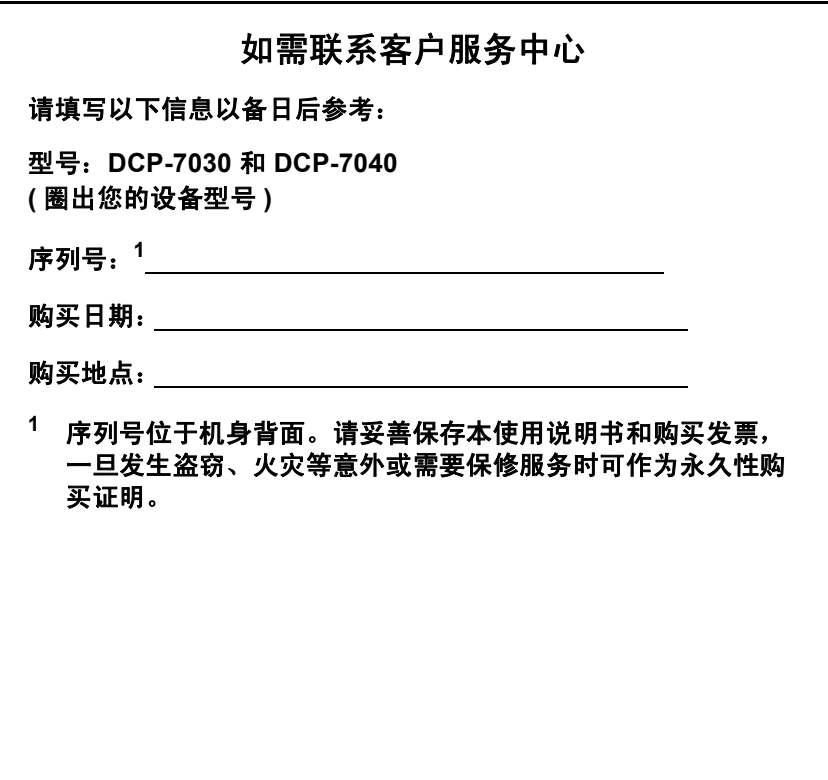

## 编辑及出版说明

本说明书在兄弟工业株式会社监督下编辑出版,包含最新的产品说明和规格。 本说明书内容及产品规格如有更改,恕不另行通知。

Brother 公司保留对包含在说明书中的产品规格和内容作出更改的权利, 恕不另 行通知,同时由于使用本说明书所包含的内容所造成的任何损坏 (包括后果 ), 包 括但不仅限于本出版物的排版及其它错误, Brother 公司将不承担任何责任。

目录

## 第1部分 概述

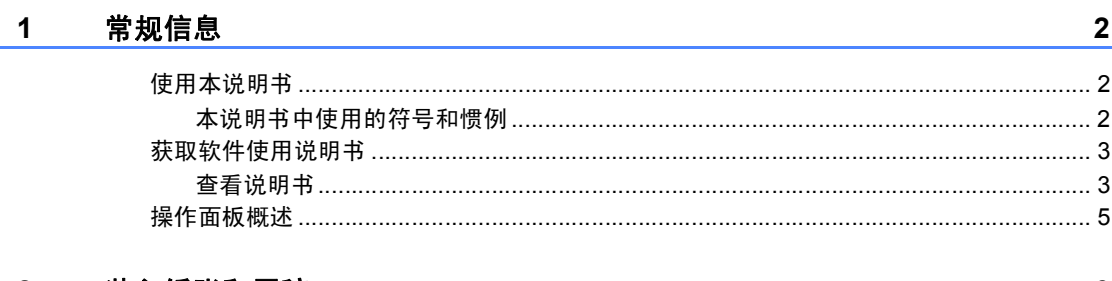

#### 2 装入纸张和原稿

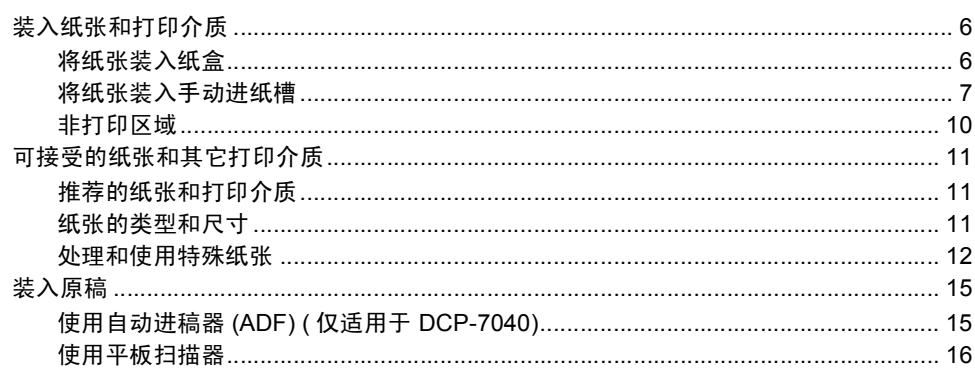

#### 3 常规设置

 $17$ 

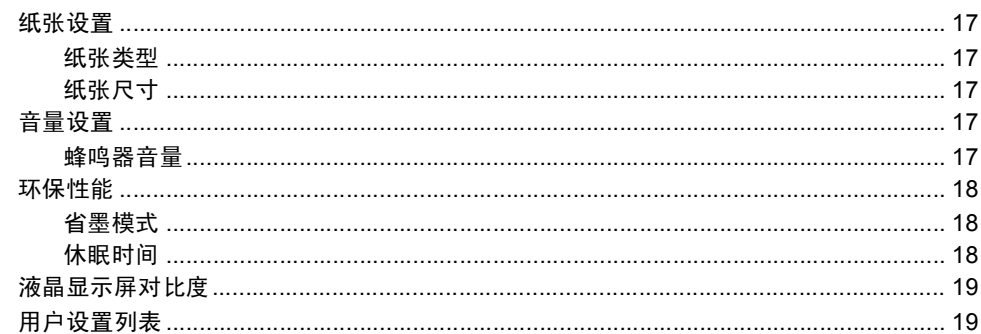

## 第Ⅱ部分 复印

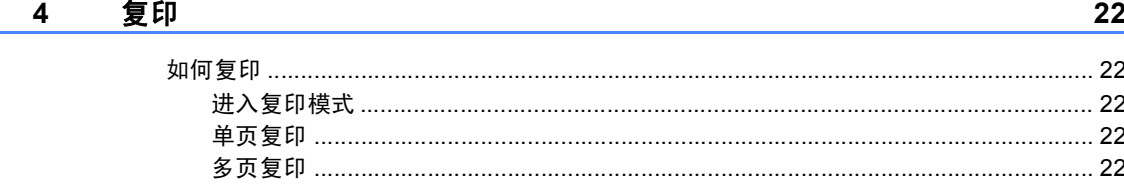

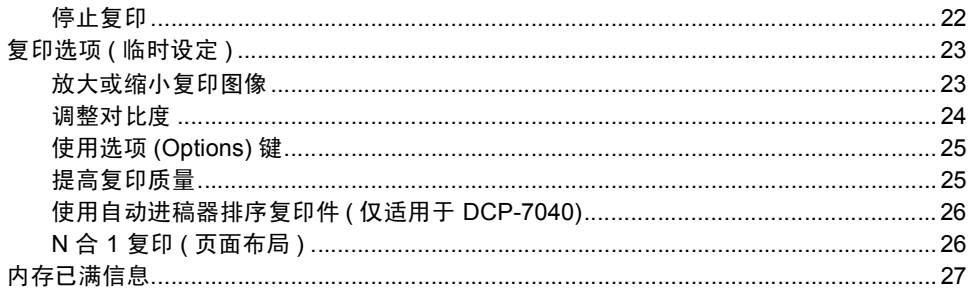

## 第Ⅲ部分 软件

#### $5^{\circ}$ 软件功能

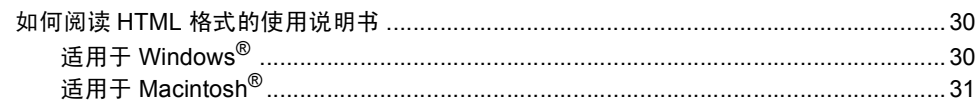

# 第 IV 部分 附录

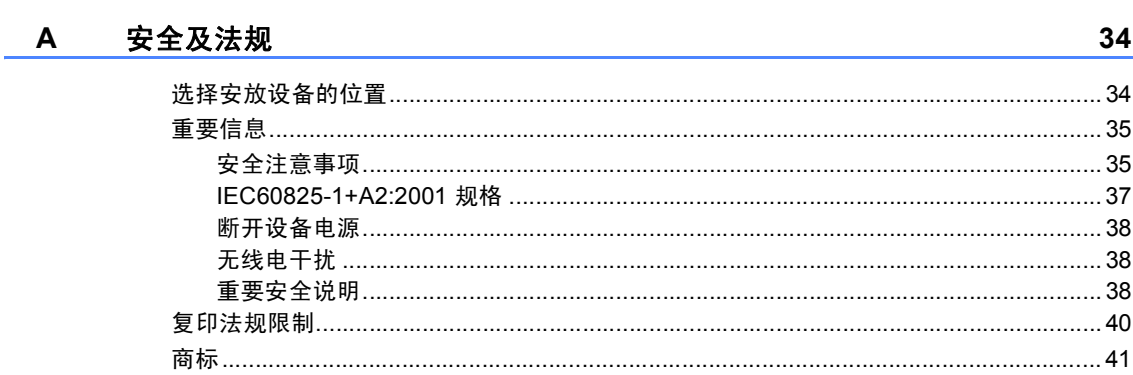

#### 故障排除和日常维护  $\mathbf{B}$

42

30

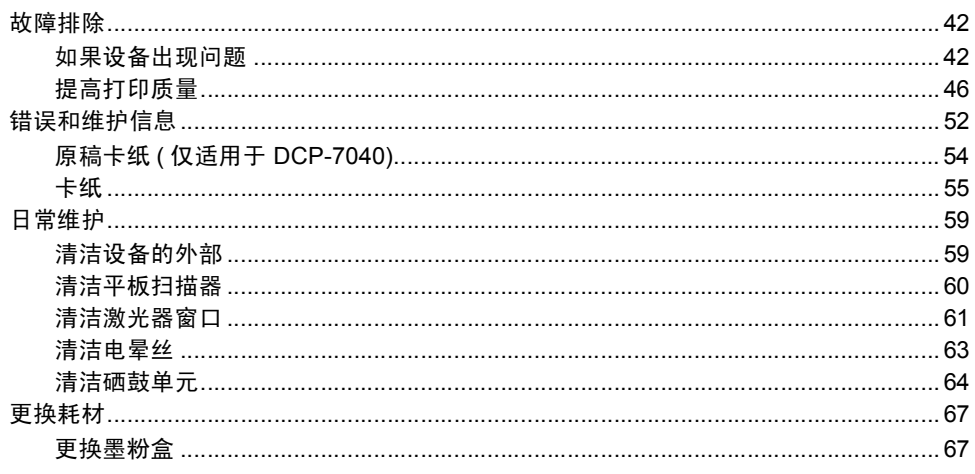

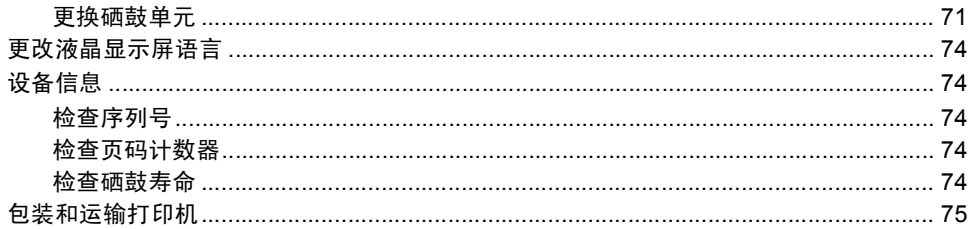

#### $\mathbf{C}$ 菜单和功能

76

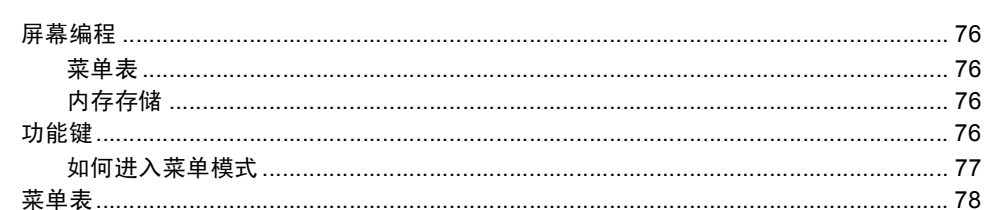

#### D 规格

80

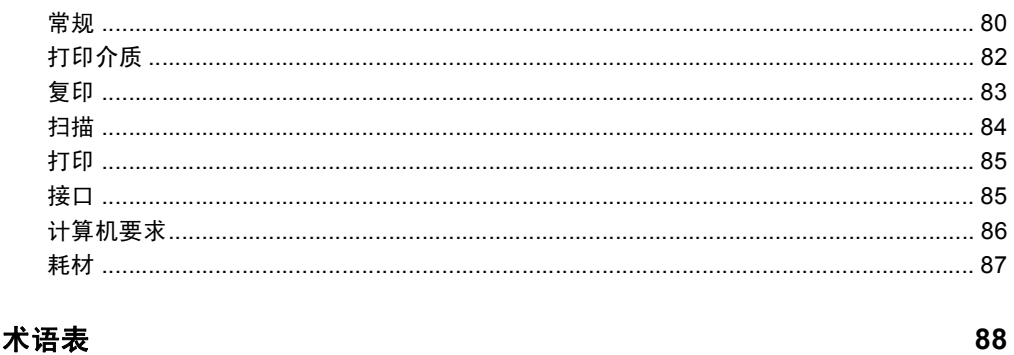

## E 术语表

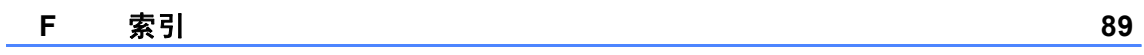

# 第 **I** 部分

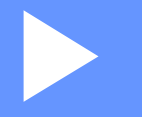

# <span id="page-6-0"></span>概述

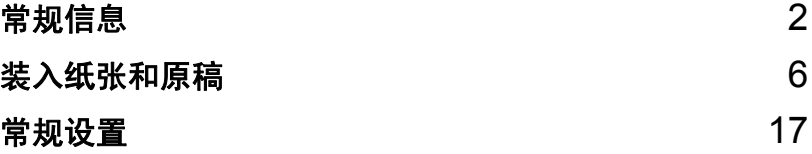

<span id="page-7-0"></span>常规信息 **<sup>1</sup>**

## <span id="page-7-1"></span>使用本说明书 **<sup>1</sup>**

**1**

感谢您购买 Brother 打印机!阅读此 说明书将有助于您充分使用本设备。

## <span id="page-7-2"></span>本说明书中使用的符号和惯例 **<sup>1</sup>**

本说明书中使用的符号和惯例如下。

- **Bold** 粗体字表示在设备操作面 板上或计算机屏幕上的特 定按键。
- *Italics* 斜体字强调了应注意的要 点或提示您参考相关主题。

Courier Courier New 字体表示在 New

设备液晶显示屏上显示的 信息。

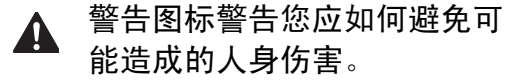

- 注意事项图标说明了您必须遵  $\bullet$ 守或避免的一些步骤以防止损 坏设备或其它物品。
- 电气危险图标警告您避免可能  $\mathbb{A}$ 发生的触电伤害。

烫热表面图标警告您不要触摸 **A** 烫热的设备部件。

错误设置图标提醒您与本设备  $\infty$ 不兼容的设备和操作。

注释图标为您提供有用提示。 $\mathbb{Z}$ 

## 注释

本使用说明书中的插图基于 DCP-7040。

## <span id="page-8-0"></span>获取软件使用说明书 **<sup>1</sup>**

本使用说明书中并未包含此设备的全 部信息,例如,不包含打印机和扫描 器的高级功能的使用方法。如需了解 此类操作的详细说明,请查阅 **"** 软件 使用说明书 **"**。

#### <span id="page-8-1"></span>查看说明书 **<sup>1</sup>**

### <span id="page-8-2"></span>查看说明书 **(Windows®) <sup>1</sup>**

若要查看说明书,请打开 **"** 开始 **"** 菜 单,从程序组中选择 **Brother**、 **DCP-**XXXX (XXXX 为型号名称 ),然后点击 **HTML** 格式的使用说明书。

如果尚未安装该软件,请遵循以下说 明查看说明书:

1 打开计算机。 将标有 Windows<sup>®</sup> 的 Brother 随 机光盘插入 CD-ROM 光驱中。

- 2 如果出现语言选择屏幕, 请点击 您的语言。
- 3 如果出现型号名称屏幕, 请点击 相应的型号名称,将会出现光盘 主菜单。

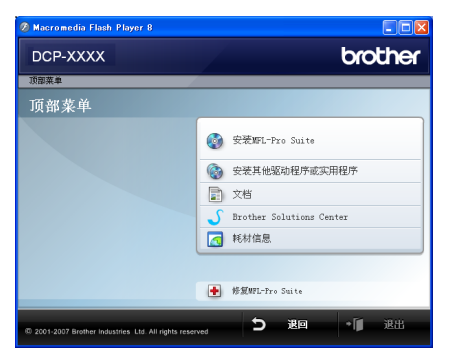

如果未出现此窗口,请使用 *Windows®* 浏览器搜索并运行 *Brother* 随机光盘根目录下的 *start.exe* 程序。

#### d 点击 **"** 文档 **"**。

- 6 点击需要查阅的说明书:
	- HTML 文档 (2 本说明书): HTML 格式的 **"** 使用说明书 **"** ( 单机操作使用 ) 和 **"** 软件使用 说明书 **"**。

建议在计算机上使用此格式浏 览。

■ PDF 文档 (3 本说明书):

**"** 使用说明书 **"**(单机操作使用)、 **"** 软件使用说明书 **"** 和 **"** 快速 安装指南 **"**。

打印上述说明书时推荐使用 PDF 格式。点击 Brother Solutions Center 可访问 Brother 解决方案中心, 即可杳 看或下载 PDF 文档。 ( 需要连 接到网络和安装 PDF 阅读器软 件。 )

## 如何查找扫描说明 **<sup>1</sup>**

有多种原稿扫描方式可供选择,可按 以下提示查阅相关说明:

## 软件使用说明书 **<sup>1</sup>**

- 第 2 章中的使用 TWAIN 驱动程序 扫描原稿
- 第 2 章中的使用 WIA 驱动程序扫描 原稿 ( 仅适用于 Windows® XP/ Windows Vista®)
- 第 3 章中的使用 ControlCenter3

## **Presto!® PageManager®** 使用说 明书: **<sup>1</sup>**

■ 可通过 Presto!<sup>®</sup> PageManager<sup>®</sup> 应 用程序中的帮助选项查看完整版本 的 Presto!<sup>®</sup> PageManager<sup>®</sup> 使用说 明书。

## 查看说明书 **(Macintosh®) <sup>1</sup>**

- **1** 打开 Macintosh<sup>®</sup>。 将标有 Macintosh<sup>®</sup> 的 Brother 随 机光盘插入 CD-ROM 光驱中。
- 2 出现以下窗口。  $600$   $C$  MFL-Pro
- **63** 双击 Documentation (文档)图 标。
- 4 如果出现语言选择屏幕, 请双击 您的语言。
- $\overline{6}$  双击首页文件查看 HTML 格式的 **"**使用说明书**"**和**"**软件使用说明书**"**。
- f 点击需要查看的说明书:

#### ■ 软件使用说明书

#### 注释

同时提供以下说明书的 PDF 格式 文档 (3 本 ):**"** 使用说明书 **"** ( 单机 操作使用 )、 **"** 软件使用说明书 **"** 和 **"** 快速安装指南 **"**。 打印上述说明书时推荐使用 PDF 格式。

双击 Brother 解决方案中心图标访 问 **Brother** 解决方案中心,查看或 下载 PDF 文档。 ( 需要连接到网络 和安装 PDF 阅读器软件。 )

#### 如何查找扫描说明 **<sup>1</sup>**

有多种原稿扫描方式可供选择,可按 以下提示查阅相关说明:

#### 软件使用说明书 **<sup>1</sup>**

- 第9章中的扫描
- 第 10 章中的使用 ControlCenter2

## **Presto!® PageManager®** 使用说 明书: **<sup>1</sup>**

■ 可通过 Presto!<sup>®</sup> PageManager<sup>®</sup> 应 用程序中的帮助选项查看完整版本 的 Presto!<sup>®</sup> PageManager<sup>®</sup> 使用说 明书。

## <span id="page-10-0"></span>操作面板概述 **<sup>1</sup>**

**DCP-7030** 和 **DCP-7040** 的面板按键相同。

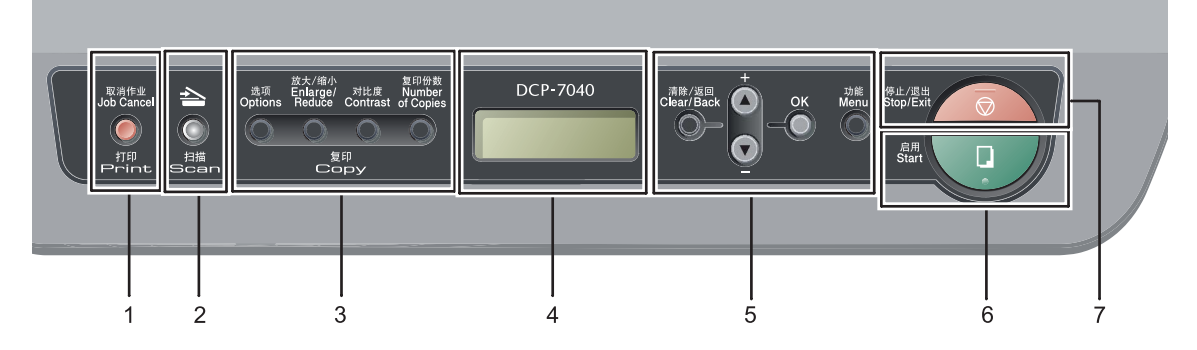

#### **1** 打印 **(Print)** 键

取消作业 (Job Cancel) 取消已编辑的打印作业并从设备内存

中清除。 若要取消多项打印作业,请按住此键

直到液晶显示屏上显示取消任务 ( 全 部 )。

#### **2** 扫描 **(Scan)** 键

将设备设置为扫描模式。 ( 有关扫描的 详情,请参阅*随机光盘上的软件使用* 说明书。 )

#### **3** 复印 **(Copy)** 键:

#### 选项 **(Options)**

可以便捷地选择临时复印设置。

#### 放大 **/** 缩小 **(Enlarge/Reduce)**

缩小或放大复印件。

#### 对比度 **(Contrast)**

可以增强或降低复印件的对比度。

#### 复印份数 **(Number of Copies)**

可以打印多份复印件。

#### **4** 液晶显示屏

显示相关信息,帮助您设置并使用本 设备。

**5** 功能 **(Menu)** 键:

清除 **/** 返回 **(Clear/Back)** 用于删除已输入的数据或取消当前设 置。

#### **a +** 或 **b-**

按住即可滚动显示各菜单和选项。

#### **OK**

将设置存储到设备中。

#### 功能 **(Menu)**

用于访问菜单以编辑设备中的设置。

#### **6** 启用 **(Start)**

用于开始复印或扫描。

#### **7** 停止 **/** 退出 **(Stop/Exit)** 停止操作或退出菜单。

**2**

## <span id="page-11-0"></span>装入纸张和原稿 **<sup>2</sup>**

## <span id="page-11-1"></span>装入纸张和打印介质 **<sup>2</sup>**

设备可以从标准纸盒或手动进纸槽进 纸。

将纸张放入纸盒时,请注意以下事项:

- 如果应用程序软件支持打印菜单中 的纸张尺寸选项,则可以通过该软 **件选择纸张尺寸。如果应用程序软** 件不支持打印菜单中的纸张尺寸选 项,请在打印机驱动程序中设定或 使用操作面板按键选择所需纸张尺 寸。
- ■若使用的纸张上有孔,如活页纸, 则使用前必须 " 展开 " 堆叠的纸张 以避免卡纸与进纸错误。

## <span id="page-11-2"></span>将纸张装入纸盒 **<sup>2</sup>**

通过纸盒进纸,在普通纸、再生纸 **或诱明胶片上打印** 

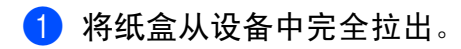

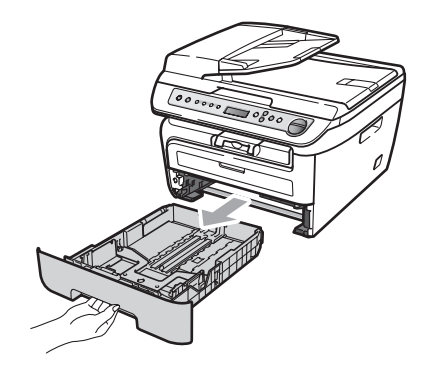

2 当按下绿色纸张导块释放杆时, 滑动纸张导块使其与纸张尺寸相 符。确保导块牢牢地嵌在插槽中。

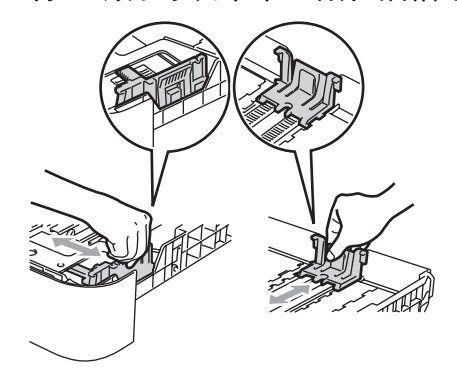

8 将纸张装入纸盒,确保纸张位于 最大纸张限量标记 (1) 之下。纸 张打印面必须朝下。

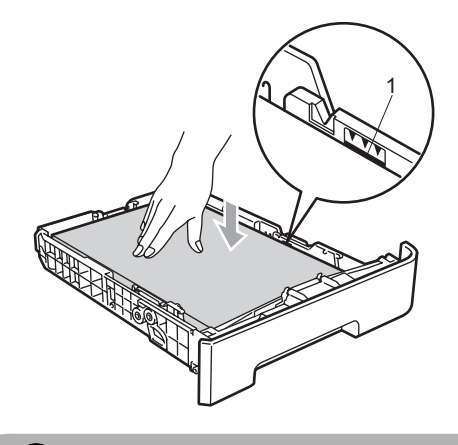

4 注意

为防止进纸错误而导致设备损坏, 请确保纸张导块触碰到纸张的两侧。

- 4 将纸盒牢固地装回设备中。确保 其完全装入设备内部。
- 6 展开纸张支撑翼板 (1) 以防纸张正 面向下从出纸托板中滑落。

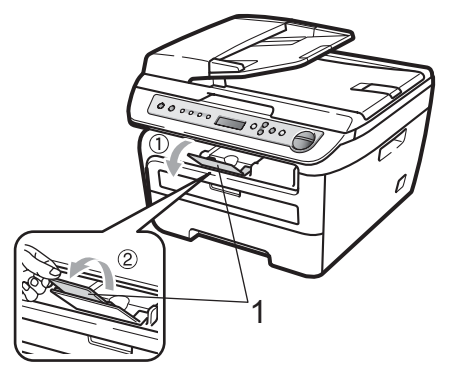

## <span id="page-12-0"></span>将纸张装入手动进纸槽 **<sup>2</sup>**

可以在手动进纸槽中装入信封或特殊 打印介质,每次只能装入一张。可以 通过手动进纸槽在标签、信封或特厚 纸上打印或复印。

### 通过手动进纸槽进纸,在普通纸、 再生纸或透明胶片上打印 **<sup>2</sup>**

### 注释

在手动进纸槽中装入纸张时,打印 机将自动启动手动进纸模式。

1 展开纸张支撑翼板 (1) 以防纸张正 面向下从出纸托板中滑出,或在 设备打印输出后立即将打印的每 页文档取走。

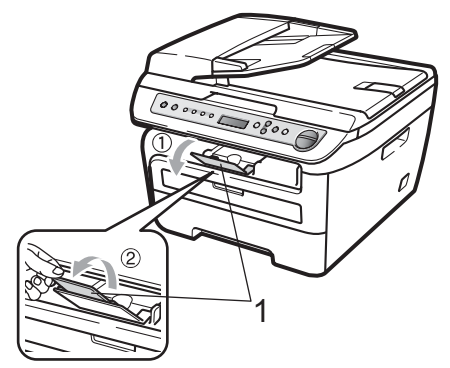

2 打开手动进纸槽盖。

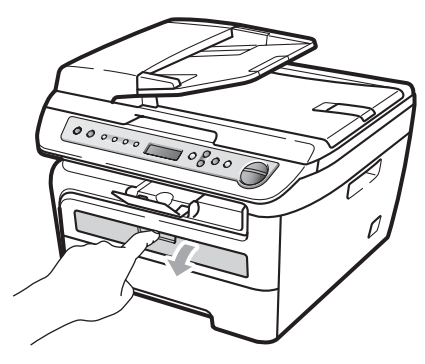

8 双手滑动手动讲纸槽的纸张导 块,使其符合所要使用的纸张的 宽度。

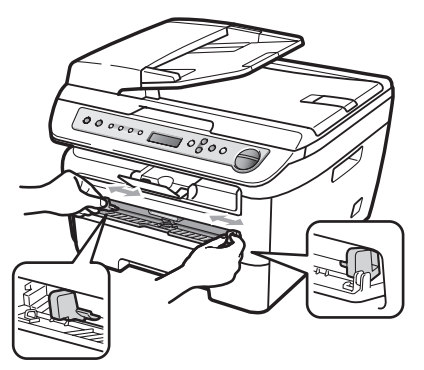

4 双手将一张纸或透明胶片装入手 动进纸槽,直至其前缘触碰到进 纸辊。当感觉到打印机吸入纸张 时, 松开双手。

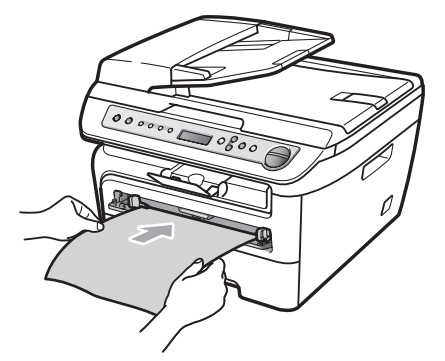

## 在厚纸、铜版纸、标签和信封上打 印

打开后出纸托板时,设备内部将形成一 个从手动进纸槽通向设备背面的直通式 送纸通道。在厚纸、标签或信封上打印 时,请采用此进纸及出纸方式。

## 注释

- 每页纸张或信封打印输出后必须立 即取走,以免发生卡纸。
- 在手动进纸槽中装入纸张时, 设备 将自动启动手动进纸模式。
- 1 打开后盖 ( 后出纸托板 )。

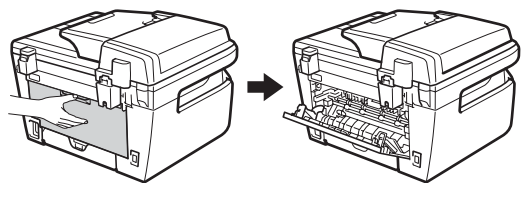

2 打开手动进纸槽盖。

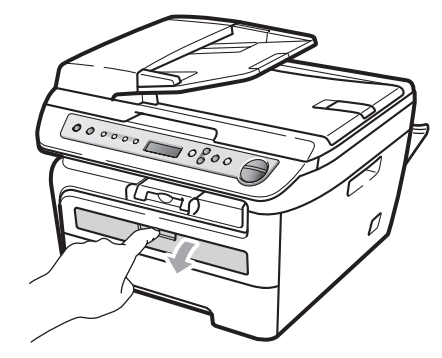

3 双手滑动手动讲纸槽的纸张导 块,使其符合所要使用的纸张的 宽度。

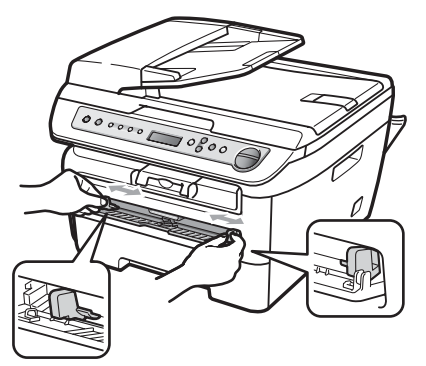

4 双手将一张纸或信封装入手动进 纸槽,直至纸张或信封的前缘触 碰到进纸辊。当感觉到打印机吸 入纸张时, 松开双手。

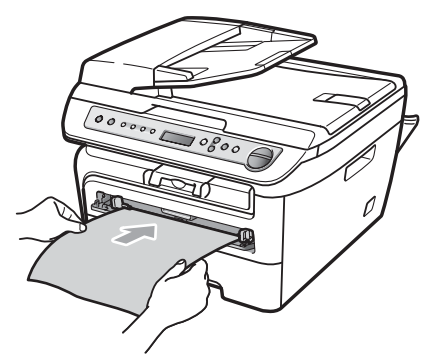

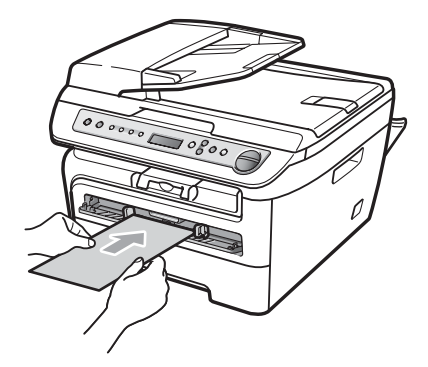

## 注释

- 将纸张打印面向上装入手动进纸槽。
- 确保打印介质 ( 请参阅第 11 [页上的](#page-16-3) [可接受的纸张和其它打印介质](#page-16-3) ) 平 整且位于手动进纸槽中的正确位 置。否则纸张或透明胶片可能无法 正确送入,进而导致打印页面歪斜 或卡纸。
- 手动进纸槽中每次仅可装入一张 纸,否则可能发生卡纸。
- 如果在设备进入打印就绪状态前将 打印介质装入手动进纸槽,则介质 可能未经打印就被输出。
- 若要从出纸托板中轻松取出较小的 打印件,请按下图所示双手抬起扫 描器盖板。

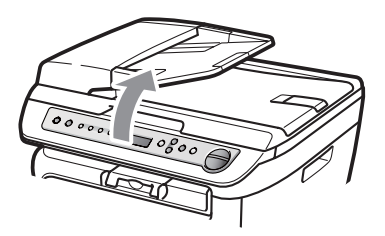

• 扫描器盖板开启时,设备仍可使 用。双手按压扫描器盖板即可将其 合上。

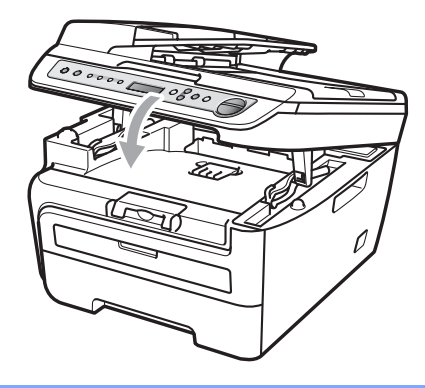

第 2 章

## <span id="page-15-0"></span>非打印区域 **<sup>2</sup>**

## 复印件的非打印区域 **<sup>2</sup>**

设备的可打印区域为上下边距 3 毫米 和左右边距 2 毫米以内的页面区域。

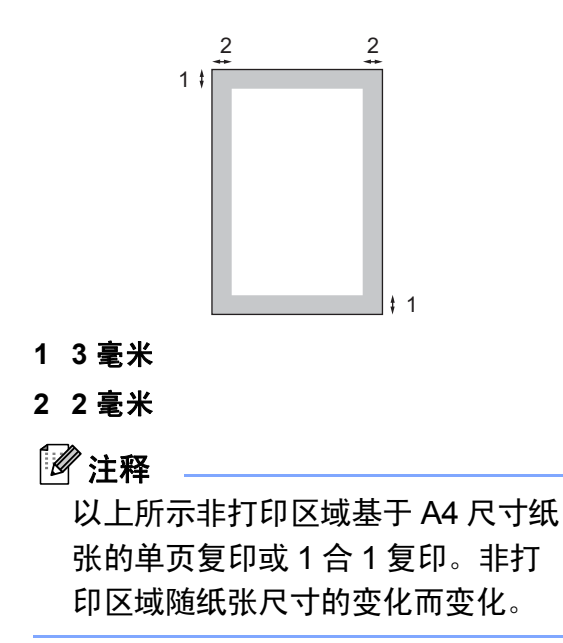

## 通过计算机打印时的非打印区域 **<sup>2</sup>**

使用打印机驱动程序时,可打印区域 小于纸张尺寸,如下图所示。

#### 纵向

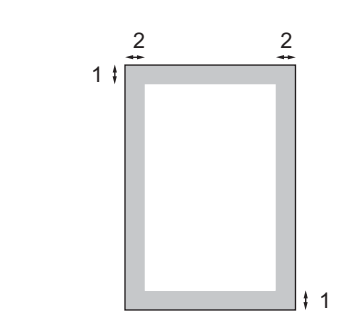

**1 4.23** 毫米

**2 6.01** 毫米

横向

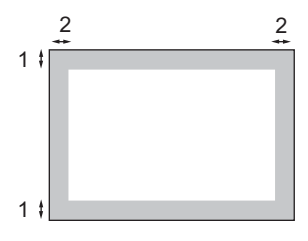

- **1 4.23** 毫米
- **2 5** 毫米

注释

以上所示非打印区域基于 A4 尺寸 的纸张。非打印区域随纸张尺寸的 变化而变化。

## <span id="page-16-3"></span><span id="page-16-0"></span>可接受的纸张和其它打印 介质 **<sup>2</sup>**

打印质量可能由于所用纸张类型不同 而不同。

可以使用以下类型的打印介质:普通 纸、铜版纸、再生纸、透明胶片、标 签或信封。

为获得最佳打印效果,请遵循以下步 骤:

- 使用普通复印纸。
- 使用重量在 75~90 克 / 平方米的纸 张。
- 使用专用干激光打印机的标签和诱 明胶片。
- 请勿在纸盒中同时放置不同介质类 型的纸张,否则可能导致卡纸或进 纸错误。
- 为确保正确打印, 必须依据纸盒中 的纸张从软件应用程序中选择相同 的纸张尺寸。
- 打印输出后切勿立即触摸纸张的打 印面。
- ■使用透明胶片时,每张透明胶片打 印输出后必须立即取走,以免弄脏 页面或导致卡纸。
- 使用中性长丝流, 湿度大约为 5% 的纸张。

## <span id="page-16-1"></span>推荐的纸张和打印介质 **<sup>2</sup>**

为获取最佳打印质量,建议您使用以 下纸张。

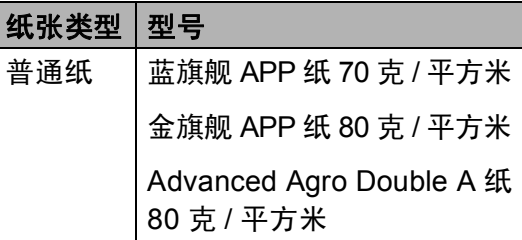

## <span id="page-16-2"></span>纸张的类型和尺寸 **<sup>2</sup>**

设备从已安装的纸盒、手动进纸槽进 纸。

#### 标准纸盒 **<sup>2</sup>**

标准纸盒为通用型纸盒,可以使用[第](#page-17-1) 12 页上的*[纸盒容量](#page-17-1)* 列表中的任意一种 纸张尺寸 ( 每次只能使用一种纸张类 型和尺寸 )。标准纸盒最多可容纳 250 张 Letter/A4 尺寸的纸张 (80 克 / 平方 米 )。装入的纸张不得超过滑动纸张宽 度导块上的最大纸张限量标记。

#### 手动进纸槽 **<sup>2</sup>**

手动进纸槽可容纳宽度为 76.2 ~ 220 毫 米且长度为 116 ~ 406.4 毫米的单页纸 张。使用特殊纸张、信封或标签时可 以使用手动进纸槽进行打印。

**11**

**2**

**12**

## <span id="page-17-1"></span>纸盒容量 **<sup>2</sup>**

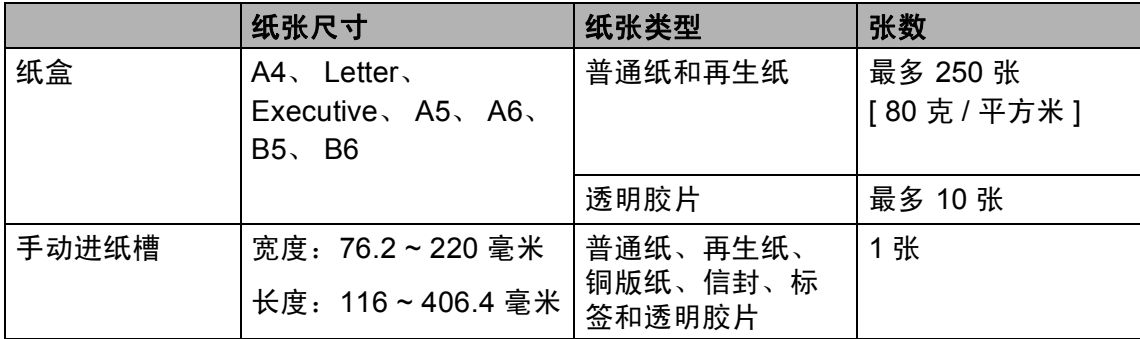

## 推荐的纸张规格 **<sup>2</sup>**

适用于本设备的纸张规格如下。

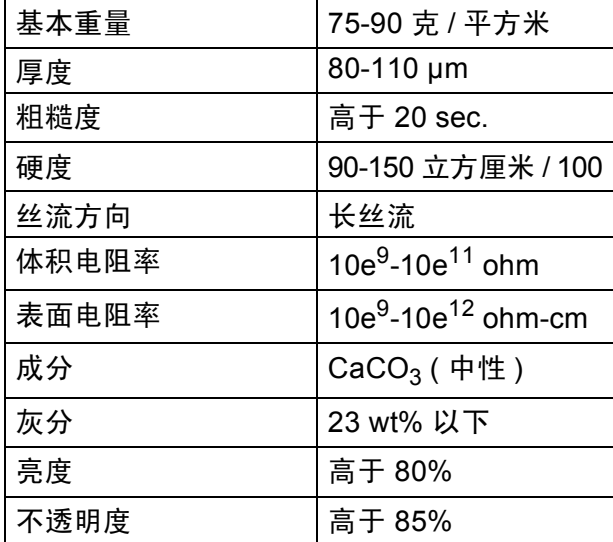

## <span id="page-17-0"></span>处理和使用特殊纸张 **<sup>2</sup>**

本设备适用大多数类型的静电复印纸 和铜版纸。但是,有些纸张会影响打 印质量或处理性能。购买前必须测试 样纸以确保理想的打印效果。请将纸 张密封保存于原包装中,保证纸张平 整同时避免受潮、阳光直射和受热。

选择纸张时的重要注意事项如下:

- 不要使用喷墨纸,因为该种纸张会 引起卡纸或损坏设备。
- 预打印纸张必须可以承受设备定影 时所产生的高温 (200 摄氏度 )。
- 如果使用铜版纸、表面粗糙或带有褶皱 或折痕的纸张,打印效果可能会下降。

#### 避免使用的纸张类型 **<sup>2</sup>**

注意

某些类型的纸张可能无法正常使用 或导致设备损坏。

请勿使用以下纸张:

- 有过多丝流的纸张
- 十分光滑或光亮的纸张
- 卷曲或翘起的纸张

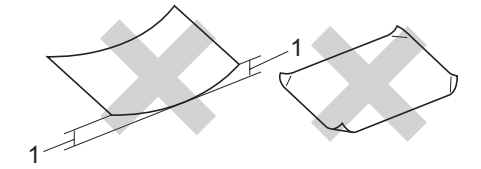

#### **1 2** 毫米

- 涂层纸或经化学处理的纸张
- 破损、有折痕或折叠的纸张
- 超过本说明书中推荐重量规格的纸张
- 带有标签或订书钉的纸张
- 低温染色或热熔印刷的信头纸
- 多层纸或无碳纸
- 专用于喷墨打印的纸张

如果使用上述任意一类纸张,则可能 导致打印机损坏。由此造成的损坏不 在 Brother 公司的保修服务范围之内。

#### 信封 **<sup>2</sup>**

本设备可以使用多种类型的信封。但 是某些信封可能会因其制作方法而导 致进纸和打印质量问题。适于使用的 信封应该边缘整齐且折叠完好,主缘 不得超过两张纸的厚度。信封应该放 平,并且不要成袋状或松散的结构。 您应向供应商购买高质量的信封,并 告知供应商信封将用于激光设备。

将信封装入手动进纸槽时,每次只能 装入一个。我们建议您在开始打印或 大量购买信封前打印测试信封以确保 满意的打印效果。

请进行以下确认:

- 信封应有一个纵向的封盖。
- 封盖必须折叠整齐且正确(不规则剪 切或折叠的信封可能会导致卡纸 )。
- ■下图所示信封上的圆圈区域应当包 含双层纸张。

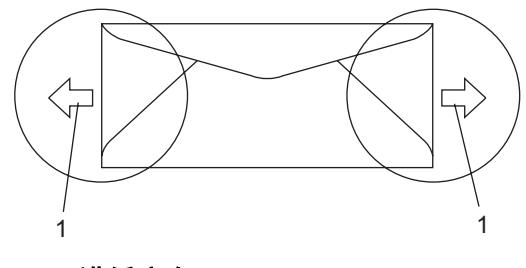

- **1** 进纸方向
- ■建议不要在信封边缘 15 毫米以内 打印。
- ■信封接缝处必须已封贴牢固。

第 2 章

## 避免使用的信封类型 **<sup>2</sup>**

请勿使用以下信封:

注意

- 损坏、卷曲、褶皱或形状不规则 的信封
- 光亮度过高或有过多丝流的信封
- 带有别针、订书钉、回形针或线 结的信封
- 带有自粘封口的信封
- 袋状结构的信封
- 折叠不整齐的信封
- 有浮凸面 ( 有凸起字迹 ) 的信封
- 激光打印机已打印过的信封
- 内部已打印过的信封
- 无法整齐堆叠的信封
- 重量超出所规定的纸张重量规格
- 边缘不直或不成直角的信封
- 有窗状开口、小孔、剪切口或穿 孔的信封
- 如下图所示表面带有胶条的信封

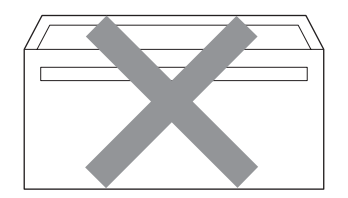

• 如下图所示的双重封口信封

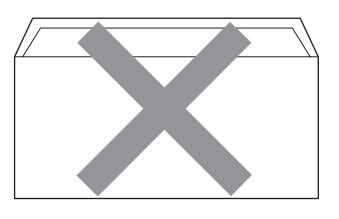

- 购买时尚未封盖的信封
- 带有下图所示封盖的信封

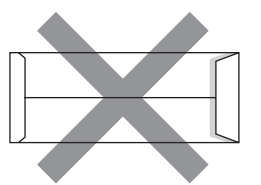

• 如下图所示各边都封合的信封

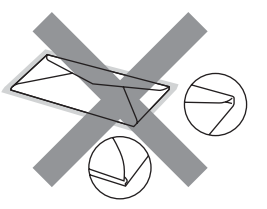

如果使用上述任意一类信封, 则可 能损坏打印机。由此造成的损坏不 在 Brother 公司的保修服务范围之 内。

有时信封厚度、尺寸和封口形状会 导致进纸问题。

**2**

#### 标签 **<sup>2</sup>**

本设备可以在多种专用于激光打印机 的标签上打印。标签所用粘胶必须基 于丙烯酸,因为这一材料可经受定影 单元的高温,性能也更稳定。粘胶不 可接触设备的任何部位,否则标签贴 纸可能会粘到硒鼓单元或各个辊上, 导致卡纸或打印质量问题。标签之间 不可露出粘胶。各标签必须合理布 局,使其覆盖整个页面的长和宽。使 用带有间隙的标签可能导致标签剥 落,并导致严重的卡纸或打印问题。

本设备使用的标签必须能承受在 0.1 秒产生的 392 华氏 (200 摄氏度 ) 的温 度。

标签纸的重量不可超过本使用说明书 中规定的纸张重量规格。超过上述规 格的标签纸可能无法正确进纸或打 印,并可能导致设备损坏。

标签仅可通过手动进纸槽进纸。

#### 避免使用的标签类型 **<sup>2</sup>**

请勿使用损坏、卷曲、褶皱或形状不 规则的标签。

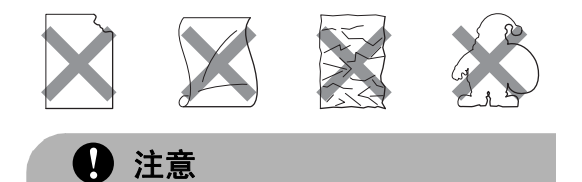

请勿使用已用过的标签纸。打印过 的纸张将损坏您的设备。

## <span id="page-20-0"></span>装入原稿 **<sup>2</sup>**

## <span id="page-20-1"></span>使用自动进稿器 **(ADF) (** 仅适用 于 **DCP-7040) <sup>2</sup>**

自动进稿器最多可容纳 35 张纸并逐张 进纸。请使用 80 克 / 平方米的标准纸 张,放入自动进稿器前必须充分展开 堆叠的纸张。

#### 推荐使用环境 **<sup>2</sup>**

温度: 20~30 °C 湿度:50% - 70% 纸张:蓝旗舰 APP 纸 70 克 / 平方米、 金旗舰 APP 纸 80 克 / 平方米或 Advanced Agro Double A 纸 80 克 / 平 方米

4 注意

请勿将较厚的原稿留在平板扫描器 上。否则可能导致自动进稿器卡纸。

请勿使用卷曲、褶皱、折叠、撕裂 或带有订书钉、回形针、胶水或粘 有胶带的纸张。

请勿使用纸板、报纸或纤维纸。

使用自动进稿器时,请勿在进纸过 程中拉住原稿,以免损坏设备。

若要扫描非标准原稿,请参阅第 [16](#page-21-1) 页上的*[使用平板扫描器](#page-21-1)*。

■ 确保原稿上的墨迹已完全干透。

- 原稿宽度应在148-215.9毫米之间, 长度应在 148-355.6 毫米之间, 标 准重量为 80 克 / 平方米。
- 1 展开自动进稿器的原稿出纸支撑翼 板 (1) 和自动进稿器支撑翼板 (2)。

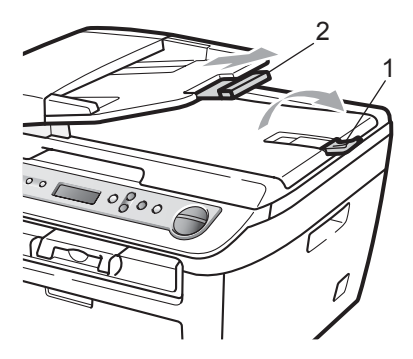

- 2 充分展开堆叠的纸张。
- 8 将原稿以正面向上,顶部先进入 的方式放入自动进稿器,直到原 稿已接触到进纸辊。
- 4 调整纸张导块 (1) 以适合原稿宽 度。

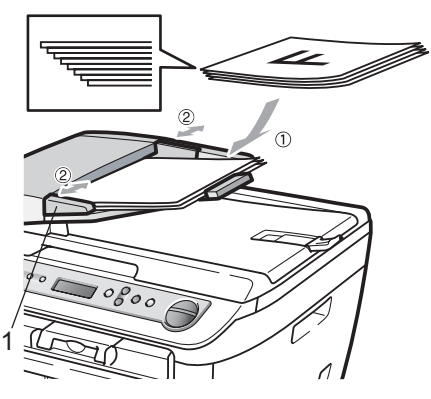

## <span id="page-21-1"></span><span id="page-21-0"></span>使用平板扫描器 **<sup>2</sup>**

使用平板扫描器,可对单页、多页以 及书本进行复印或扫描。 原稿宽度不超过 215.9 毫米且长度不 超过 297 毫米。

## 注释

( 仅适用于 DCP-7040) 若要使用平 板扫描器,自动进稿器必须已经清 空。

- a 抬起原稿盖板。
- 2 使用左侧文档辅助线,将原稿正面 向下居中放置在平板扫描器上。

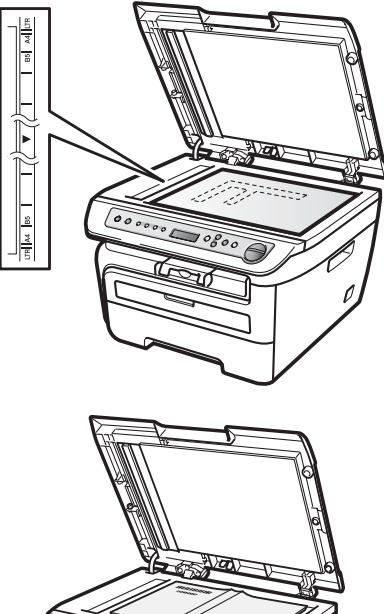

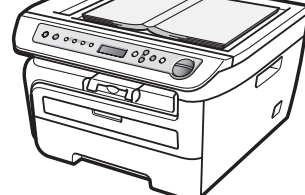

8 合上原稿盖板。

注意

如果扫描 / 复印一本书或较厚的原 稿,请勿用力合上或挤压原稿盖板。

<span id="page-22-0"></span>常规设置 **<sup>3</sup>**

<span id="page-22-1"></span>纸张设置 **<sup>3</sup>**

**3**

#### <span id="page-22-2"></span>纸张类型 **<sup>3</sup>**

根据所用纸张类型对设备进行设置, 以实现最佳打印质量。

- **4 按功能 (Menu)** 键。
- 2 按 ▲ 或 ▼ 键选择 1. 常规设置。 按 **OK** 键。
- 6 按▲或▼键选择 1. 纸张类型。 按 **OK** 键。
- 4 按▲或▼键选择普通纸、普通纸 ( 厚纸 )、厚纸、较厚纸、透明胶 片或再生纸。 按 **OK** 键。
- e 按停止 **/** 退出 **(Stop/Exit)** 键。

#### <span id="page-22-3"></span>纸张尺寸 **<sup>3</sup>**

打印复印件时共有七种纸张尺寸可供 选择:A4、Letter、 Executive、A5、 A6、 B5 和 B6。

更改纸盒中的纸张尺寸时,必须同时 更改纸张尺寸的相关设置,以使设备 匹配原稿页面尺寸。

- **1 按功能 (Menu)** 键。
- 2 按 A 或 ▼ 键选择 1. 常规设置。 按 **OK** 键。
- 6 按 ▲ 或 ▼ 键洗择 2. 纸张尺寸。 按 **OK** 键。

<span id="page-22-6"></span>4 按 A 或 ▼ 键选择 A4、 Letter、 Executive、 A5、 A6、 B5 或 B6。 按 **OK** 键。

#### **6 按停止 / 退出 (Stop/Exit)** 键。

## 注释

如果纸张类型选择为透明胶片,则 在步骤 [d](#page-22-6) 中只有 Letter 和 A4 两 种纸张尺寸可供选择。

## <span id="page-22-4"></span>音量设置 **<sup>3</sup>**

#### <span id="page-22-5"></span>蜂鸣器音量 **<sup>3</sup>**

蜂鸣器开启时,设备会在您按键或发 生错误时发出提示音。可以在高到关 的范围内选择音量级别。

- **1 按功能 (Menu)** 键。
- 2 按 A 或 ▼ 键选择 1. 常规设置。 按 **OK** 键。
- 6 按 ▲ 或 ▼ 键洗择 3. 蜂鸣器。 按 **OK** 键。
- 4 按 ▲ 或 ▼ 键洗择关、低、中或高。 按 **OK** 键。
- e 按停止 **/** 退出 **(Stop/Exit)** 键。

## <span id="page-23-0"></span>环保性能 **<sup>3</sup>**

## <span id="page-23-1"></span>省墨模式 **<sup>3</sup>**

可利用此功能节省墨粉。当省墨模式 设置为开时,打印输出的颜色将偏 淡。该默认设置为关。

- **4 按功能 (Menu)** 键。
- 2 按 A 或 ▼ 键洗择 1. 常规设置。 按 **OK** 键。
- 6 按 ▲ 或 ▼ 键洗择 4. 环保。 按 **OK** 键。
- 4 按 ▲ 或 ▼ 键选择 1. 省墨功能。 按 **OK** 键。
- 6 按▲或▼键选择开或关。 按 **OK** 键。
- f 按停止 **/** 退出 **(Stop/Exit)** 键。

注释

打印照片或灰度图像时,我们不建 议使用省墨模式。

#### <span id="page-23-2"></span>休眠时间 **<sup>3</sup>**

当设备处于闲置状态时,可设置休眠 时间来降低耗电量。

可以选择设备进入休眠模式前的闲置 时间 (00 ~ 99 分钟 )。设备接收计算 机数据或进行复印时,计时器即被重 置。该默认设置为 05 分钟。

设备处于休眠模式时,液晶显示屏上 会显示休眠。在休眠模式下打印或复 印时,由于定影单元需要预热,设备 可能会延迟运行。

#### **1 按功能 (Menu)** 键。

- 2 按 ▲ 或 ▼ 键选择 1. 常规设置。 按 **OK** 键。
- 6 按 ▲ 或 ▼ 键洗择 4. 环保。 按 **OK** 键。
- 4 按 ▲ 或 ▼ 键选择 2. 休眠时间。 按 **OK** 键。
- <span id="page-23-3"></span>6 输入设备讲入休眠模式前的闲置 时间 (00~ 99 分钟 )。按 **OK** 键。
- f 按停止 **/** 退出 **(Stop/Exit)** 键。

## 注释

若要*关闭*休眠模式,请在步骤 @ 中 同时按下启用 **(Start)** 键和选项 **(Options)** 键。按▲或▼键选择 关。按 **OK** 键。

## <span id="page-24-0"></span>液晶显示屏对比度 **<sup>3</sup>**

可以更改液晶显示屏的对比度,使液 晶显示屏更亮或更暗。

- **1 按功能 (Menu)** 键。
- 2 按 ▲ 或 ▼ 键选择 1. 常规设置。 按 **OK** 键。
- 6 按▲或▼键选择5.液晶屏对比度。 按 **OK** 键。
- 4 按▲键使液晶显示屏变暗。或者按 ▼ 键使液晶显示屏变亮。 按 **OK** 键。
- e 按停止 **/** 退出 **(Stop/Exit)** 键。

## <span id="page-24-1"></span>用户设置列表 **<sup>3</sup>**

可以打印已编辑设置的列表。

- **1 按功能 (Menu)** 键。
- 2 按 ▲ 或 ▼ 键选择 1. 常规设置。 按 **OK** 键。
- 6 按 ▲ 或 ▼ 键选择 6. 用户设定。 按 **OK** 键。
- d 按启用 **(Start)** 键。
- **6** 按停止 / 退出 (Stop/Exit) 键。

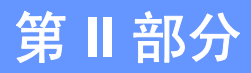

<span id="page-26-0"></span>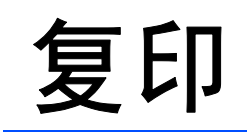

**[复印](#page-27-0) 22. 2012年 - 2013年 - 2014年 - 2014年 - 2014年 - 2014年 - 2014年 - 2014年 - 2014年 - 2014** 

<span id="page-27-0"></span>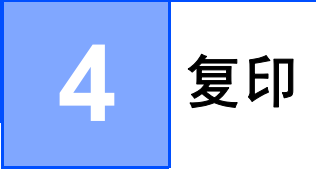

## <span id="page-27-1"></span>如何复印 **<sup>4</sup>**

## <span id="page-27-2"></span>进入复印模式 **<sup>4</sup>**

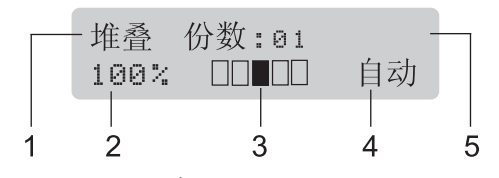

- **1** 堆叠 **/** 排序 [1](#page-27-6)
- **2** 复印比例和复印布局
- **3** 对比度
- **4** 质量
- **5** 复印份数
- <span id="page-27-6"></span><sup>1</sup> 排序功能仅适用于 DCP-7040。

## <span id="page-27-3"></span>单页复印 **<sup>4</sup>**

- 1 装入原稿。
- **2 按启用 (Start)** 键。

## <span id="page-27-4"></span>多页复印 **<sup>4</sup>**

- 1 装入原稿。
- $\Omega$  进行以下操作:
	- 按复印份数 (Number of Copies) 键输入复印份数 ( 最多 99)。
	- 按 ▲ 或 ▼ 键增加或减少复印份 数。
- **6** 按启用 (Start) 键。

## 注释

要排序复印件,请参阅第 26 [页上](#page-31-2) 的[使用自动进稿器排序复印件](#page-31-2) *(* 仅 适用于 *[DCP-7040\)](#page-31-2)*。

## <span id="page-27-5"></span>停止复印 **<sup>4</sup>**

若要停止复印,请按停止 **/** 退出 **(Stop/Exit)** 键。

#### <span id="page-28-0"></span>复印选项 **(** 临时设定 **) <sup>4</sup>** 要为下份复印件快速更改临时复印设 置,请使用临时复印 **(Copy)** 键。有 多种不同组合键可供选择。 放大/缩小 复印份数 选项 Enlarge/<br>Reduce 对比度 Number Options Contrast of Copies 复印 Copy

复印完成一分钟后,设备恢复默认设 置。

### <span id="page-28-1"></span>放大或缩小复印图像 **<sup>4</sup>**

可选择下列放大或缩小的比例:

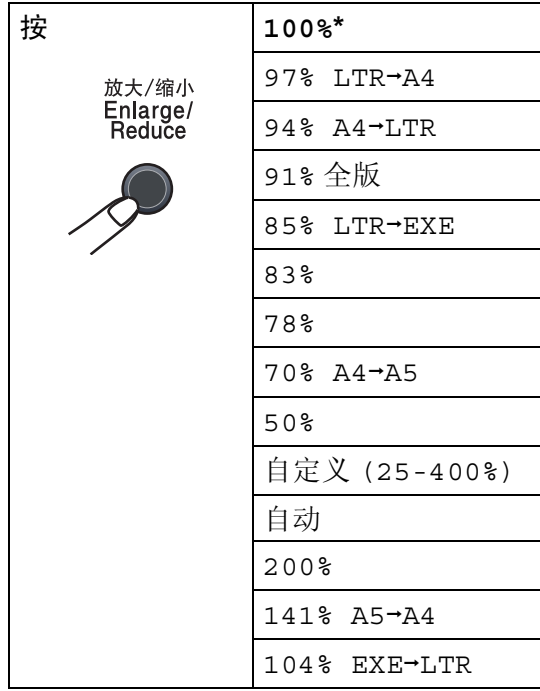

\* 出厂设置以粗体显示并带有星号。

( 仅适用于 DCP-7040) 设置为自动 时,设备可根据所用纸盒的纸张尺寸 设定最佳缩放比例。 ( 请参阅第 [17](#page-22-3) 页 上的*[纸张尺寸](#page-22-3)*)。仅当使用自动进稿 器时自动可用。

自定义 (25-400%) 可用于输入以 1% 为增幅,范围在 25% 和 400% 之间的 比例。

若要放大或缩小下一份复印件,请遵 循以下指示:

- 1 装入原稿。
- 2 输入所需复印份数。
- **6** 按放大/缩小(Enlarge/Reduce)键。
- 4 进行以下操作:
	- ■按▲或▼键选择所需放大或缩小 的比例。
		- 按 **OK** 键。
	- 按▲或▼键选择自定义 (25-400%)。

按 **OK** 键。

按 ▲ 或 ▼ 键输入范围在 25% 至 400% 之间的放大或缩小比例。

按 **OK** 键。

**6 按启用 (Start)** 键。

『∥注释

• 使用2 合 1 ( 纵向)、2 合 1 ( 横向 )、4 合 1 ( 纵向 ) 或 4 合 1 ( 横向 ) 等页面 布局选项时,放大/缩小不可用。

• (纵向) 表示纵向,(横向) 表示横向。

## <span id="page-29-0"></span>调整对比度 **<sup>4</sup>**

#### 对比度 **<sup>4</sup>**

调整对比度可以使图像更加清晰逼真。 请遵循以下步骤临时更改对比度设置:

- 1 装入原稿。
- 2 输入所需复印份数。
- **6** 按对比度 (Contrast) 键。
- 4 按▲或▼键增强或降低对比度。 按 **OK** 键。
- **6** 按启用 (Start) 键。

请遵循以下步骤更改默认设置:

- **1 按功能 (Menu)** 键。
- 2 按 ▲ 或 ▼ 键选择 2. 复印。 按 **OK** 键。
- 3 按 ▲ 或 ▼ 键选择 2. 对比度。 按 **OK** 键。
- 4 按 ▲ 或 ▼ 键增强或降低对比度。 按 **OK** 键。
- e 按停止 **/** 退出 **(Stop/Exit)** 键。

## <span id="page-30-0"></span>使用选项 **(Options)** 键 **<sup>4</sup>**

使用选项 **(Options)** 键 , 为下份复印件快速设定以下临时复印设置。

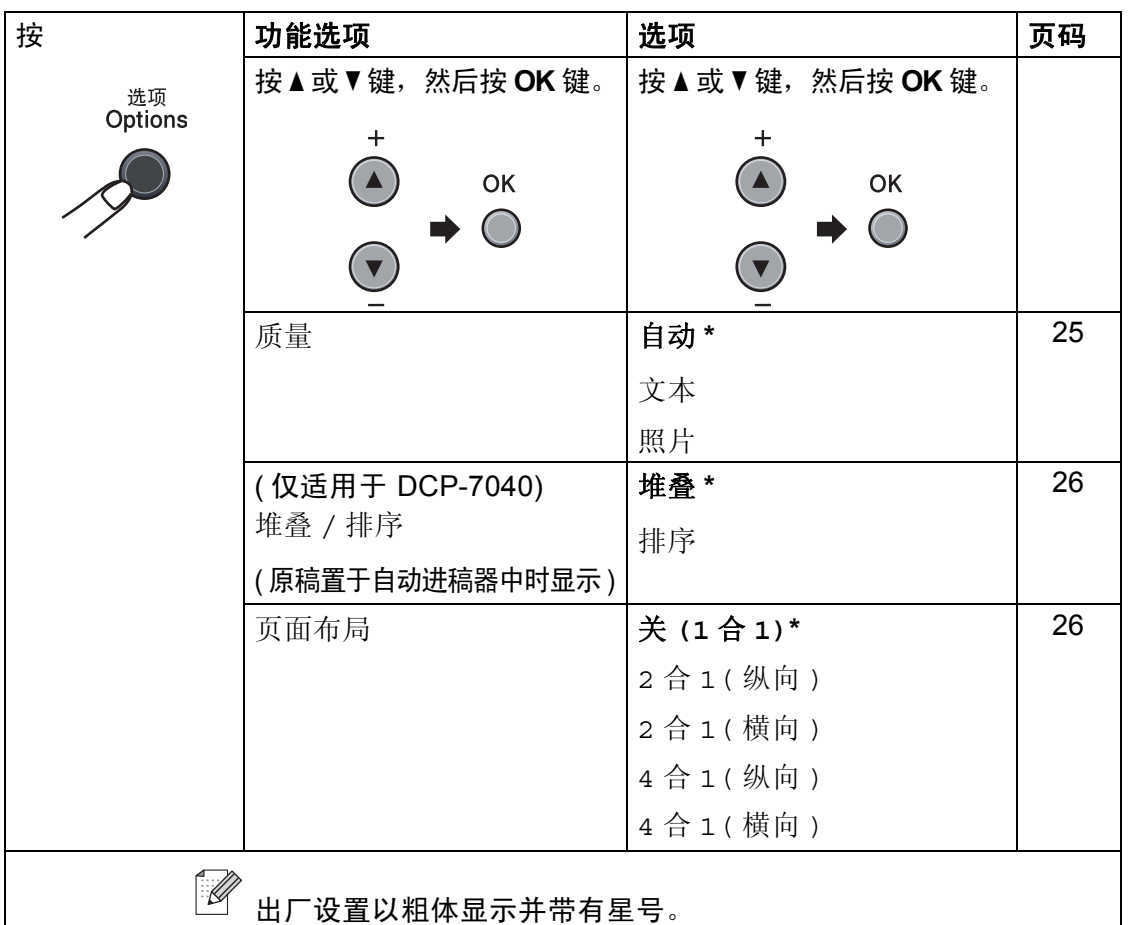

## <span id="page-30-2"></span><span id="page-30-1"></span>提高复印质量 **<sup>4</sup>**

有多种质量设置可供选择。默认设置 为自动。

■ 自动

进行一般打印输出时,推荐使用自 动模式。适用于同时包含文本和图 片的原稿。

文本

适用于仅包含文本的原稿。

照片

适用于复印照片。

请遵循以下步骤临时 更改质量设置:

- 1 装入原稿。
- 2 输入所需复印份数。
- **6** 按选项 (Options) 键。 按 a 或 b 键选择质量。 按 **OK** 键。
- 4 按 ▲ 或 ▼ 键选择自动、文本或照 片。 按 **OK** 键。
- **6** 按启用 (Start) 键。

请遵循以下步骤更改*默认*设置:

- **1 按功能 (Menu)** 键。
- 2 按 ▲ 或 ▼ 键选择 2. 复印。 按 **OK** 键。
- 3 按 ▲ 或 ▼ 键选择 1. 质量。 按 **OK** 键。
- 4 按 ▲ 或 ▼ 键选择复印质量。 按 **OK** 键。
- e 按停止 **/** 退出 **(Stop/Exit)** 键。

## <span id="page-31-2"></span><span id="page-31-0"></span>使用自动进稿器排序复印件 **(** 仅 适用于 **DCP-7040) <sup>4</sup>**

可以对多页复印件进行排序。打印页 面将会按照 1 2 3、1 2 3、1 2 3 的顺 序进行堆叠。

- 1 将原稿装入自动进稿器。
- 2 输入所需复印份数。
- **3 按选项(Options)**键和▲或▼键选择 堆叠 / 排序。 按 **OK** 键。
- 4 按 ▲ 或 ▼ 键选择排序。 按 **OK** 键。
- **6** 按启用 (Start) 键。

## <span id="page-31-3"></span><span id="page-31-1"></span>**N** 合 **1** 复印 **(** 页面布局 **) <sup>4</sup>**

使用 N 合 1 复印功能可以减少纸张使用 量。可将两页或四页复印在一张纸上, 从而有效节省纸张。

#### 重要事项 **<sup>4</sup>**

- ■请确保纸张尺寸已设定为 Letter **或 A4。**
- ■(纵向)表示纵向, (横向)表示横 向。
- 使用 N 合 1 功能时无法使用放大 / 缩小设置。
- 1 装入原稿。
- 2 输入所需复印份数。
- **6** 按选项 (Options) 键。
- 4 按 A 或 ▼ 键选择页面布局。按 OK 键。
- 6 按▲或▼键洗择2合1(纵向)、2合 1( 横向 )、4 合 1( 纵向 )、4 合 1( 横向 ) 或关 (1 合 1)。 按 **OK** 键。
- **6 按启用 (Start)** 键扫描页面。 ( 仅适用于 DCP-7040) 如果原稿 置于自动进稿器中,则设备扫描 页面并开始打印。 如果正在使用平板扫描器,请转 至步骤 @。
- <span id="page-31-4"></span>■ 设备完成页面扫描后,请按▲键开 始扫描下一页。

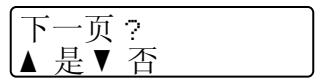

- <span id="page-32-1"></span>8 将下一页放到平板扫描器上。 按 **OK** 键。 重复步骤 @ 和 @ 扫描每一页 面。
- $\Theta$  $\Theta$  $\Theta$  扫描完所有页面后, 在步骤  $\Omega$  中 按▼键结束操作 。

#### **(** 仅适用于 **DCP-7040)** 通过自动进 稿器复印: **<sup>4</sup>**

按下图所示方向将原稿正面向上放置:

■ 2 合 1 (纵向)

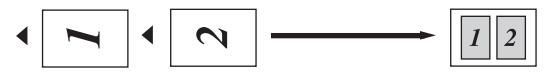

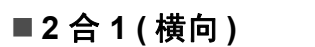

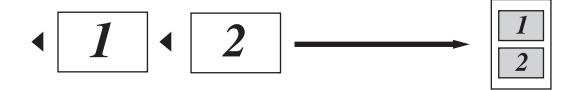

■4合1(纵向)

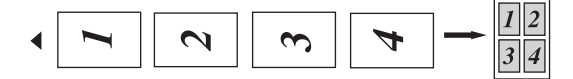

■4合1(横向)

 $\begin{array}{|c|c|}\hline 1 & 3 \\ \hline 2 & 4 \\ \hline \end{array}$  $\overline{2}$  $\overline{\mathbf{3}}$  $\boldsymbol{\mathcal{A}}$ 

#### 如果从平板扫描器复印: **<sup>4</sup>**

按下图所示方向将原稿正面向下放置:

■ 2 合 1 (纵向)

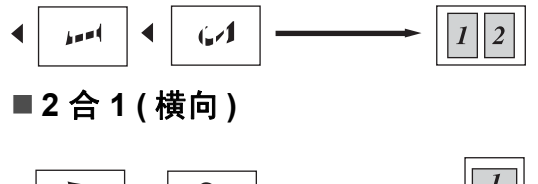

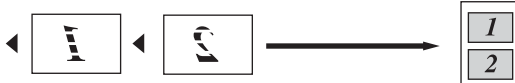

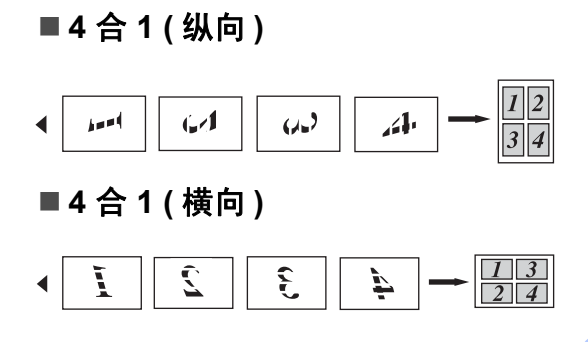

## <span id="page-32-0"></span>内存已满信息 **<sup>4</sup>**

如果复印过程中内存已满,液晶显示 屏信息会指导您进行下一步操作。

( 仅适用于 DCP-7030) 如果出现内存已 满信息,请按停止 **/** 退出 **(Stop/Exit)** 键取消操作。

( 仅适用于 DCP-7040) 如果在扫描其 它页面时出现内存已满信息,请按启 用 **(Start)** 键复印当前已扫描的页面, 或按停止 **/** 退出 **(Stop/Exit)** 键取消操 作。

# 第 **III** 部分

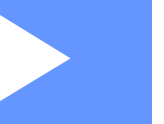

# <span id="page-34-0"></span>软件 **III**

[软件功能](#page-35-0) **30** 

**5**

# <span id="page-35-0"></span>软件功能 **<sup>5</sup>**

随机光盘上的使用说明书包括 **"** 使用 说明书"和"软件使用说明书",介 绍与计算机连接时的可用功能 ( 例 如,打印和扫描 )。这些说明书使用 简便,仅需点击链接即可直接进入指 定章节。

可以查阅以下功能的相关信息:

- 打印
- 扫描
- ControlCenter3 ( 适用于 Windows<sup>®</sup>)

■ ControlCenter2 ( 适用于 Macintosh<sup>®</sup>)

## 注释

请参阅第 3 页上的[获取软件使用说](#page-8-0) [明书](#page-8-0)。

## <span id="page-35-1"></span>如何阅读 **HTML** 格式的使用 说明书 **<sup>5</sup>**

这是 HTML 格式使用说明书的快速参 考。

## <span id="page-35-2"></span>适用于 **Windows® <sup>5</sup>**

### 注释

如果尚未安装此软件,请参阅*[第](#page-8-2)1* [章](#page-8-2)。

- 1 打开开始菜单,从程序组中选定 **Brother、 DCP-XXXX, 然后点** 击 **HTML** 格式的使用说明书。
- 2 在主菜单中点击所需的说明书(使 用说明书或软件使用说明书 ) 。

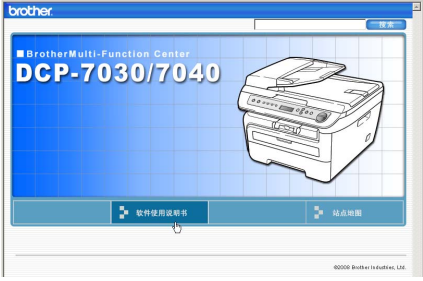

6 单击窗口左侧列表中需要杳看的 标题。

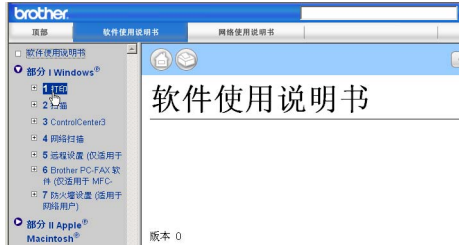
**5**

# 适用于 **Macintosh® <sup>5</sup>**

- 1 确保 Macintosh<sup>®</sup> 已经开启。将 Brother 随机光盘插入 CD-ROM 光驱中。
- **2** 双击 Documentation (文档)图 标。
- 8 双击语言文件夹,然后双击首页 文件。
- 4 在主菜单中点击所需的说明书(使 用说明书或软件使用说明书 ), 然 后点击窗口左侧列表中需要查看 的标题。

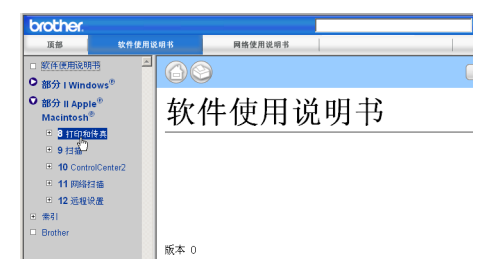

# 第 **IV** 部分

 $\blacktriangleright$ 

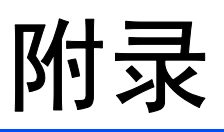

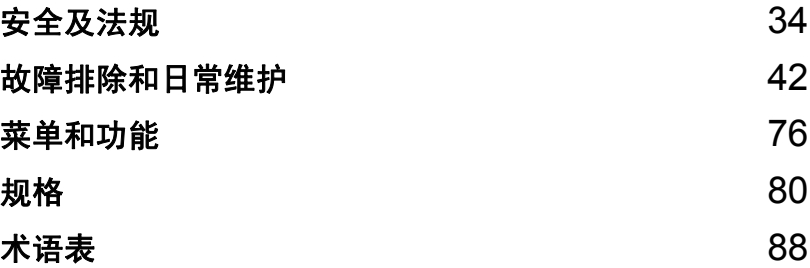

<span id="page-39-0"></span>安全及法规 **<sup>A</sup>**

# <span id="page-39-1"></span>选择安放设备的位置 **<sup>A</sup>**

**A**

将设备放置在平整、牢固且不易受到振动的表面上,同时必须靠近标准接地电源插 座。将环境温度保持在 10 °C 至 32.5 °C 之间,目湿度为 20% 至 80% ( 无凝露 )。

- 请确保设备电缆放置在不易绊倒的地方。
- ■避免将设备放置在地毯上。
- 请勿将设备放置在加热器、空调、水源、化学品或冰箱的附近。
- 请勿将设备暴露于阳光直射、过热、潮湿或多尘的环境下。
- 请勿将设备连接到由壁式开关或自动定时器控制的电源插座上或与大功率家电 等其他可能引起断电的设备共用同一电路。

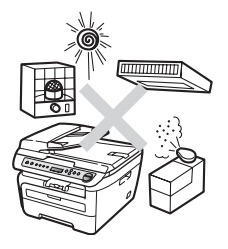

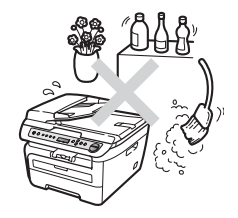

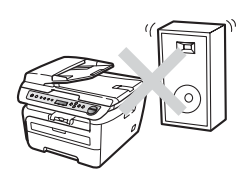

#### 重要信息 **<sup>A</sup>**

#### 安全注意事项 **<sup>A</sup>**

请妥善保管本说明书,以备日后查阅和维修设备。使用设备时,请遵循基本安全 注意事项以免发生火灾、电击或人身伤害等危险。

- 请勿在水源附近或潮湿的环境中使用本产品。
- ■避免在雷雨天气使用本产品。否则闪电可能造成潜在的电击危险。
- 不建议使用延长导线。
- ■如果电缆损坏,请立即断开设备的电源连接,然后联系 Brother 客服中心。
- 请勿在设备上放置任何物品或堵住通风口。
- 本产品必须连接到符合标签上所标明的额定电压范围内的接地交流电源上。请 勿将本产品连接到直流电源或变压器上。如果无法确定,请联系专业电工。

### 警告

# $\mathcal{A}$

清洁设备内部之前,必须从电源插座上拔 下电源线。

# $\mathbb{A}$

请勿用湿手插拔插头,否则可能会导致电 击。

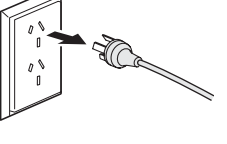

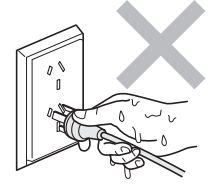

# $\mathcal{A}$

始终确保插头完全插入。

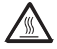

刚使用过设备后,其内部的一些零件温度 会非常高。打开设备的前盖或后盖时,请 勿触摸图中所示阴影部分。

# $\mathbf{\Lambda}$

为防止受伤,请勿将手放到图中所示原稿 盖板或扫描器盖板下方的设备边缘处。

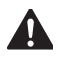

( 仅适用于 DCP-7040) 为防止受伤,请勿 将手指放到图中所示区域。

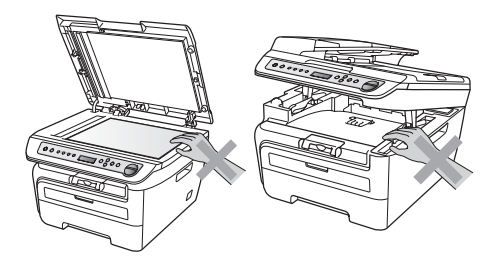

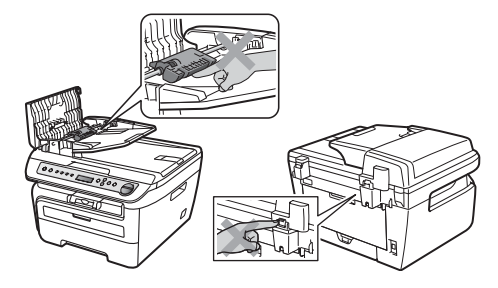

# $\mathbf{\Lambda}$

请勿使用吸尘器清洁散落的墨粉,否则可能导致墨粉灰在吸尘器内部点燃, 引起火灾。请用干燥的无绒布清除残余墨粉,并根据当地法规处理废弃的墨 粉。

**A**

# $\blacktriangle$

若要移动设备,请使用设备上的把手,并首先确保所有电缆已断开。

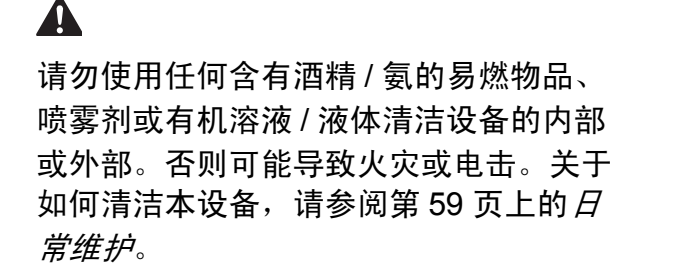

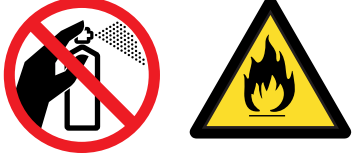

塑料袋用于包装设备。请妥善保管,并避免儿童接触,以防窒息危险。

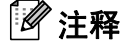

 $\blacktriangle$ 

定影单元上标有注意标签。请勿撕下或损坏标签。

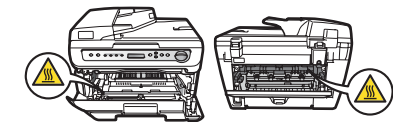

#### **IEC60825-1+A2:2001** 规格 **<sup>A</sup>**

本设备为遵循 IEC60825-1+A2:2001 标准的 1 类激光产品。销往相关国家的产品 上粘贴有以下所示标签。

本设备带有 3B 类的激光二极管,在激光器单元中会发 出不可见的激光辐射。因此,任何情况下均不可打开激 光器单元。

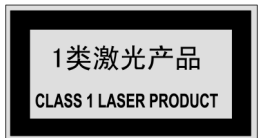

#### 激光二极管 **A <sup>A</sup>**

波长:780 - 800 纳米

输出:最大 10 mW

激光类别:3B 类

#### 警告

若不按照本使用说明书中描述的步骤进行操作或调整,将可能导致危险性的辐 射泄露。

#### 断开设备电源 **<sup>A</sup>**

必须将本产品安装在易于操控的电源插座附近。如果发生紧急情况,必须从电源 插座中拔出电源插头以彻底切断电源。

#### 无线电干扰 **<sup>A</sup>**

本产品符合 EN55022 (CISPR Publication 22)/B 类标准。将设备连接到计算机 时,确保使用以下接口电缆。

长度不超过 2.0 米的 USB 接口电缆。

#### <span id="page-43-0"></span>重要安全说明 **<sup>A</sup>**

- 1 请仔细阅读本说明书中所有的说明。
- 2 请妥善保存,以备日后查阅。
- 3 请遵循本产品上标注的全部警告事项和说明进行操作。
- 4 清洁设备外部和平板扫描器前,请将本产品的插头从墙上插座拔下。切勿使用 液态或喷雾清洁剂。应使用湿抹布擦拭。
- 5 请勿将本产品放置在水源附近。
- 6 请勿将本产品放置在不稳固的推车、支架或桌子上。否则产品可能摔落并导致 严重损坏。
- 7 机壳背面或底部的沟槽和开口用于通风。为确保产品正常使用并防止过热, 切 勿堵住或遮盖上述通风口。请勿将本产品放置于床、沙发、毛毯或其它类似表 面上,以免堵住通风口。请勿将本产品放置于无线电或加热器周围或上方。除 非通风状况良好,否则本产品不能封闭式安装。
- 8 本产品必须连接到符合标签上所标明的额定电压范围的交流电源上。请勿将本 产品连接到直流电源或变压器上。如果无法确定,请联系专业电工。
- 9 本产品配备一个三芯接地型插头。此插头仅适用于接地型电源插座。这一特性 有利于保证安全。如果插头无法插入插座,请联系专业电工或更换原有插座。 请勿损坏接地型插头的保护部件。

10电源线 ( 包括加长部分 ) 的总长度不应超过 16.5 英尺 (5 米 )。

请勿与其它大功率电器 ( 如空调、复印机、碎纸机或同类设备 ) 共用同一电源线 路。如果无法避免同时使用打印机和上述电器,建议您使用变压器或噪音过滤器。 如果电源供应不稳定,请使用稳压器。

- 11请勿在电源线上放置任何物件,包括设备。请勿踩踏电源线。
- 12如果本产品使用电源拖线板,请确保电源拖线板上的总电流没有超过额定电流。
- 13请勿在设备前放置任何可能阻碍打印输出的物品。请勿在打印输出通道上放置 任何物品。
- 14打印过程中请勿触摸文档。
- 15切勿将任何物体塞入本产品机壳的沟槽内,否则物品可能触及危险电压部位或 使部件短路,导致火灾或电击危险。切勿在本产品上泼洒任何液体。
- 16请勿试图自行维修本产品,否则可能在打开或拆除盖板时会导致电击或其他危 险,同时,由此导致的任何损坏不在保修范围之内。如果需要任何维修,请联 系 Brother 公司授权的维修站。本设备随机附带一份特约维修中心的清单以便 于您的查询,或请直接联系 Brother 客服中心。
- 17发生以下情况时,请将本产品的插头从墙上插座拔下,并联系 Brother 公司授 权的维修站处理任何维修事宜:
	- 电源线损坏或磨损。
	- 液体洒入本产品时。
	- 本产品遭雨淋或被水浸泡时。
	- 遵循使用说明书进行操作,但是设备仍然无法正常使用。只可对本使用说明 书中述及的操作进行调整。对本说明书中未涉及的操作进行不正确的调整可 能会导致设备损坏,通常还会影响专业维修人员维修设备的时间。
	- ■产品坠落或机壳已损坏。
	- ■如果产品性能发生明显改变,表示需要维修。
- 18为避免过高电流冲击而导致设备损坏,建议您使用电源保护装置 ( 电涌保护器 )。

#### 警告

为避免发生电击,在对设备进行维修、更换或安装前必须断开所有电缆与墙上 插座的连接。

对于因使用本信息而产生的任何直接、特殊及间接的损坏, Brother 公司均不承 担任何经济责任或其它责任。本说明书不给予或提供任何担保。

**A**

**39**

# 复印法规限制 **<sup>A</sup>**

复印某些特殊文件有涉嫌欺诈意图,均属违法行为。此处备注仅作说明,但并未 列出法律条例中规定的全部内容。如对某一条目或文档有任何疑议,我们建议您 咨询相关法律机构予以确认。

禁止复制的文档示例如下:

- ■纸币
- 债券或其他债务证明
- 存折
- 义务服兵役文件或草拟文件
- ■护照
- 邮票 (作废的或未作废的)
- ■移民文件
- ■福利文件
- ■政府机构签发的支票或汇票
- ■身份证明文件、徽章或勋章
- 机动车驾驶证和所有权证明

不可复制受版权保护的作品。一些受版权保护的作品可以被部分复制进行 " 合理 使用 "。多份复制将被视为不正当使用。

艺术作品等同于受版权保护的作品。

**A**

# **商标**

brother 标识是兄弟工业株式会社的注册商标。

brother 是兄弟工业株式会社的注册商标。

Multi-Function Link 是 Brother International Corporation 的注册商标。

Windows Vista 是微软公司在美国和其它国家的注册商标或商标。

Microsoft、 Windows 和 Windows Server 是微软公司在美国和 / 或其它国家的注 册商标。

Macintosh 和 TrueType 是苹果公司的注册商标。

Presto! PageManager 是 NewSoft Technology Corporation 的注册商标。

Java 和所有 Java 相关的商标和标志是 Sun Microsystems,Inc. 在美国和其它国家 的商标和注册商标。

对于本使用说明书中涉及的软件名称,其相对应的公司都拥有表明其所有权的软 件许可协议。

#### 本使用说明书中涉及的其它商标和产品名称是其相应公司的注册商标。

**B**

# <span id="page-47-0"></span>**故障排除和日常维护**

# 故障排除 **<sup>B</sup>**

如果发现设备存在问题,请按下表进行检查并遵循故障排除提示进行操作。 大部分问题可由您自行轻松解决。如果需要其他帮助, Brother Solutions Center (Brother 解决方案中心 ) 可为您提供最新的常见问题解答 (FAQs) 和故障排除的提 示。请登录 <http://solutions.brother.com/> 网站。

#### 如果设备出现问题 **<sup>B</sup>**

按下表进行检查并遵循故障排除提示进行操作。

#### 复印质量问题

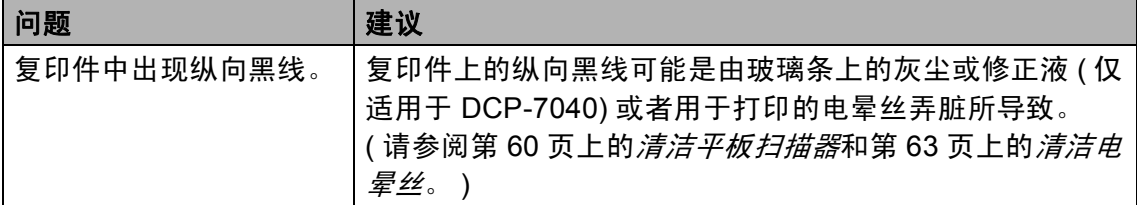

#### 打印问题

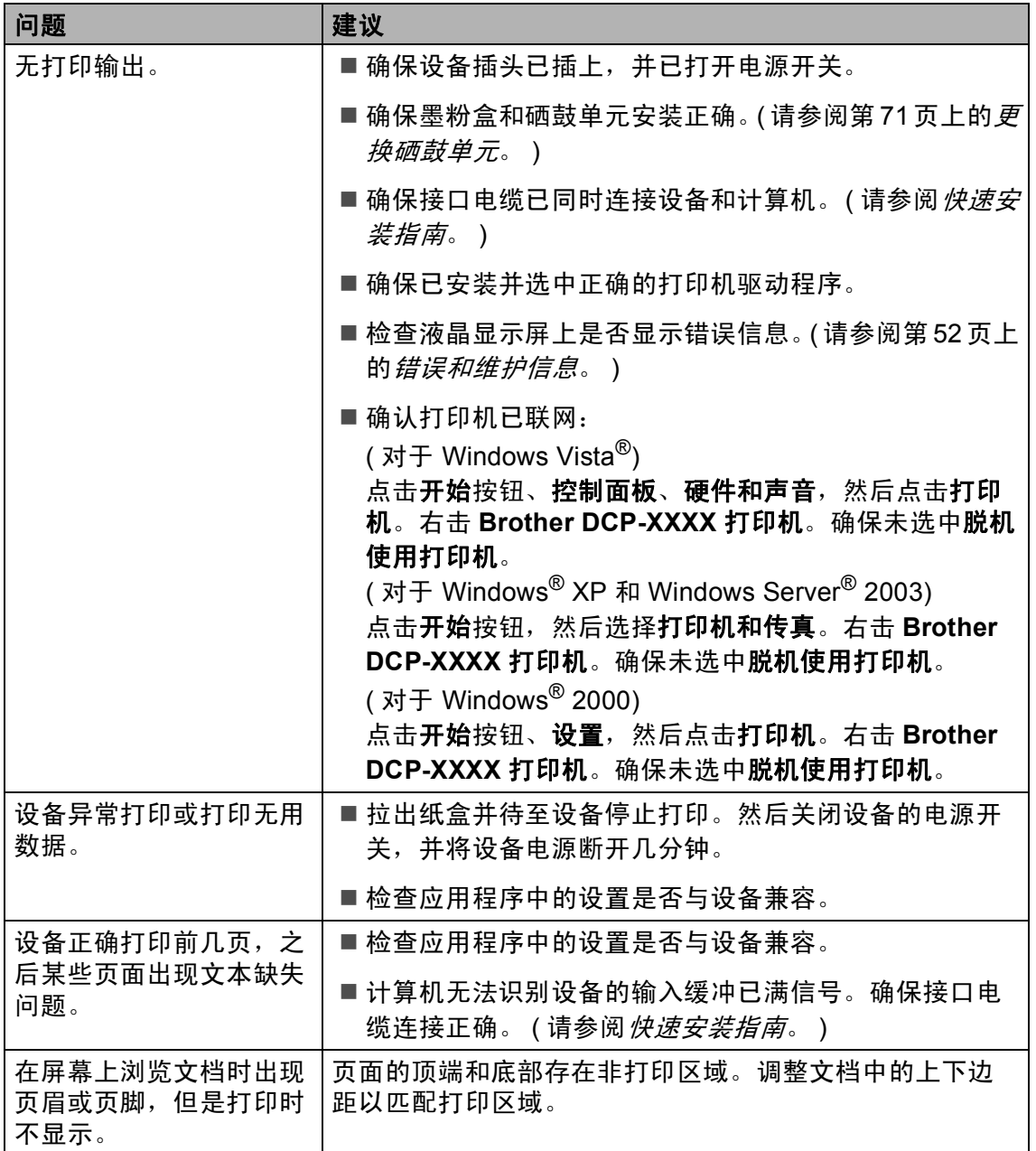

#### 扫描问题

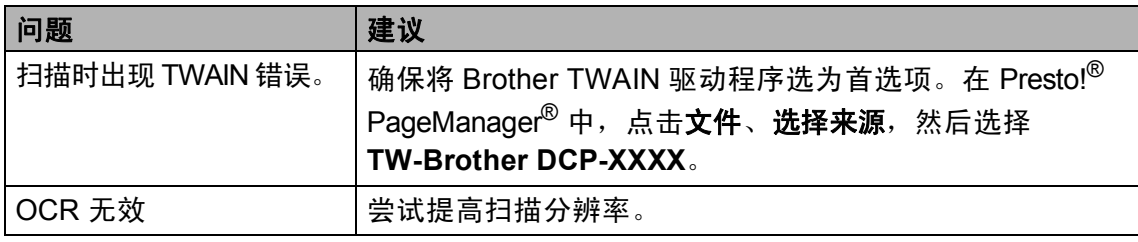

# 软件问题

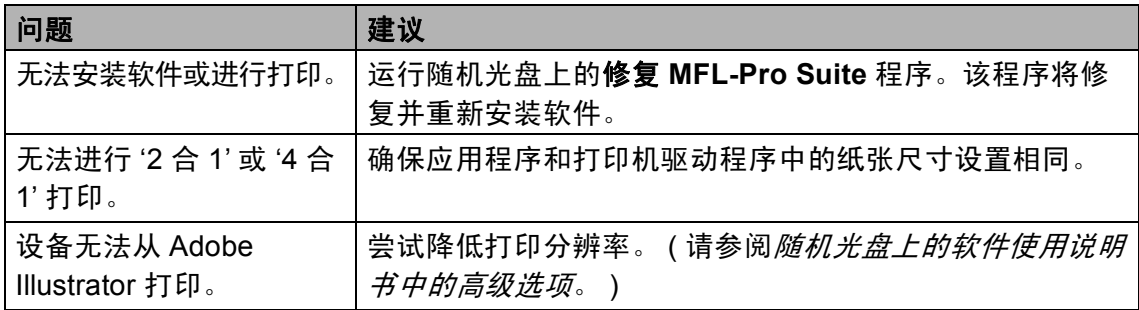

#### 纸张处理问题

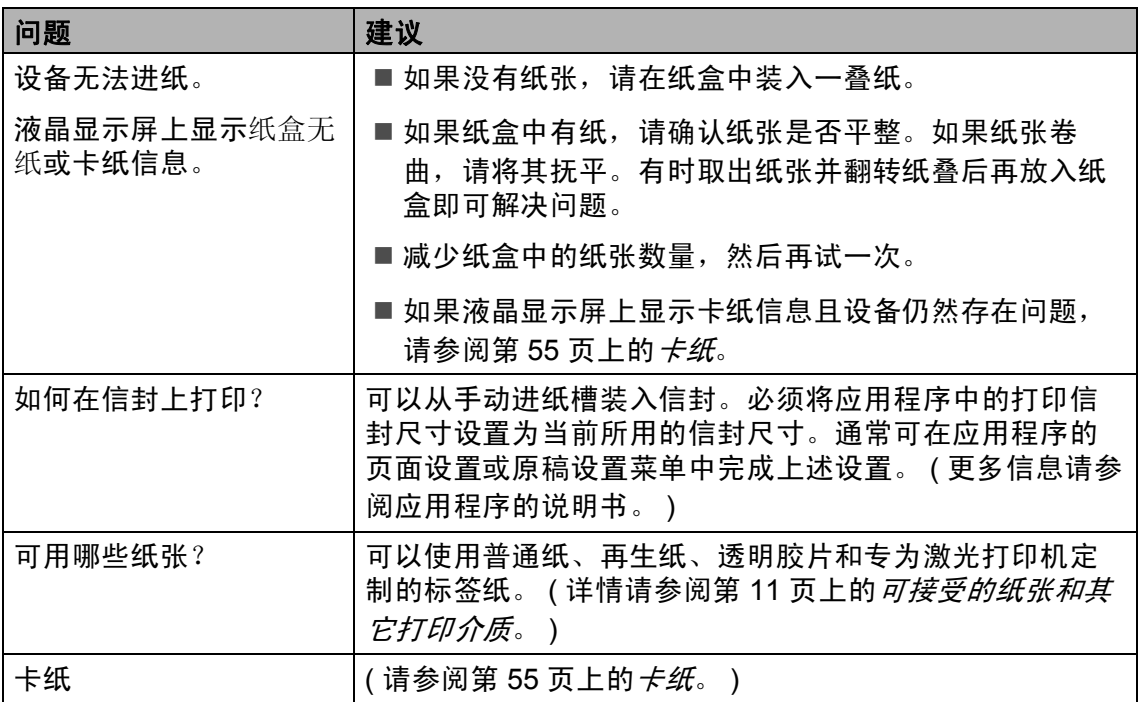

#### 打印质量问题

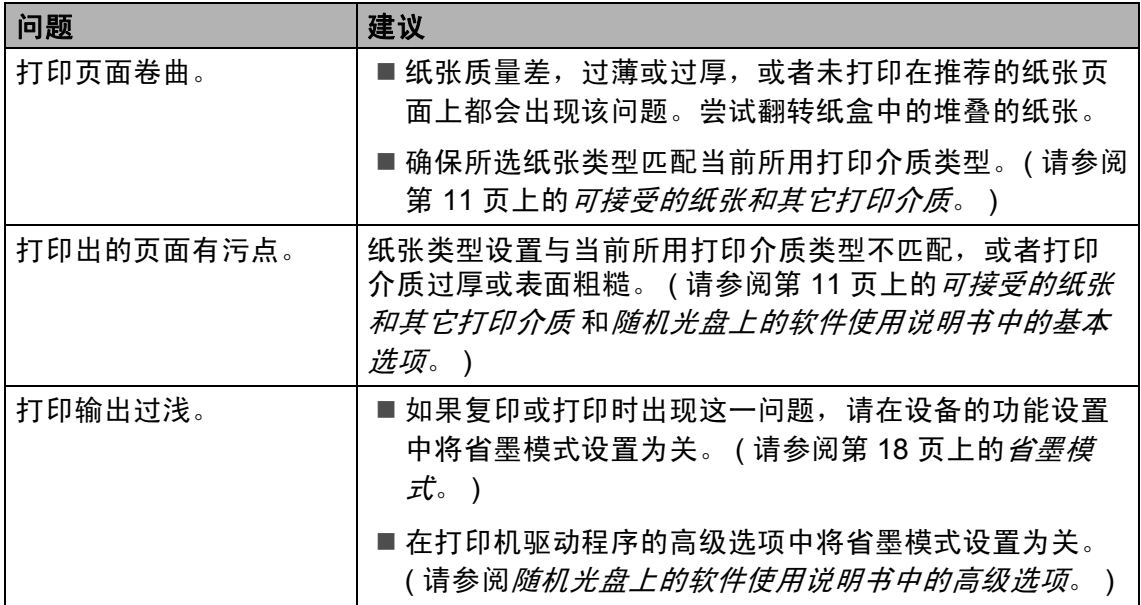

# 提高打印质量 **<sup>B</sup>**

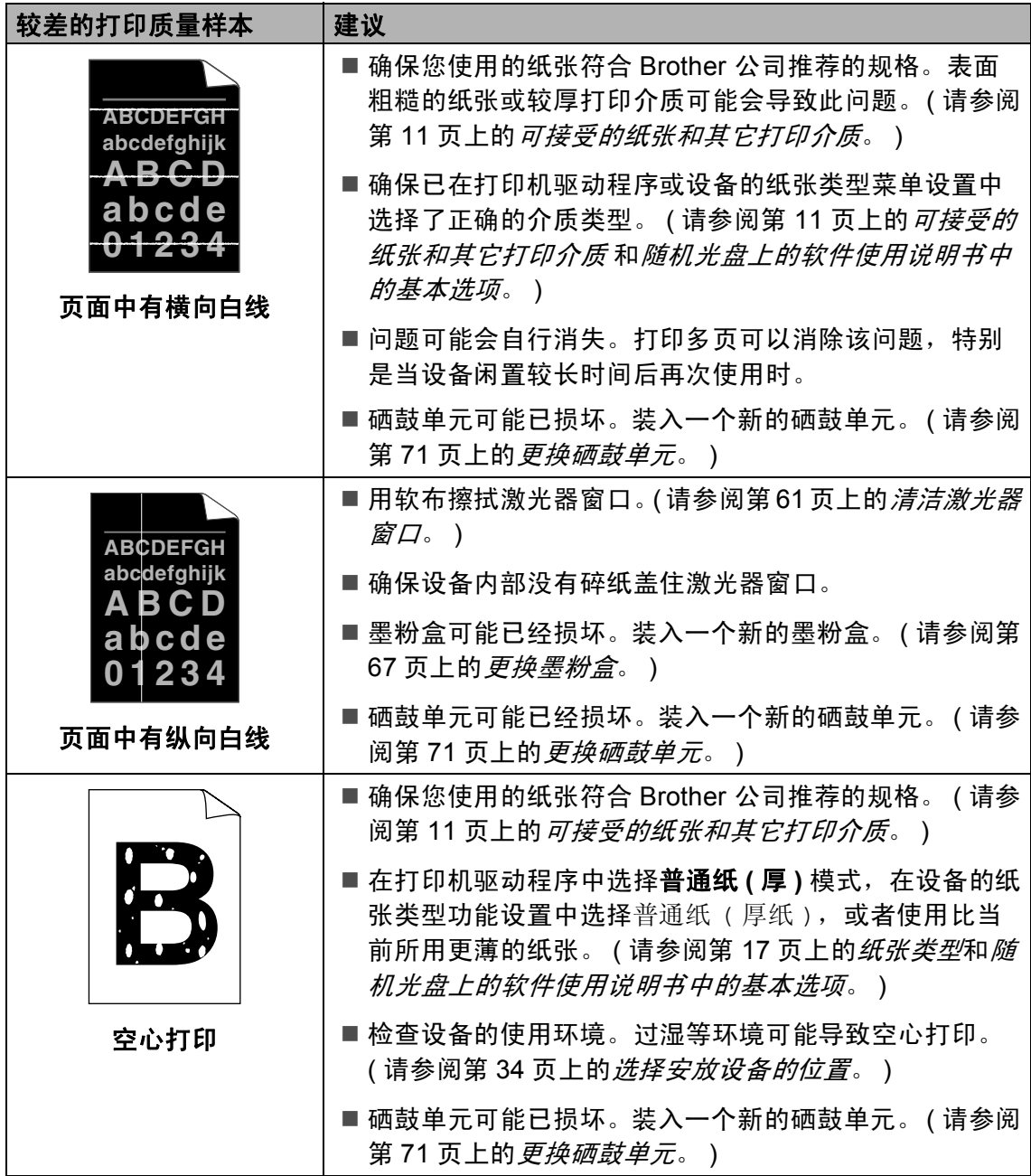

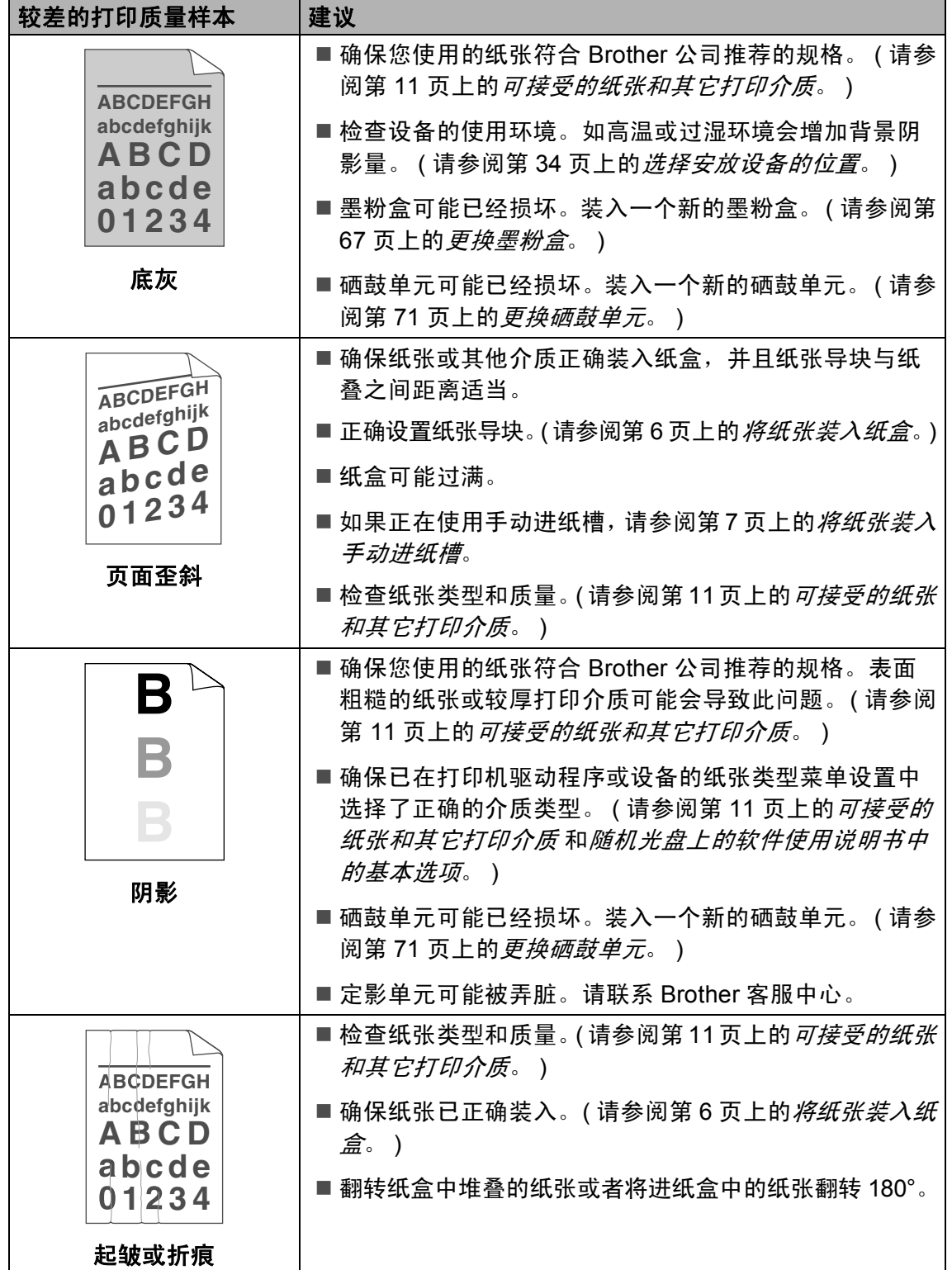

**B**

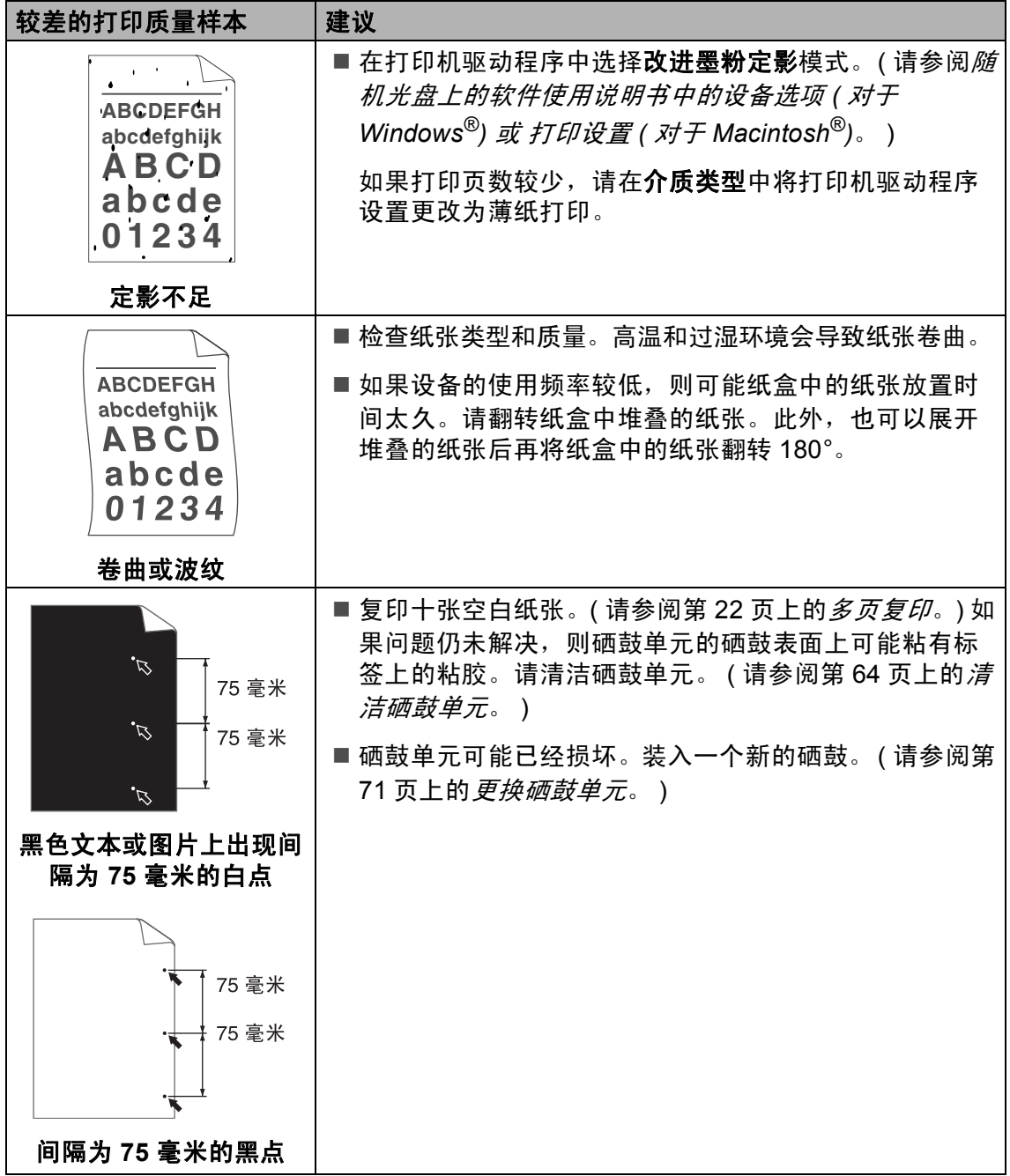

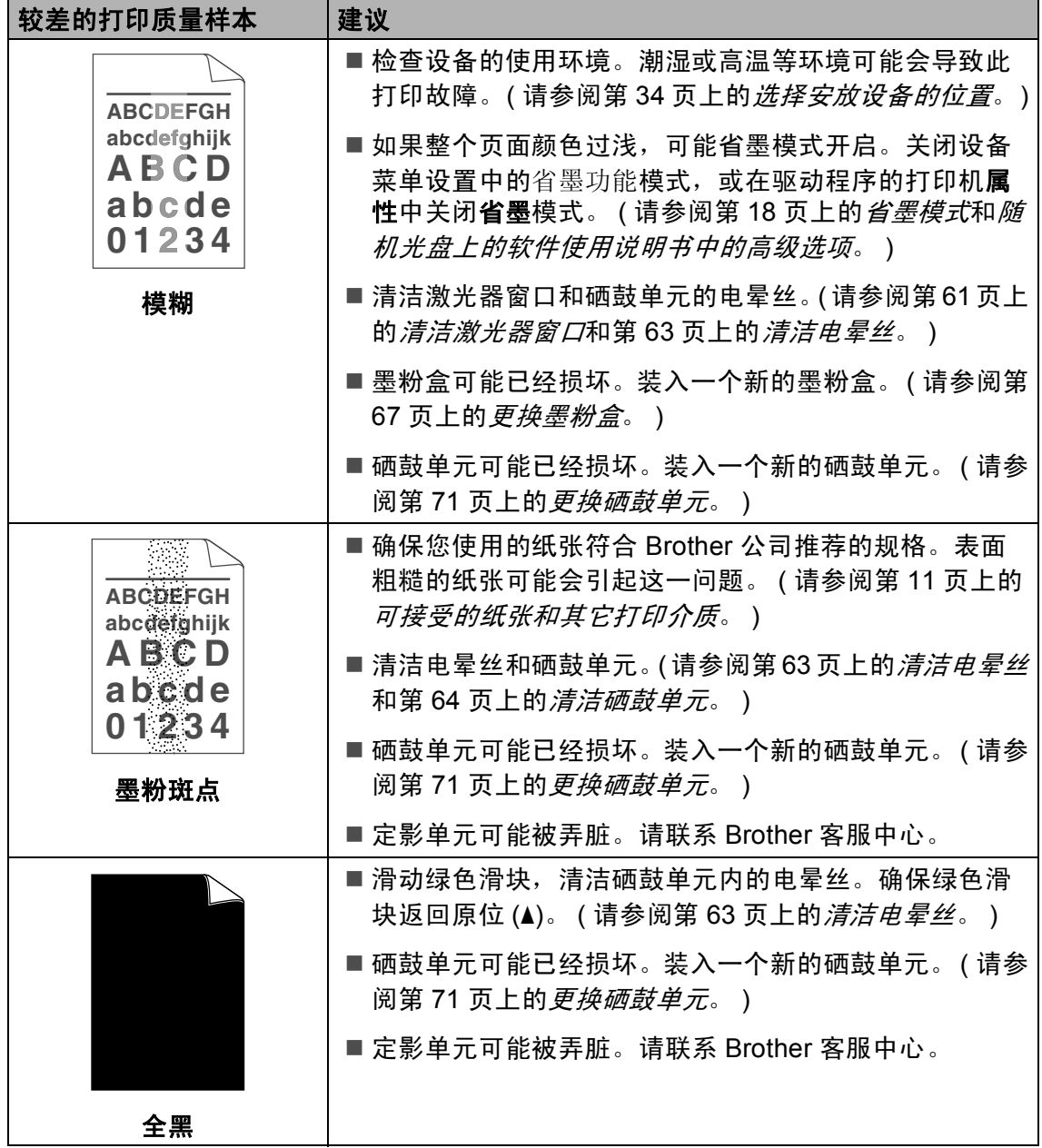

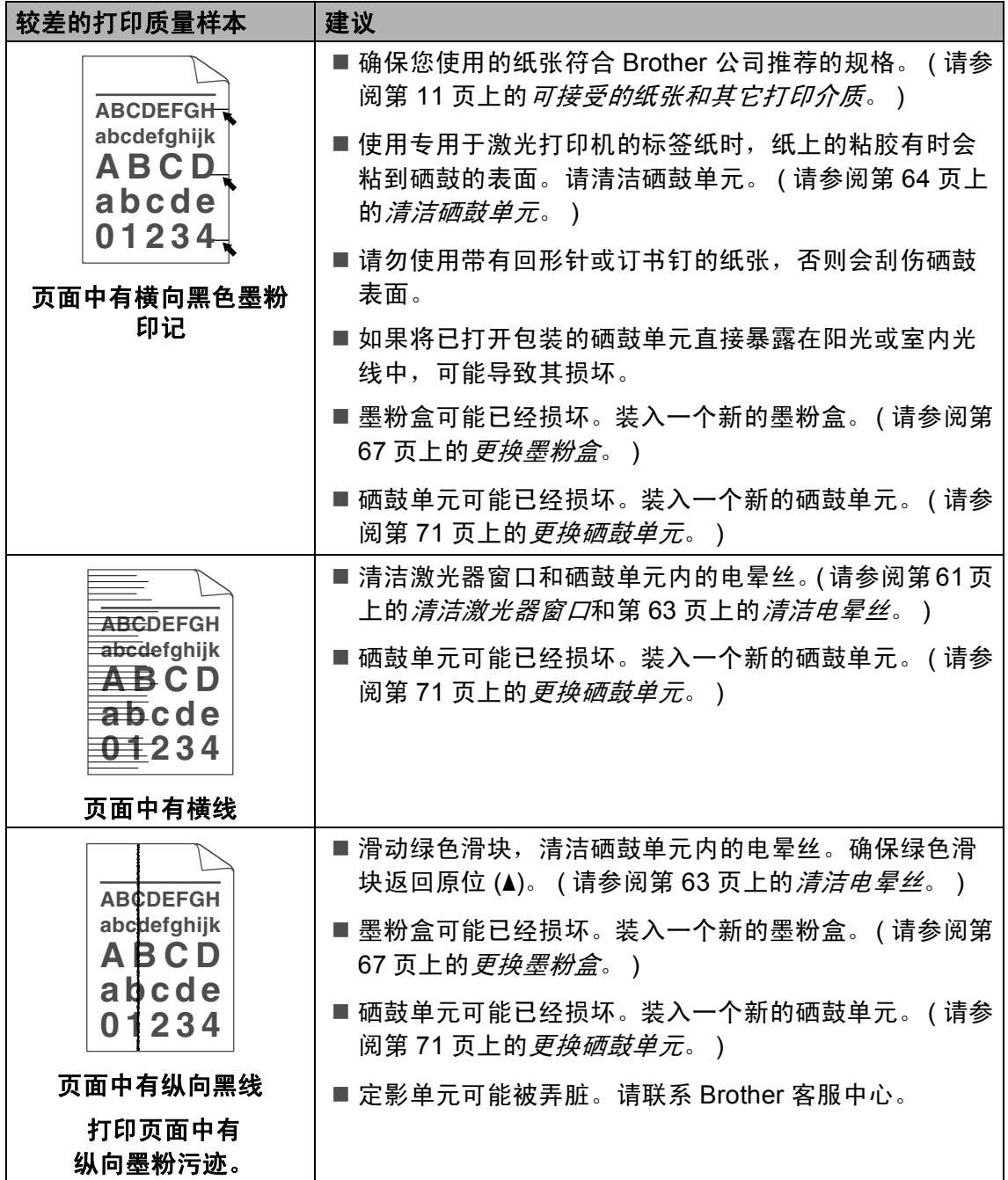

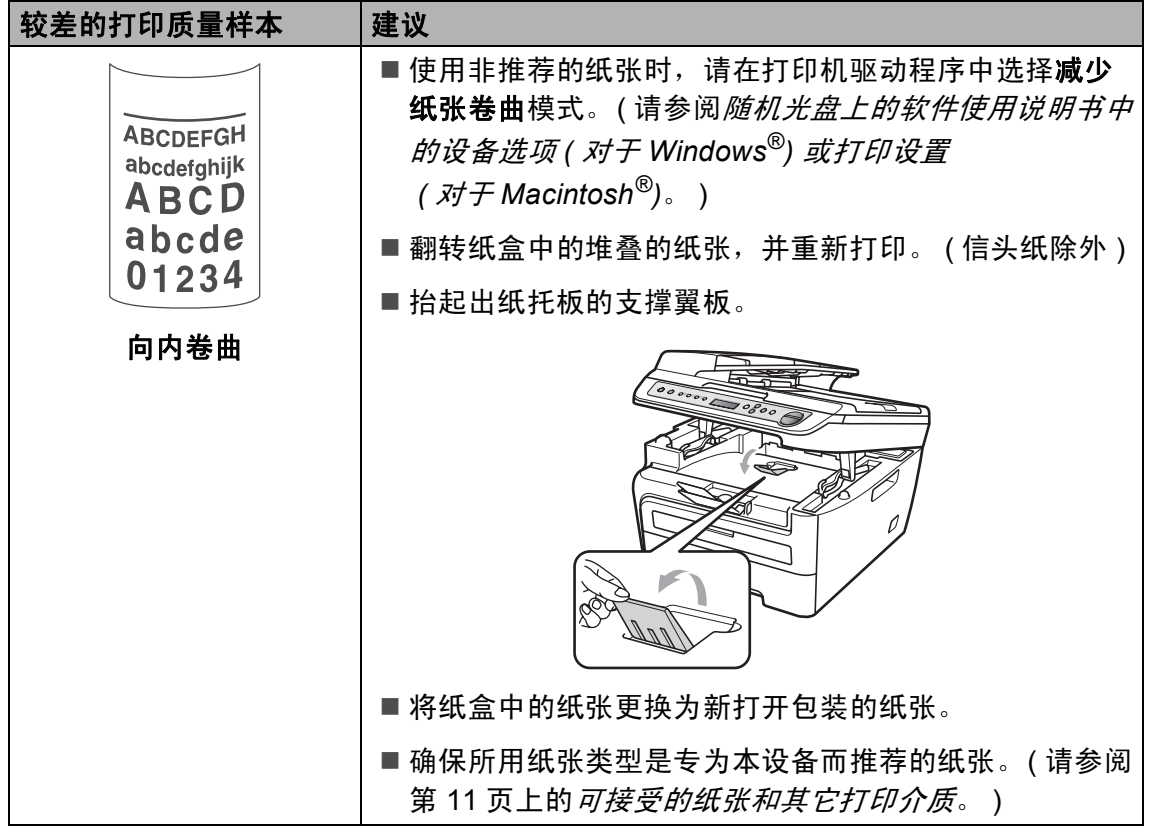

# <span id="page-57-0"></span>错误和维护信息 **<sup>B</sup>**

任何精密的办公产品都可能出现故障,其耗材也有可能需要更换。此时,设备会 识别错误或必要的日常维护并显示相应信息。常见错误和维护信息如下。

可以自行校正大部分错误并进行日常维护。如果需要其他帮助, Brother Solutions Center (Brother 解决方案中心 ) 可为您提供最新的常见问题解答 (FAQs) 和故障排除的提示。

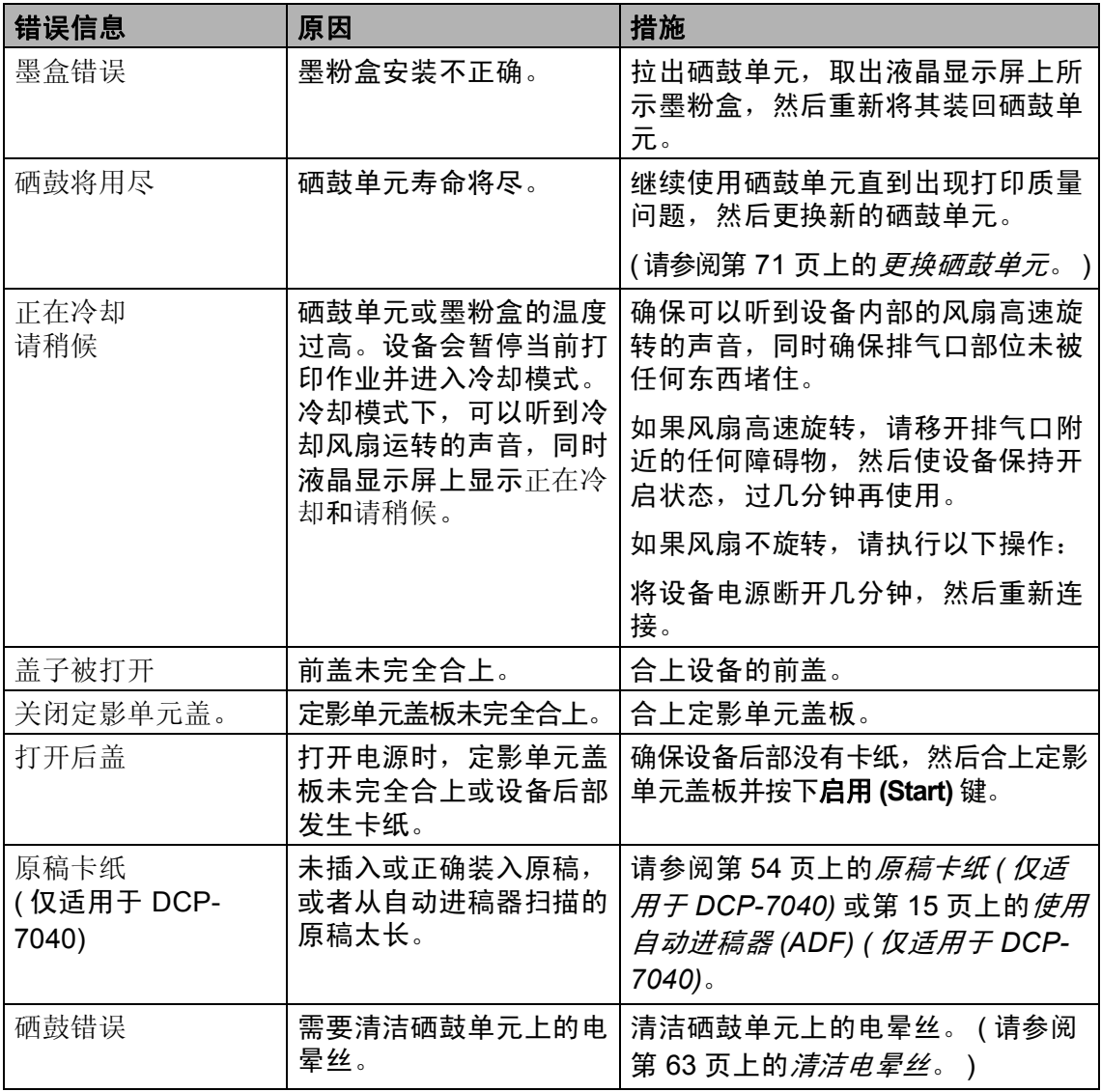

请登录 <http://solutions.brother.com/> 网站。

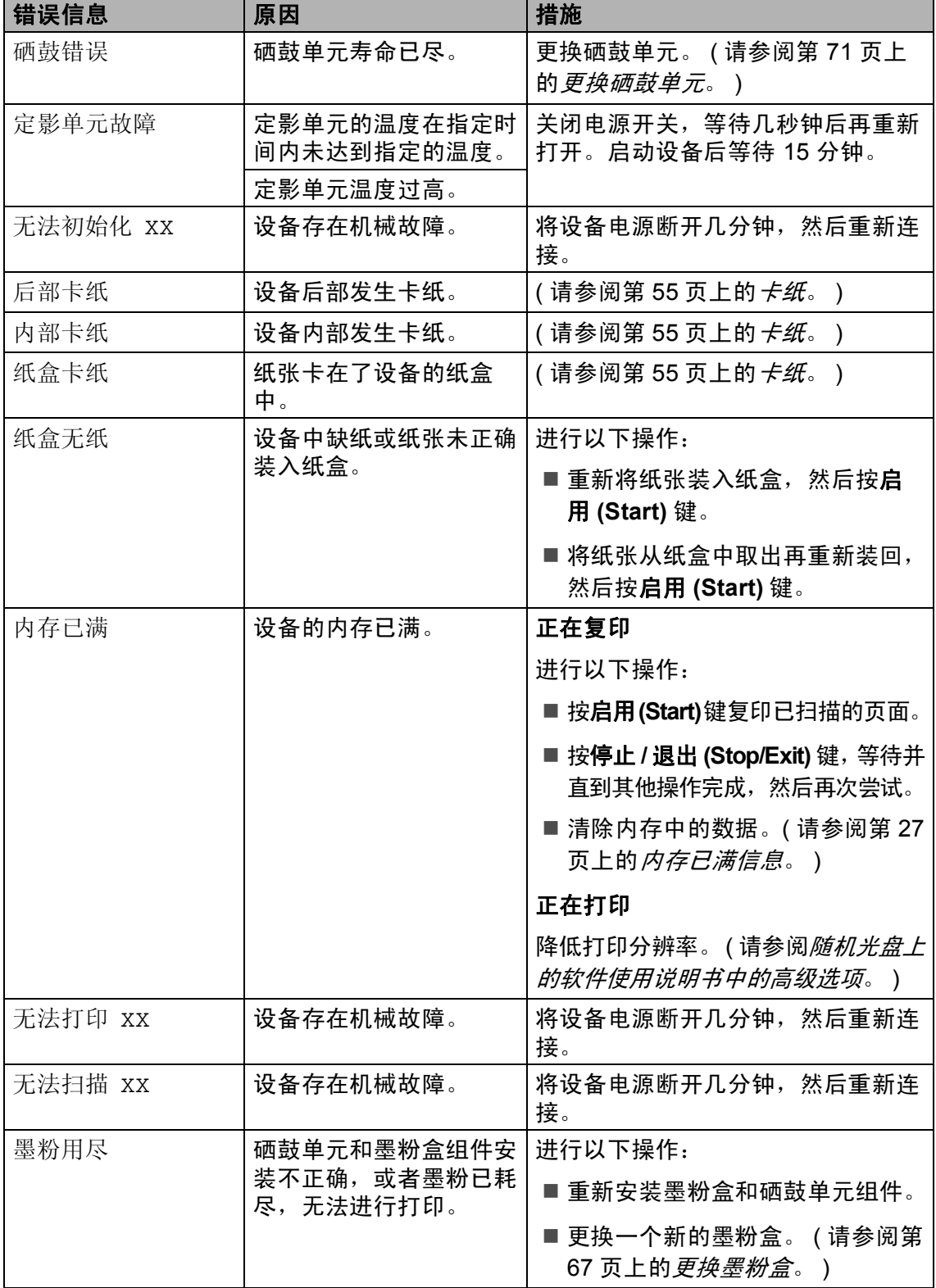

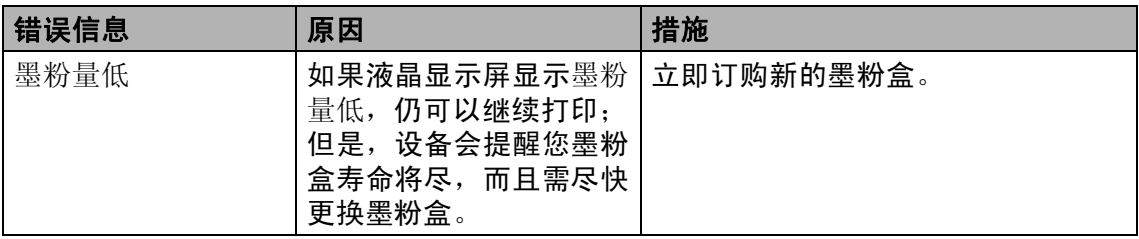

### <span id="page-59-0"></span>原稿卡纸 **(** 仅适用于 **DCP-7040)B**

如果原稿卡住,请遵循以下步骤。

注释

取出卡住的原稿后,检查设备内有无 残留碎纸,否则可能再次引起卡纸。

#### 原稿卡在自动进稿器单元顶部 **<sup>B</sup>**

- 4 从自动讲稿器中取出未被卡住的 纸张。
- 2 打开自动讲稿器盖板。
- 8 向左拉出卡住的原稿。

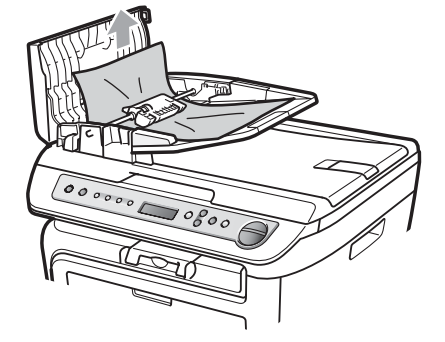

- 4 合上自动进稿器盖板。
- e 按停止 **/** 退出 **(Stop/Exit)** 键。

#### 原稿卡在原稿盖板下方 **<sup>B</sup>**

- 4 从自动进稿器中取出未被卡住的 纸张。
- 2 抬起原稿盖板。
- 8 向右拉出卡住的原稿。

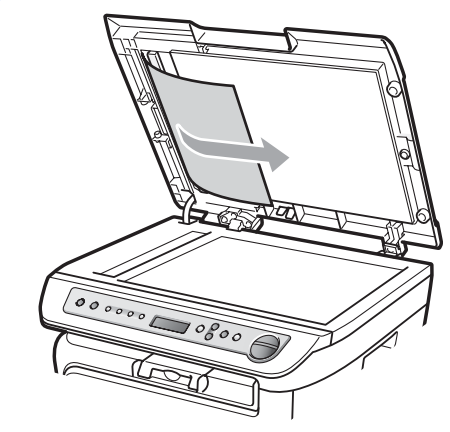

- 4 合上原稿盖板。
- e 按停止 **/** 退出 **(Stop/Exit)** 键。

#### 原稿卡在出纸托板 **<sup>B</sup>**

1 向右拉出卡住的原稿。

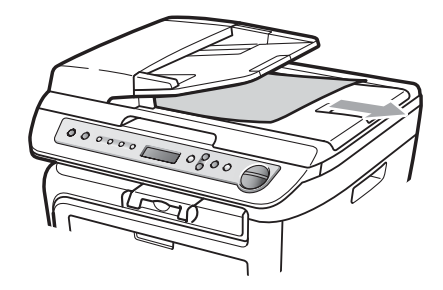

b 按停止 **/** 退出 **(Stop/Exit)** 键。

#### <span id="page-60-0"></span>卡纸 **<sup>B</sup>**

若要清除卡纸,请遵循以下步骤操作。

#### 注释

- 确保设备内已经安装了墨粉盒与硒 鼓单元。如果尚未安装硒鼓单元或 硒鼓单元未正确安装,将可能导致 Brother 设备内发生卡纸。
- 如果错误信息仍未消除,请打开前 盖和定影单元盖板,然后再将其彻 底关严以重置设备。

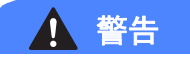

### 烫热表面

刚使用过设备后,其内部的一些零 件温度会非常高。为防止受伤,当 您打开设备的前盖或后盖 ( 后出纸 托板)时,请勿触摸图中所示的阴 影部分。

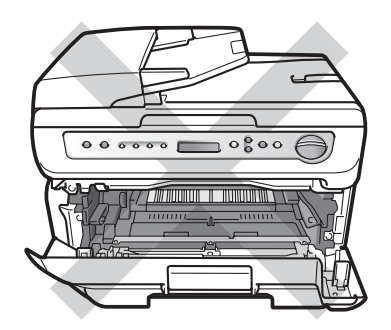

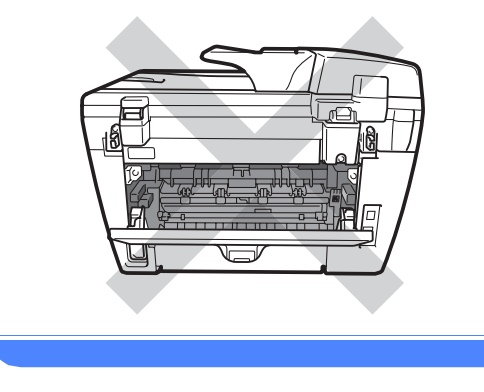

4 注意

为防止静电对设备造成损坏,请勿 触摸图中所示的电极。

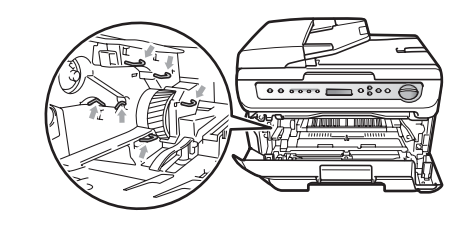

#### 设备内部卡纸 **<sup>B</sup>**

1 打开前盖。

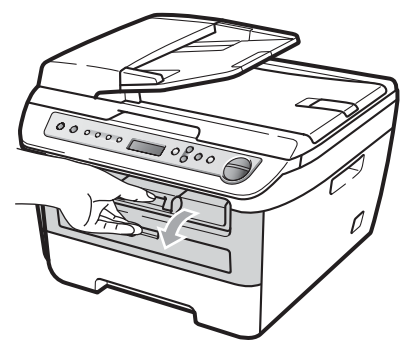

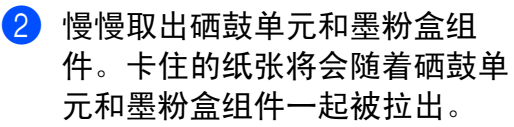

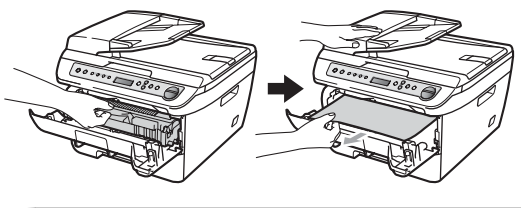

4 注意

我们建议您将硒鼓单元和墨粉盒组 件放在一张易处理且表面干净平整 的纸上,以防止墨粉意外溢出或溅 出。

8 如果无法轻松取出硒鼓单元和墨 粉盒组件,请勿过度用力。请抬 起扫描器盖板。

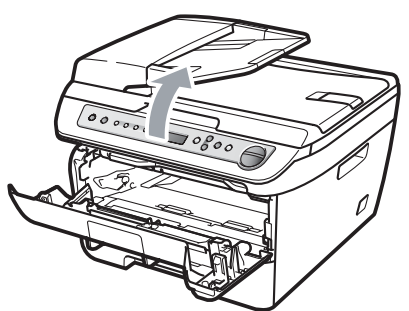

双手小心地向上拉动卡住的纸 张,将其从出纸托板口拉出。

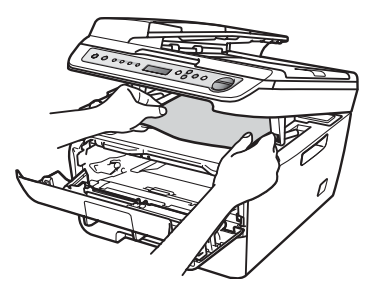

4 合上扫描器盖板。

6 如果不能从出纸托板口拉出卡住 的纸张,请将整个纸盒从设备中 拉出。

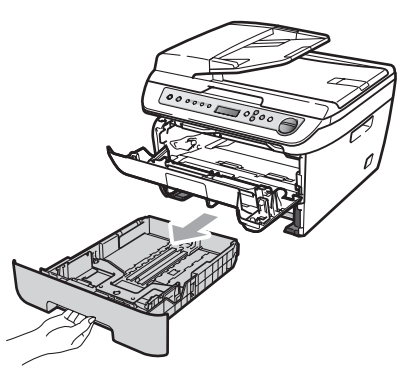

6 从纸盒开口处拉出卡住的纸张。

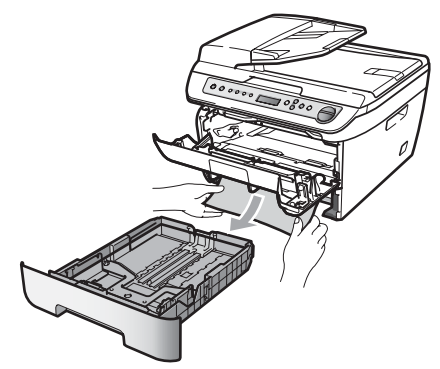

■ 将硒鼓单元和墨粉盒组件装回设 备。

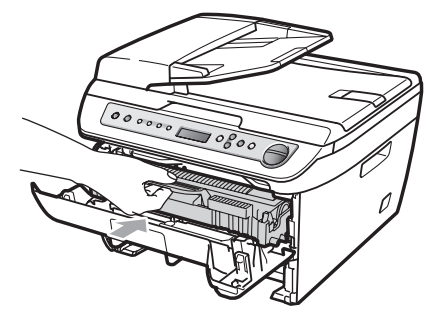

- 8 将纸盒装回设备。
- 8 合上前盖。

#### 设备后部卡纸 **<sup>B</sup>**

1 打开前盖。

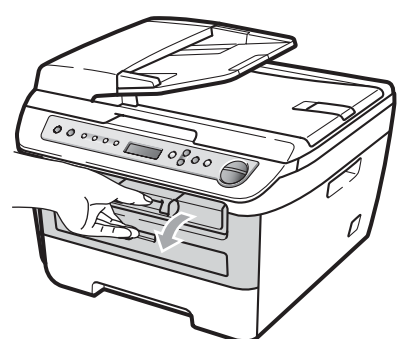

2 慢慢取出硒鼓单元和墨粉盒组 件。

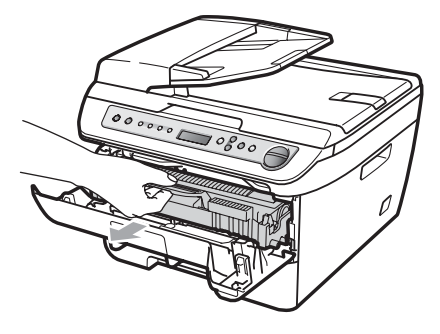

**4** 注意

我们建议您将硒鼓单元和墨粉盒组 件放在一张易处理且表面干净平整 的纸上,以防止墨粉意外溢出或溅 出。

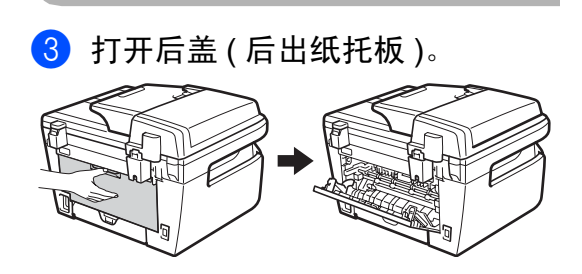

4 朝您的方向拉下拉杆,以打开定 影单元盖板 (1)。

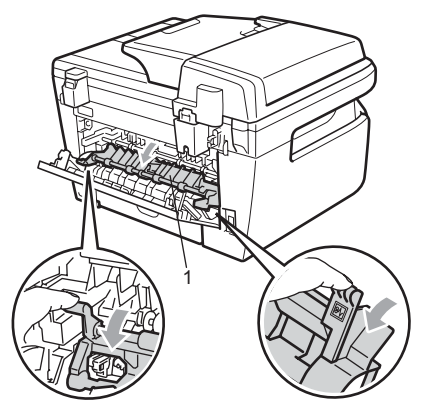

6 从定影单元中拉出卡住的纸张。

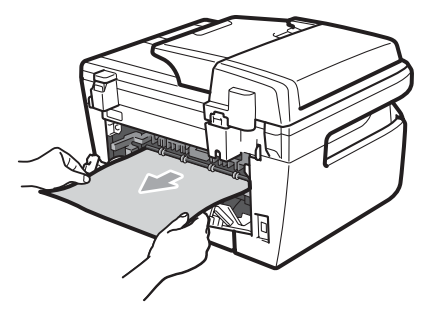

6 关闭后盖 ( 后出纸托板 )。

2 将硒鼓单元和墨粉盒组件装回设 备。

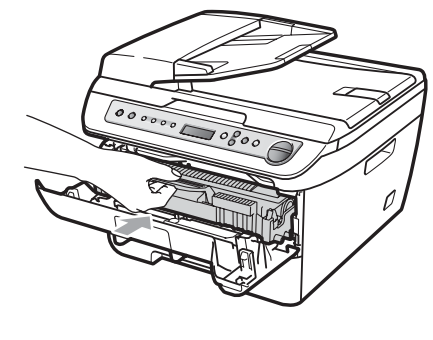

8 合上前盖。

**B**

#### 硒鼓单元和墨粉盒组件内卡纸 **<sup>B</sup>**

1 打开前盖。

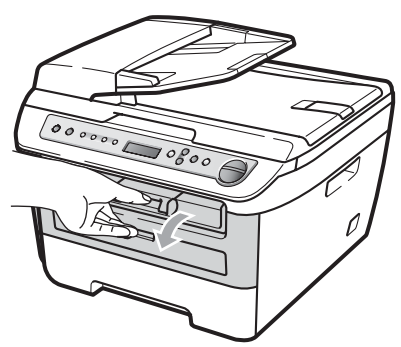

2 慢慢取出硒鼓单元和墨粉盒组 件。

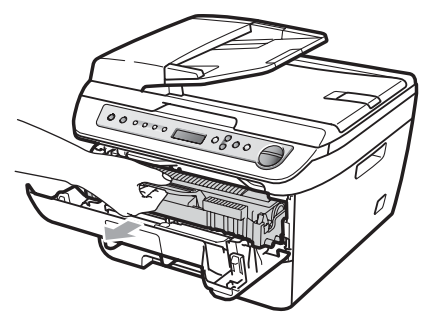

4 注意

我们建议您将硒鼓单元和墨粉盒组 件放在一张易处理且表面干净平整 的纸上,以防止墨粉意外溢出或溅 出。

8 按下绿色锁杆并从硒鼓单元中取 出墨粉盒。

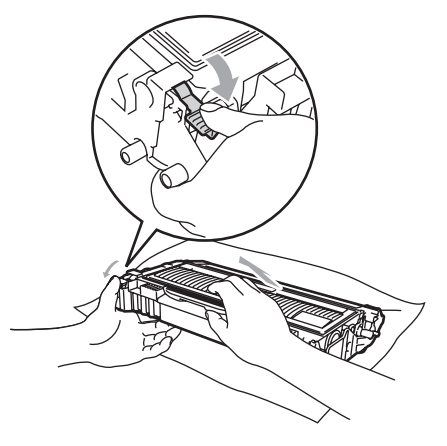

4 注意

小心处理墨粉盒。如果墨粉溅到您 的手上或衣服上,请立刻擦去并用 冷水清洗。

为避免出现打印质量问题,请勿触 摸下图所示部位。

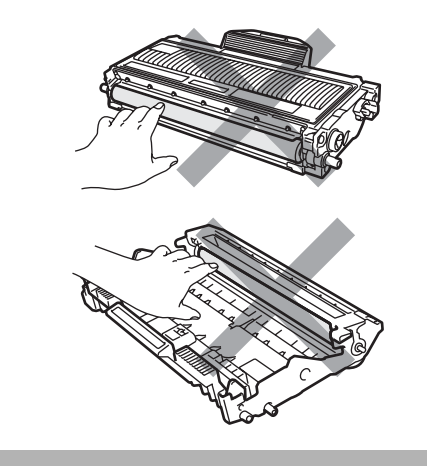

4 如果硒鼓单元内有卡住的纸张, 请立即清除。

6 将墨粉盒装回硒鼓单元, 直到卡 入正确位置并发出声响。安装正 确时, 绿色锁定杆会自动抬起。

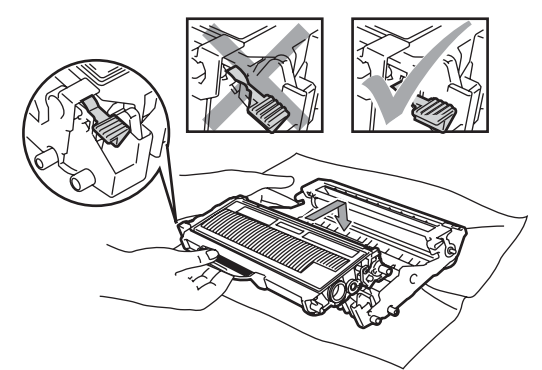

6 将硒鼓单元和墨粉盒组件装回设 备。

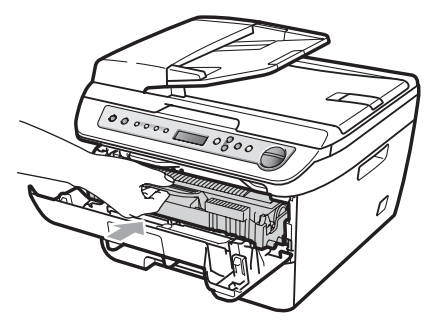

g 合上前盖。

### <span id="page-64-0"></span>日常维护 **<sup>B</sup>**

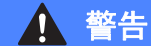

请使用中性清洁剂。

请勿使用任何含有酒精 / 氨的易燃物 品、喷雾剂或有机溶液 / 液体清洁设 备的内部或外部。否则可能导致火 灾或电击。详情请参阅第 38 [页上的](#page-43-0) [重要安全说明](#page-43-0)。

#### 4 注意

硒鼓单元内含有墨粉,请小心处理。 如果墨粉溅到您的手上或衣服上, 请立刻擦去并用冷水清洗。

#### 清洁设备的外部

1 关闭设备的电源开关。断开所有 电缆的连接,然后从电源插座上 拔出电源插头。

2 将纸盒从设备中完全拉出。

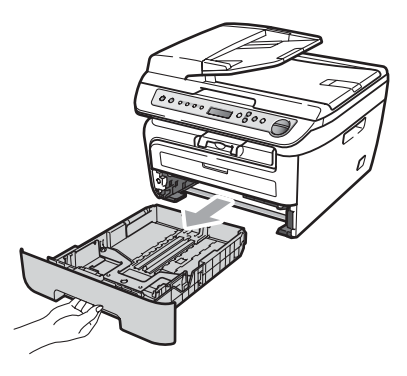

8 用干燥、无绒的抹布擦拭设备外 部以拭去灰尘。

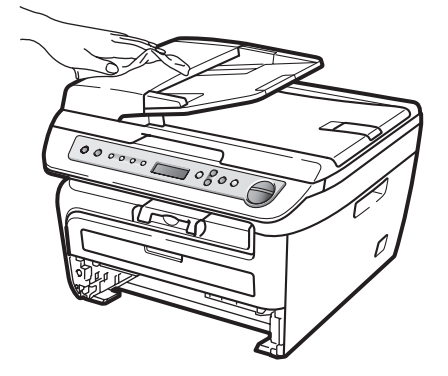

- 4 取出纸盒中所有纸张。
- 6 用干燥、无绒的抹布擦拭纸盒内 部以拭去灰尘。

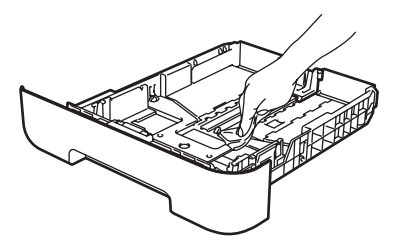

- 6 重新装入纸张,然后将纸盒牢固 地装回设备中。
- g 首先将设备的电源插头插入电源 插座中,然后重新连接所有电 缆。打开设备的电源开关。

#### <span id="page-65-0"></span>清洁平板扫描器

- a 关闭设备的电源开关。断开所有 电缆的连接,然后从电源插座上 拔出电源插头。
- 2 抬起原稿盖板 (1)。 用一块柔软无绒的湿抹布清洁白 色塑料表面 (2) 及其下方的平板 扫描器 (3)。

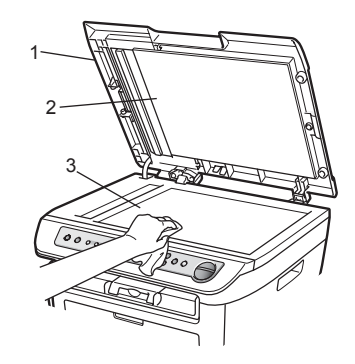

8 (仅适用于 DCP-7040)在自动进稿 器单元中,用一块柔软无绒的湿 抹布清洁白色塑料条 (1) 及其下 方的扫描器玻璃条 (2)。

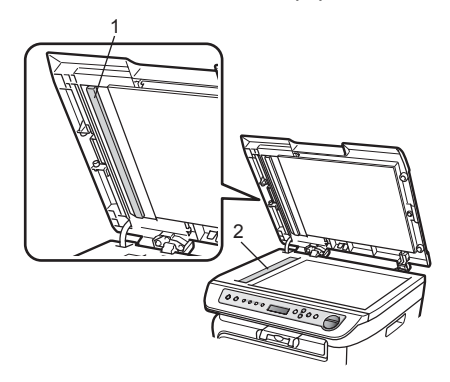

4 首先将设备的电源插头插回电源 插座,然后重新连接所有电缆。 打开设备的电源开关。

#### 注释

除了用一块柔软无绒的湿抹布清洁 平板扫描器和玻璃条外,还要用指 尖触摸玻璃检查上面有无异物。如 果发现有灰尘或碎屑,请着重该区 域再次清洁玻璃。可能需要重复清 洁三到四次。每次清洁后,请进行 复印以测试效果。

#### <span id="page-66-0"></span>清洁激光器窗口

### 警告

请使用中性清洁剂。

请勿使用任何含有酒精 / 氨的易燃物 品、喷雾剂或有机溶液 / 液体清洁设 备的内部或外部。否则可能导致火 灾或电击。详情请参阅第 38 [页上的](#page-43-0) *[重要安全说明](#page-43-0)*。

#### 注意

请勿用手指触摸激光器窗口。

- 1 清洁打印机的内部之前,必须关 闭设备的电源开关。 从电源插座上拔下电源插头。
- 2 打开前盖,慢慢取出硒鼓单元和 墨粉盒组件。

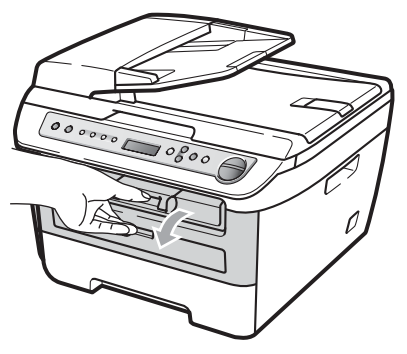

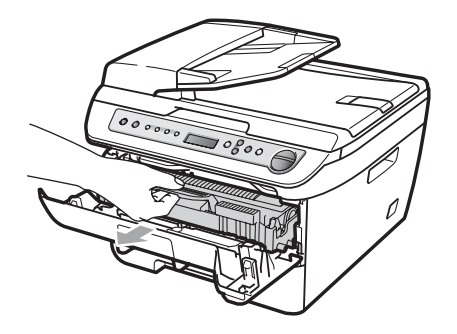

# 警告

#### 烫热表面

刚使用过设备后,其内部的一些零 件温度会非常高。为防止受伤,当 您打开设备的前盖或后盖 ( 后出纸 托板) 时, 请勿触摸图中所示的阴 影部分。

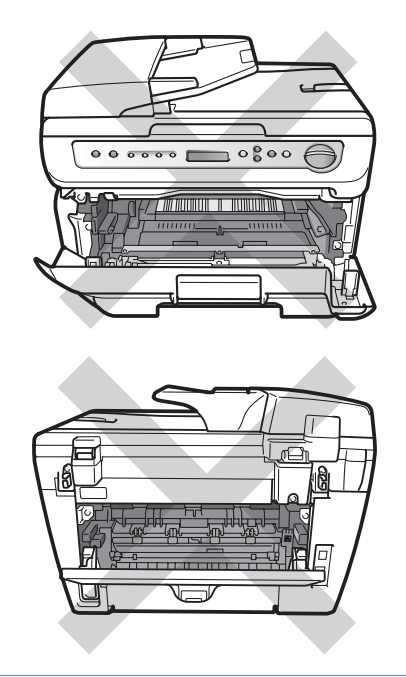

4 注意

为防止静电对设备造成损坏,请勿 触摸图中所示的电极。

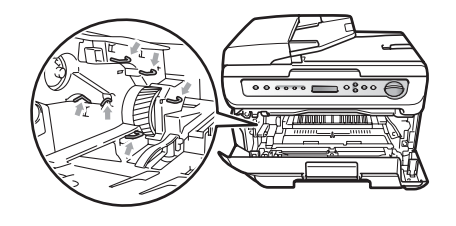

我们建议您将硒鼓单元放在一张易 处理且表面干净平整的纸上,以防 止墨粉意外溢出或溅出。

8 用干净柔软且干燥的无绒布擦拭 激光器窗口。

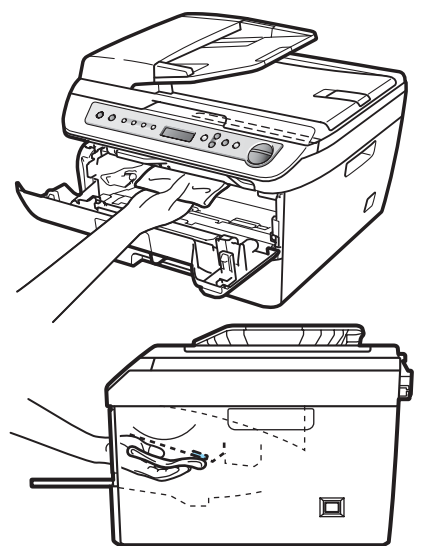

4 将硒鼓单元和墨粉盒组件装回设 备。

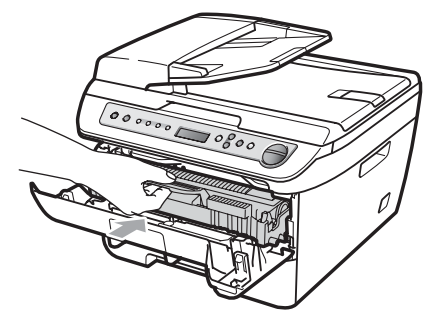

- 6 合上前盖。
- 6 将设备的电源插头插回电源插 座。打开设备的电源开关。

#### <span id="page-68-0"></span>清洁电晕丝 **<sup>B</sup>**

如果出现打印质量问题,请按照以下 步骤清洁电晕丝:

1 关闭设备的电源开关。断开所有 电缆的连接,然后从电源插座上 拔出电源插头。

2 打开前盖。

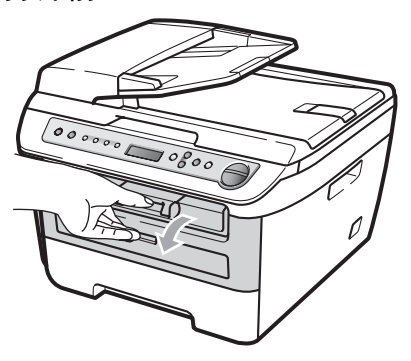

3 慢慢取出硒鼓单元和墨粉盒组 件。

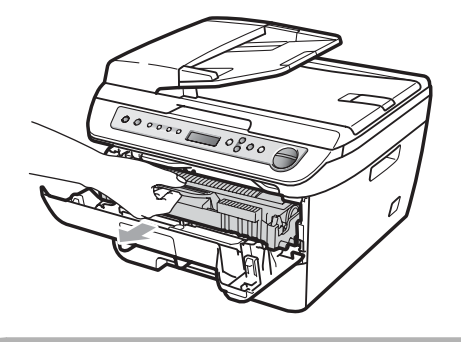

注意 我们建议您将硒鼓单元和墨粉盒组

件放在一张易处理且表面干净平整 的纸上,以防止墨粉意外溢出或溅 出。

小心处理墨粉盒。如果墨粉溅到您 的手上或衣服上,请立刻擦去并用 冷水清洗。

为防止静电对设备造成损坏,请勿 触摸图中所示的电极。

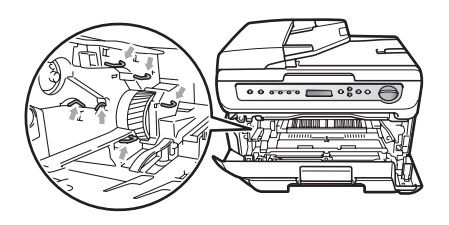

4 左右轻轻滑动绿色滑块几次, 以 清洁硒鼓单元内的电晕丝。

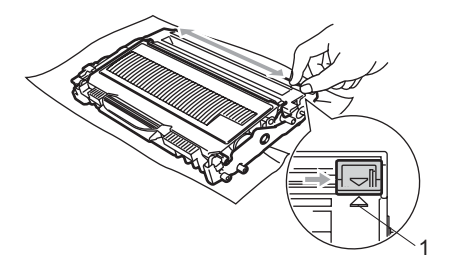

4 注意

确保绿色滑块返回至初始位置 (▲) (1)。否则,打印出的页面中会出现 纵向条纹。

- 6 将硒鼓单元和墨粉盒组件装回设 备。
- f 合上前盖。

■ 首先将设备的电源插头插回电源 插座,然后重新连接所有电缆。 打开设备的电源开关。

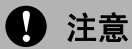

为避免出现打印质量问题,请勿触 摸下图所示部位。

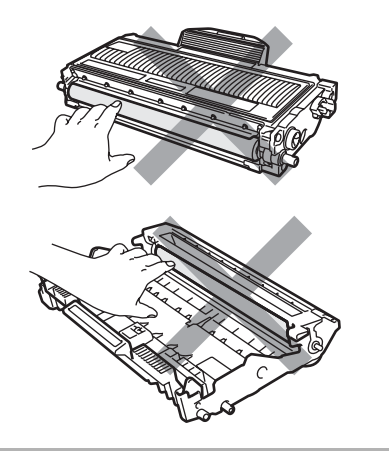

### <span id="page-69-0"></span>清洁硒鼓单元

如果出现打印质量问题,请按照以下 步骤清洁硒鼓单元:

1 关闭设备的电源开关。从电源插 座上拔出电源插头。

2 打开前盖。

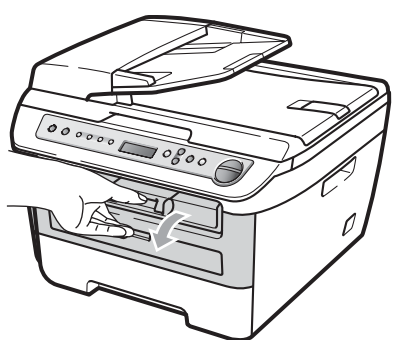

8 慢慢取出硒鼓单元和墨粉盒组 件。

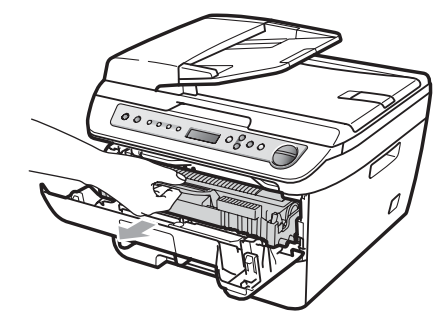

4 注意

我们建议您将硒鼓单元和墨粉盒组 件放在一张易处理且表面干净平整 的纸上,以防止墨粉意外溢出或溅 出。

为防止静电对设备造成损坏,请勿 触摸图中所示的电极。

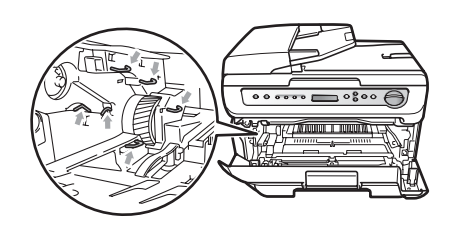

4 按下绿色锁杆并从硒鼓单元中取 出墨粉盒。

#### 4 注意

小心处理墨粉盒。如果墨粉溅到您 的手上或衣服上,请立刻擦去并用 冷水清洗。

为避免出现打印质量问题,请勿触 摸下图所示部位。

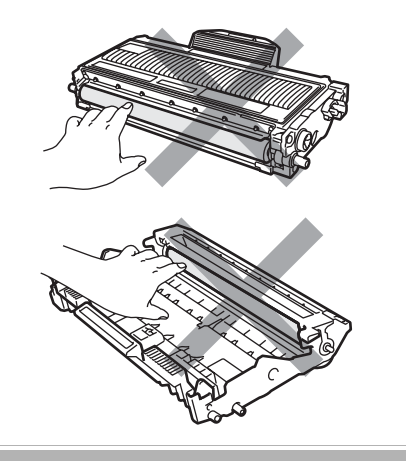

6 将打印样张放在硒鼓单元前面, 然后找到打印质量较差部分的确 切位置。

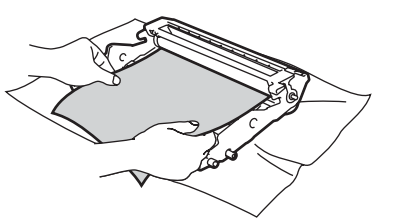

f 查看硒鼓 (1) 表面时,用手转动硒 鼓单元的齿轮。

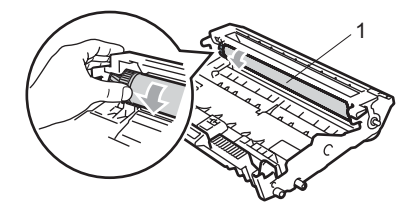

2 当您在硒鼓上发现与打印样张匹 配的印记时,请用干燥的棉签擦 拭硒鼓的表面直到完全除去灰尘 或粘胶。

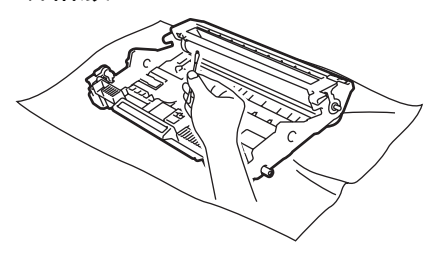

4 注意

硒鼓具有感光性,因此不要用手指 触摸。

切勿用尖锐物体清洁感光硒鼓表面。

清洁硒鼓单元时,请勿用力过大。

8 将墨粉盒装回硒鼓单元,直到卡 入正确位置并发出声响。正确安 装墨粉盒时, 绿色锁定杆会自动 抬起。

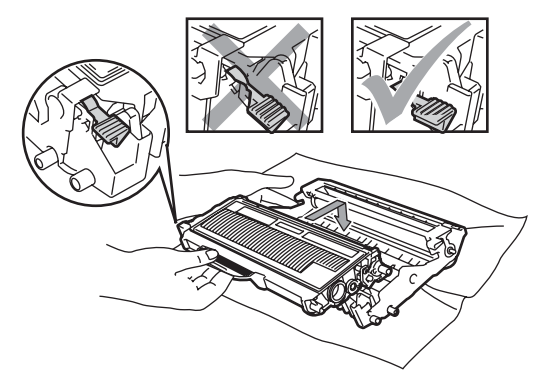

9 将硒鼓单元和墨粉盒组件装回设 备。

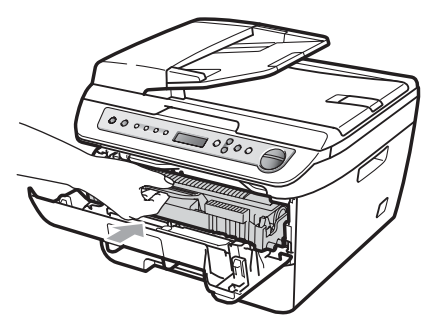

- 10 合上前盖。
- 1 首先将设备的电源插头插回电源 插座,然后重新连接所有电缆。 打开设备的电源开关。
## <span id="page-72-2"></span>更换耗材 **<sup>B</sup>**

打印机显示耗材寿命结束时,则需要更换耗材。

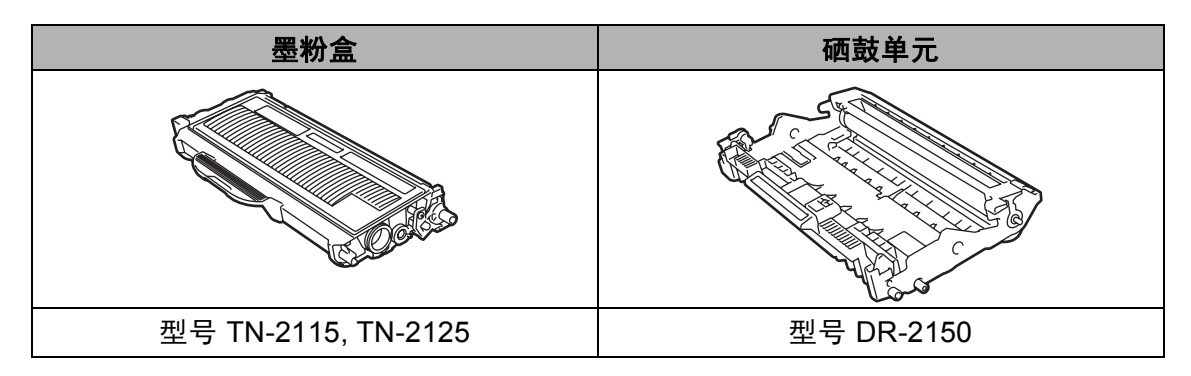

## 注释

- 请根据当地法规丢弃使用过的耗材,使其与生活垃圾分开。如果您有任何问 题,请致电当地的废品处理站。确保墨粉盒已密封以防墨粉从墨粉盒中溅出。
- •我们建议您将用过的墨粉盒放在一张纸上,以防墨粉从墨粉盒中溅出。
- 如果所用纸张不是推荐纸张,则耗材和设备零件的寿命会因此而缩短。

### <span id="page-72-1"></span>更换墨粉盒 **<sup>B</sup>**

高容量墨粉盒大约可以打印 2,600  $\overline{0}$ , 标准墨粉盒大约可以打印 [1](#page-72-0).500 页 [1](#page-72-0)。实际页数将随常用原稿的类型 不同 ( 标准文字或复杂图形 ) 而有所 差异。

墨粉盒中剩余墨粉量较低时,液晶显 示屏上显示墨粉量低。

<span id="page-72-0"></span><sup>1</sup> 墨粉盒大致容量符合 ISO/IEC 19752 标 准。

注释

出现墨粉量低提示时,请及时购买 一个新的墨粉盒以作备用。

**B**

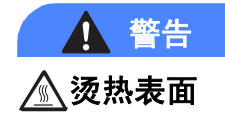

刚使用过设备后,其内部的一些零 件温度会非常高。为防止受伤,当 您打开设备的前盖或后盖 ( 后出纸 托板) 时, 请勿触摸图中所示的阴 影部分。

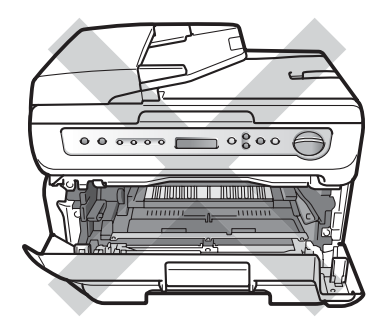

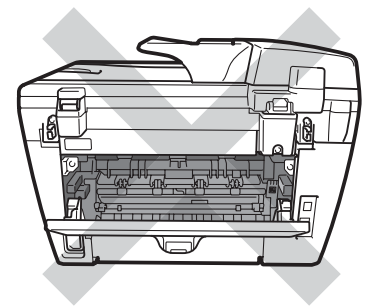

1 打开前盖。

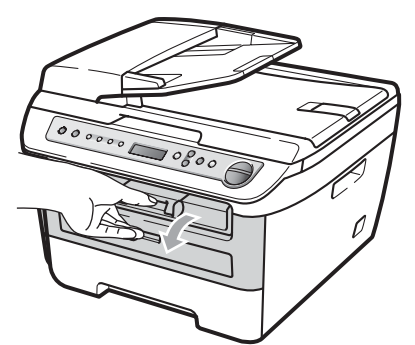

2 慢慢取出硒鼓单元和墨粉盒组 件。

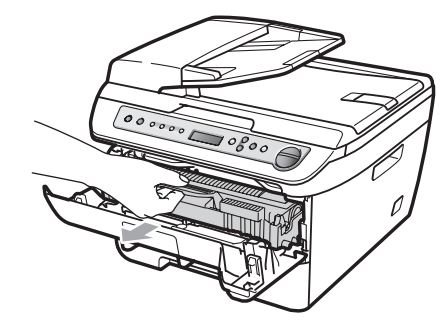

4 注意

我们建议您将硒鼓单元和墨粉盒组 件放在一张易处理且表面干净平整 的纸上,以防止墨粉意外溢出或溅 出。

为防止静电对设备造成损坏,请勿 触摸图中所示的电极。

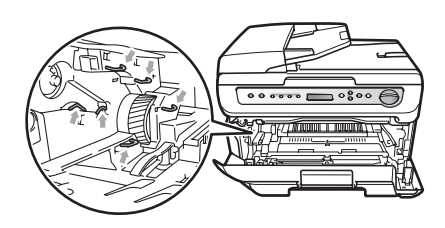

8 按下绿色锁定杆并从硒鼓单元中 取出墨粉盒。

警告

请勿将墨粉盒放入火中。否则可能 会引起爆炸,导致受伤。

## 4 注意

小心处理墨粉盒。如果墨粉溅到您 的手上或衣服上,请立刻擦去并用 冷水清洗。

为避免出现打印质量问题,请勿触 摸图片中所示的零件。

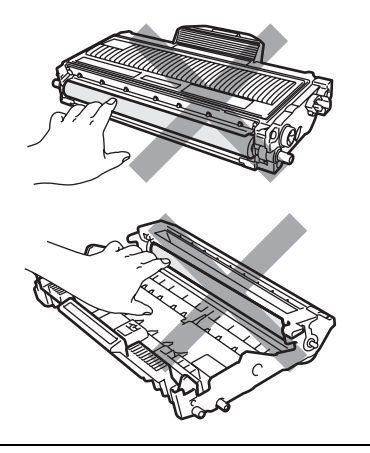

Brother 设备使用特殊规格的墨粉, 建议使用 Brother 公司的原装墨粉盒 (TN-2115/TN-2125) 以取得最佳打 印效果。如果使用其它品牌的墨粉 或墨粉盒, Brother 公司将不能保证 实现最佳打印效果。因此, Brother 不建议在本设备上使用 Brother 原装 墨粉盒以外的产品或使用其他来源 的墨粉来填充空墨粉盒。因使用与 本设备不兼容或不适用的墨粉或墨 粉盒而对本设备的硒鼓单元或其他 零件造成的损坏,都不在保修范围 之内。

墨粉盒装入设备前先将其包装拆开。 如果墨粉盒的包装打开时间过久, 墨粉的寿命将会缩短。

### 注释

请确认墨粉盒密封于塑料袋中以防 墨粉从墨粉盒中溅出。

4 打开新墨粉盒的包装。双手握住 墨粉盒并轻轻地晃动五、六次以 使墨粉盒内部的墨粉分布均匀。

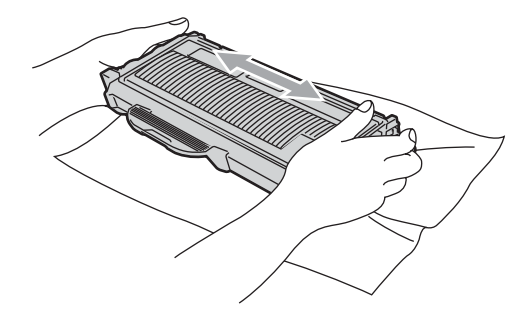

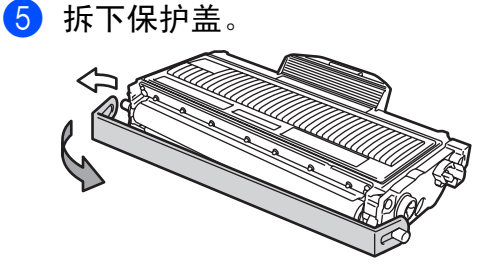

6 将新墨粉盒牢固地装入硒鼓单元 中,直到卡入正确位置并发出声 响。安装正确时,锁定杆会自动 抬起。

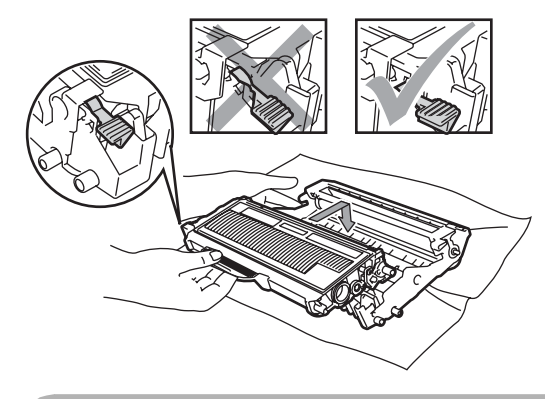

4 注意

确保正确装入墨粉盒,否则它可能 偏离硒鼓单元。

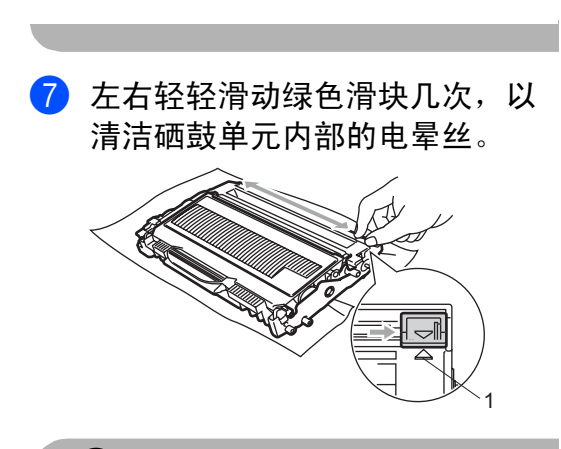

4 注意

确保绿色滑块返回至初始位置 (a) (1)。否则,打印出的页面中会出现 纵向条纹。

8 将硒鼓单元和墨粉盒组件装回设 备。

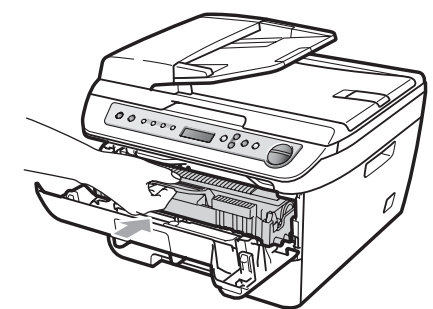

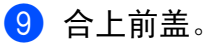

4 注意

在液晶显示屏恢复为待机状态前, 请勿关闭设备的电源开关或打开前 盖。

#### <span id="page-76-1"></span>更换硒鼓单元 **<sup>B</sup>**

设备是通过硒鼓单元来打印图像的。 如果液晶显示屏显示硒鼓将用尽,则 表示硒鼓单元寿命将尽,需要购买一 个新的硒鼓。

即使在液晶显示屏上显示硒鼓将用 尽,打印仍可继续而无需更换硒鼓单 元。但是,如果输出打印质量明显下 降 (甚至在显示硒鼓将用尽之前), 则 必须更换硒鼓单元。更换硒鼓单元时 必须清洁设备。 ( 请参阅第 61 [页上的](#page-66-0) [清洁激光器窗口](#page-66-0)。 )

#### 4 注意

取出硒鼓单元时,由于其内含墨粉, 因此请小心操作。如果墨粉溅到您 的手上或衣服上,请立刻擦去并用 冷水清洗。

### 注释

硒鼓单元是耗材,必须定期更换。 硒鼓的实际寿命取决于诸多因素, 例如温度、湿度、纸张类型以及每 次打印作业所用的墨粉量等等。硒 鼓的预计寿命大约为打印 12,000 页 [1](#page-76-0)。硒鼓实际打印的页数可能会 比预计的少。由于我们无法控制许 多影响硒鼓实际寿命的因素,所以 我们无法保证硒鼓能打印的最少页 数。

<span id="page-76-0"></span><sup>1</sup> 此为大致硒鼓容量,可能由于使用类型不 同而有所差异。

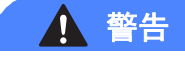

#### 烫热表面

刚使用过设备后,其内部的一些零 件温度会非常高。为防止受伤,当 您打开设备的前盖或后盖 ( 后出纸 托板) 时, 请勿触摸图中所示的阴 影部分。

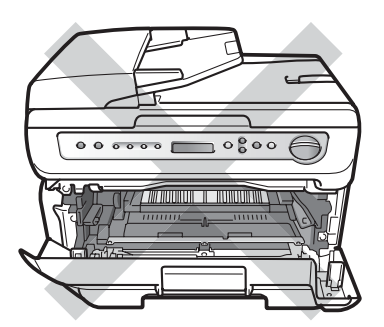

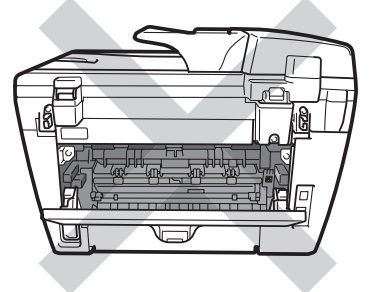

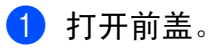

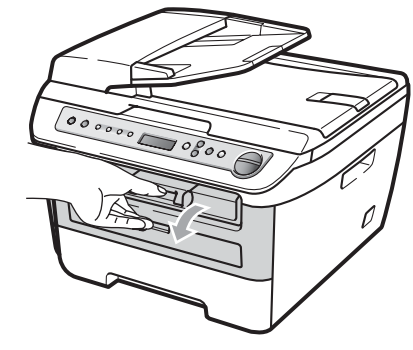

2 慢慢取出硒鼓单元和墨粉盒组 件。

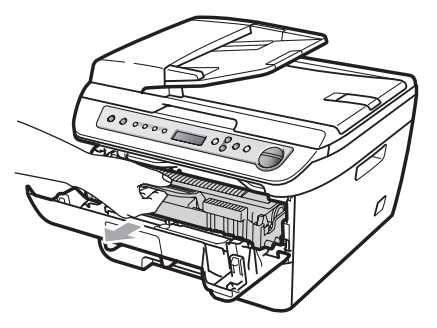

4 注意

我们建议您将硒鼓单元和墨粉盒组 件放在一张易处理且表面干净平整 的纸上,以防止墨粉意外溢出或溅 出。

为防止静电对设备造成损坏,请勿 触摸图中所示的电极。

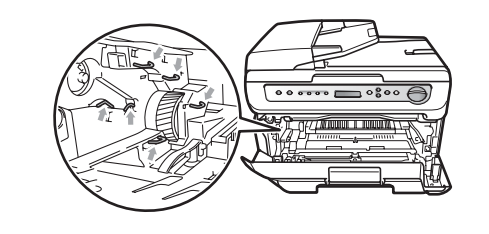

6 按下绿色锁定杆并从硒鼓单元中 取出墨粉盒。

4 注意

为避免出现打印质量问题,请勿触 摸图片中所示的零件。

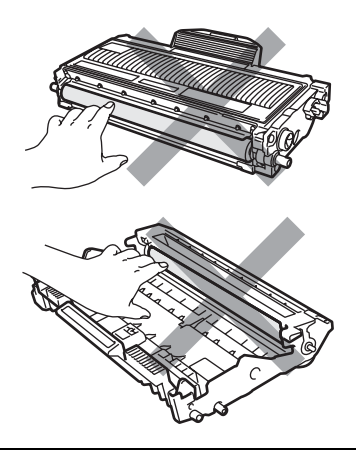

在将硒鼓单元装入设备之前,请勿 拆开硒鼓单元的包装。若暴露在直 射阳光或室内光线下可能会损坏硒 鼓单元。

## 注释

请确认硒鼓单元密封于塑料袋中以 防止墨粉从硒鼓单元中溅出。

4 打开新的硒鼓单元包装。

6 将墨粉盒牢固地装入新的硒鼓单 元中,直到卡入正确位置并发出 声响。正确安装墨粉盒时, 绿色 锁定杆会自动抬起。

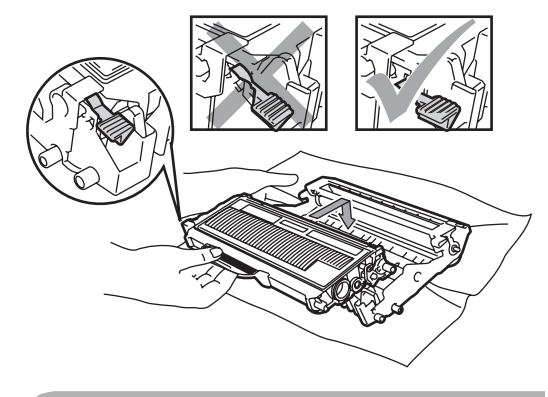

4 注意

- 确保正确装入墨粉盒,否则它可能 偏离硒鼓单元。
- 6 左右轻轻滑动绿色滑块几次,以 清洁硒鼓单元内部的电晕丝。

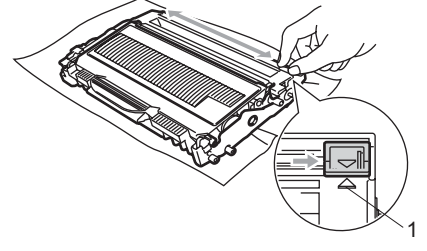

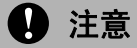

确保绿色滑块返回至初始位置 (a) (1)。否则,打印出的页面中会出现 纵向条纹。

7 将新的硒鼓单元和墨粉盒组件装 回设备。

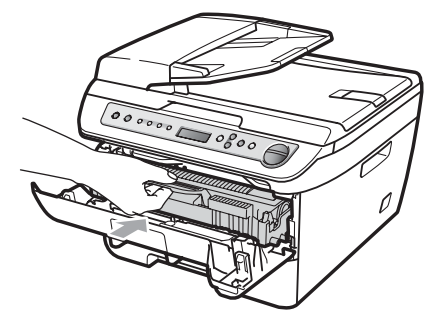

- **8 按清除 / 返回 (Clear/Back)** 键。 确认正在安装新的硒鼓, 请按▲ 键。
- 9 液晶显示屏显示接受时,合上前 盖。

## <span id="page-79-0"></span>更改液晶显示屏语言 **<sup>B</sup>**

可以更改液晶显示屏的语言。

- **1 按功能 (Menu)** 键。
- 2 按 ▲ 或 ▼ 键选择 1. 常规设置。 按 **OK** 键。
- 6 按 ▲ 或 ▼ 键选择 0. 语言。 按 **OK** 键。
- 4 按▲或▼键选择所需语言。 按 **OK** 键。
- e 按停止 **/** 退出 **(Stop/Exit)** 键。

## 设备信息 **<sup>B</sup>**

#### <span id="page-79-1"></span>检查序列号 **<sup>B</sup>**

可以通过液晶显示屏查看设备的序列 号。

- **1 按功能 (Menu)** 键。
- 2 按 A 或 ▼ 键选择 3. 设备信息。 按 **OK** 键。
- 6 按 ▲ 或 ▼ 键选择 1. 序列号。 按 **OK** 键。
- d 按停止 **/** 退出 **(Stop/Exit)** 键。

#### <span id="page-79-2"></span>检查页码计数器 **<sup>B</sup>**

可以通过设备的页码计数器查看复印 份数、打印页数、报告页数、列表页 数或总计数。

- **1 按功能 (Menu)** 键。
- 2 按 ▲ 或 ▼ 键选择 3. 设备信息。 按 **OK** 键。
- 6 按 ▲ 或 ▼ 键选择 2. 页码计数器。 按 **OK** 键。
- 4 按 ▲ 或 ▼ 键选择总计、列表、复印 或打印。 可以看到设备相关的页码计数。
- e 按停止 **/** 退出 **(Stop/Exit)** 键。

#### <span id="page-79-3"></span>检查硒鼓寿命 **<sup>B</sup>**

可以通过液晶显示屏查看设备的硒鼓 寿命。

- **1 按功能 (Menu)** 键。
- 2 按 ▲ 或 ▼ 键选择 3. 设备信息。 按 **OK** 键。
- 3 按 ▲ 或 ▼ 键选择 3. 硒鼓寿命。 按 **OK** 键。 可以查看硒鼓的剩余寿命百分比。
- d 按停止 **/** 退出 **(Stop/Exit)** 键。

## <span id="page-80-0"></span>包装和运输打印机 **<sup>B</sup>**

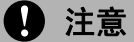

包装前,必须断开打印机与电源的 连接,并确保打印机已完全冷却 30 分钟以上。

装运打印机时,必须使用随机附带的 包装及保护材料。如果未对设备进行 正确包装,则由此导致的损坏不在保 修范围之内。

- 1 关闭设备的电源开关。
- 2 从设备上拔下所有电缆和交流电 源线。
- 8 打开前盖。
- 4 取出硒鼓单元和墨粉盒组件。但 是请勿将墨粉盒从硒鼓单元中取 出。
- 6 将硒鼓单元和墨粉盒组件装入塑 料袋并密封。
- 6 合上前盖。
- 1 用塑料袋裹住设备, 将其与原包 装材料一同装入原纸箱中。

8 如下所示,将硒鼓单元和墨粉盒 组件、交流电源线以及印刷品装 入原纸箱。

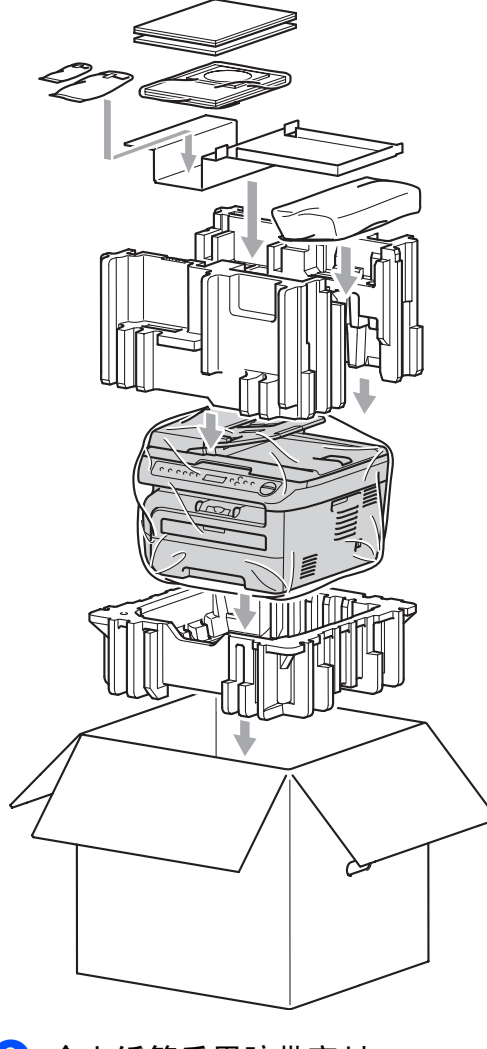

8 合上纸箱后用胶带密封。

菜单和功能 **<sup>C</sup>**

## <span id="page-81-2"></span>屏幕编程 **<sup>C</sup>**

**C**

本设备使用方便。可以使用功能键通 过液晶显示屏进行屏幕编程。

我们提供了逐步的屏幕提示,以帮助 您更好地设定您的设备。只需按照屏 幕上的提示进行操作,便能完成功能 选项和程序设定选项的设置。

#### <span id="page-81-0"></span>菜单表 **<sup>C</sup>**

可以使用第 78 [页上的](#page-83-0)菜单表 对设备 进行设置。相关页面中列出了菜单选 择及选项。

按功能 (Menu) 键, 然后按菜单数字 键便可设定设备。

例如,要将蜂鸣器音量设置为低:

- **1 按功能 (Menu)** 键。
- 2 按 A 或 ▼ 键选择 1. 常规设置。 按 **OK** 键。
- 6 按 ▲ 或 ▼ 键选择 3. 蜂鸣器。 按 **OK** 键。
- 4 按 ▲ 或 ▼ 键选择低。 按 **OK** 键。
- e 按停止 **/** 退出 **(Stop/Exit)** 键。

#### <span id="page-81-3"></span>内存存储 **<sup>C</sup>**

您的菜单设置会被永久保存,即使发 生断电也 不会丢失。临时设定 (例 如,对比度 ) *则会*丢失。

## <span id="page-81-1"></span>功能键 **<sup>C</sup>**

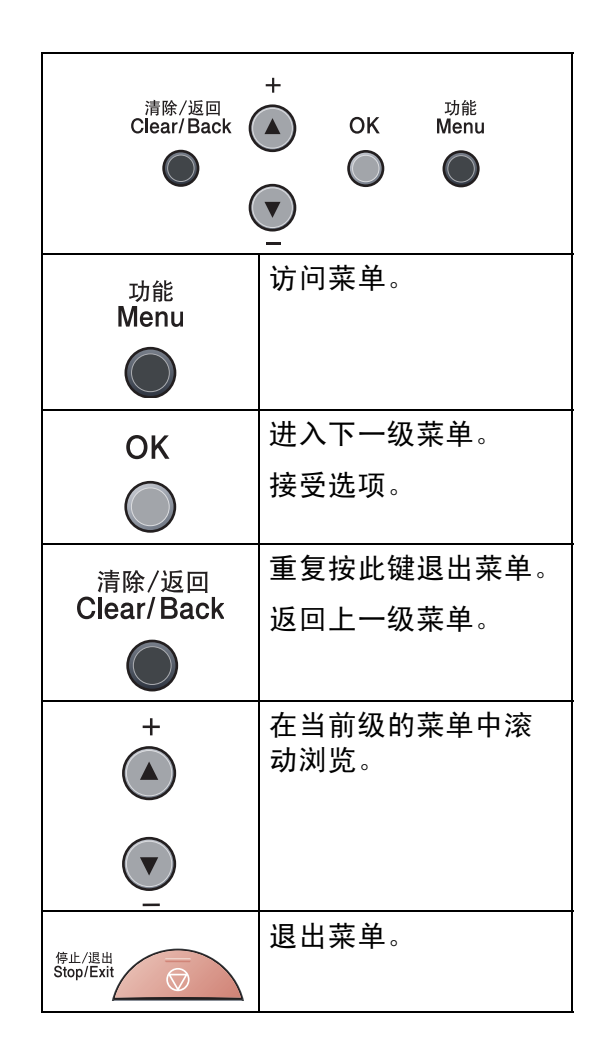

#### 如何进入菜单模式 **<sup>C</sup>**

- **1 按功能 (Menu)** 键。
- 2 按▲或▼键滚动显示各级别菜单以 选择所需选项。
- 8 液晶显示屏上出现所需选项时, 按 **OK** 键。 液晶显示屏上会显示下一级菜 单。
- 4 按▲或▼键滚动到下一个菜单选 项。
- **6** 按 OK 键。 完成选项设定时,液晶显示屏上 会显示接受。
- **6 按停止/退出(Stop/Exit)**键退出菜 单模式。

<span id="page-83-1"></span><span id="page-83-0"></span>菜单表 **<sup>C</sup>**

出厂设置以粗体显示并带有星号。

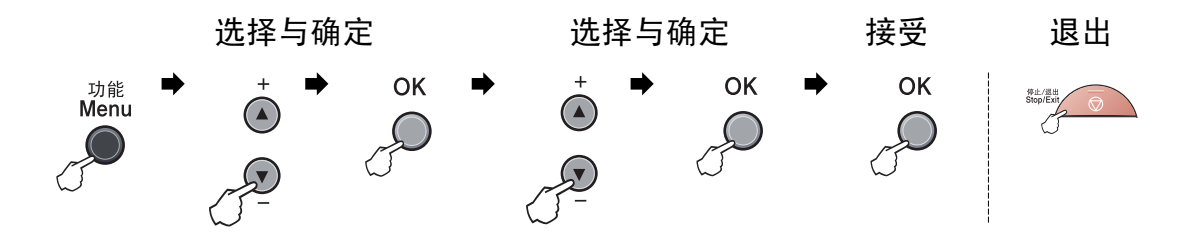

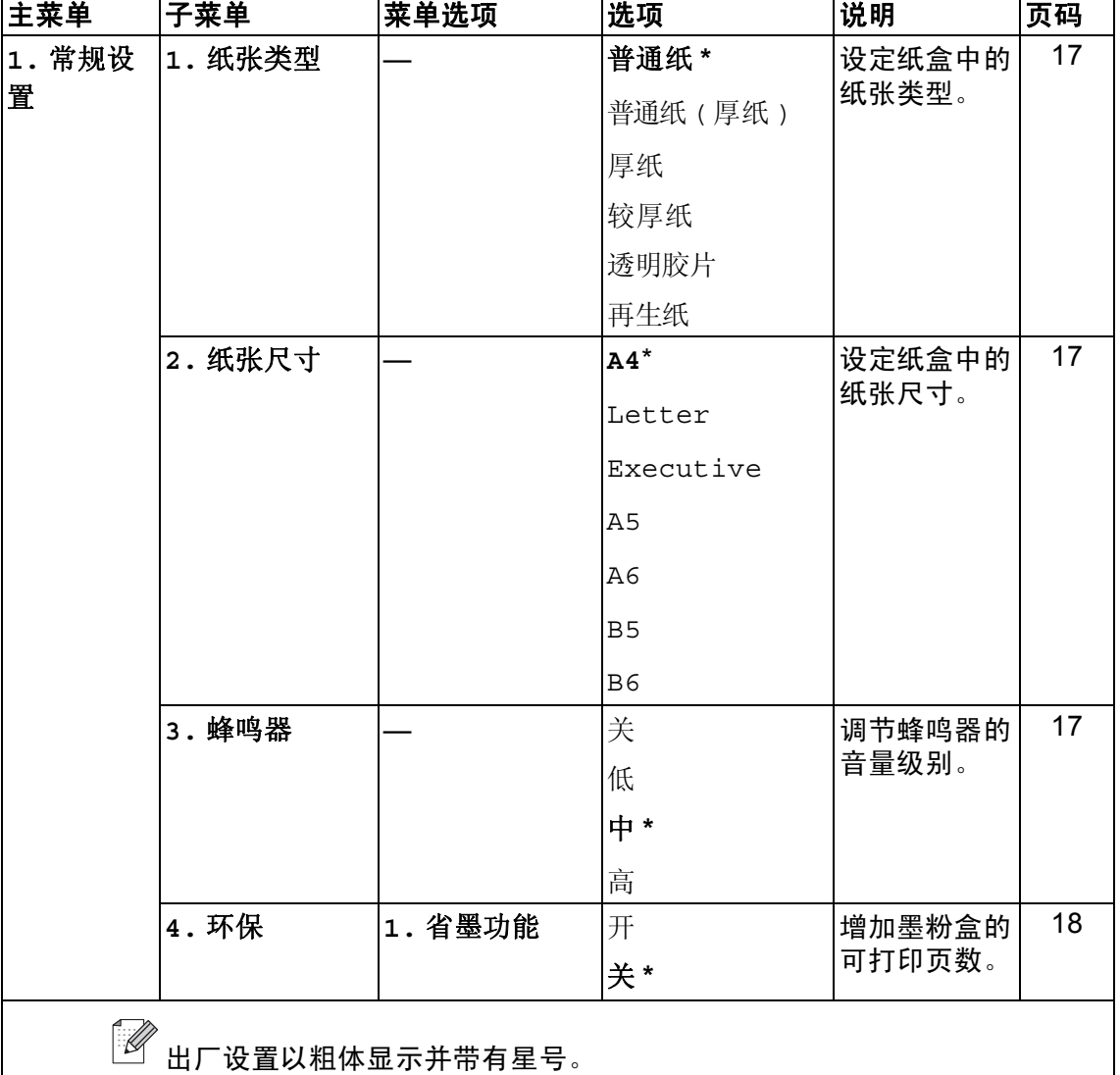

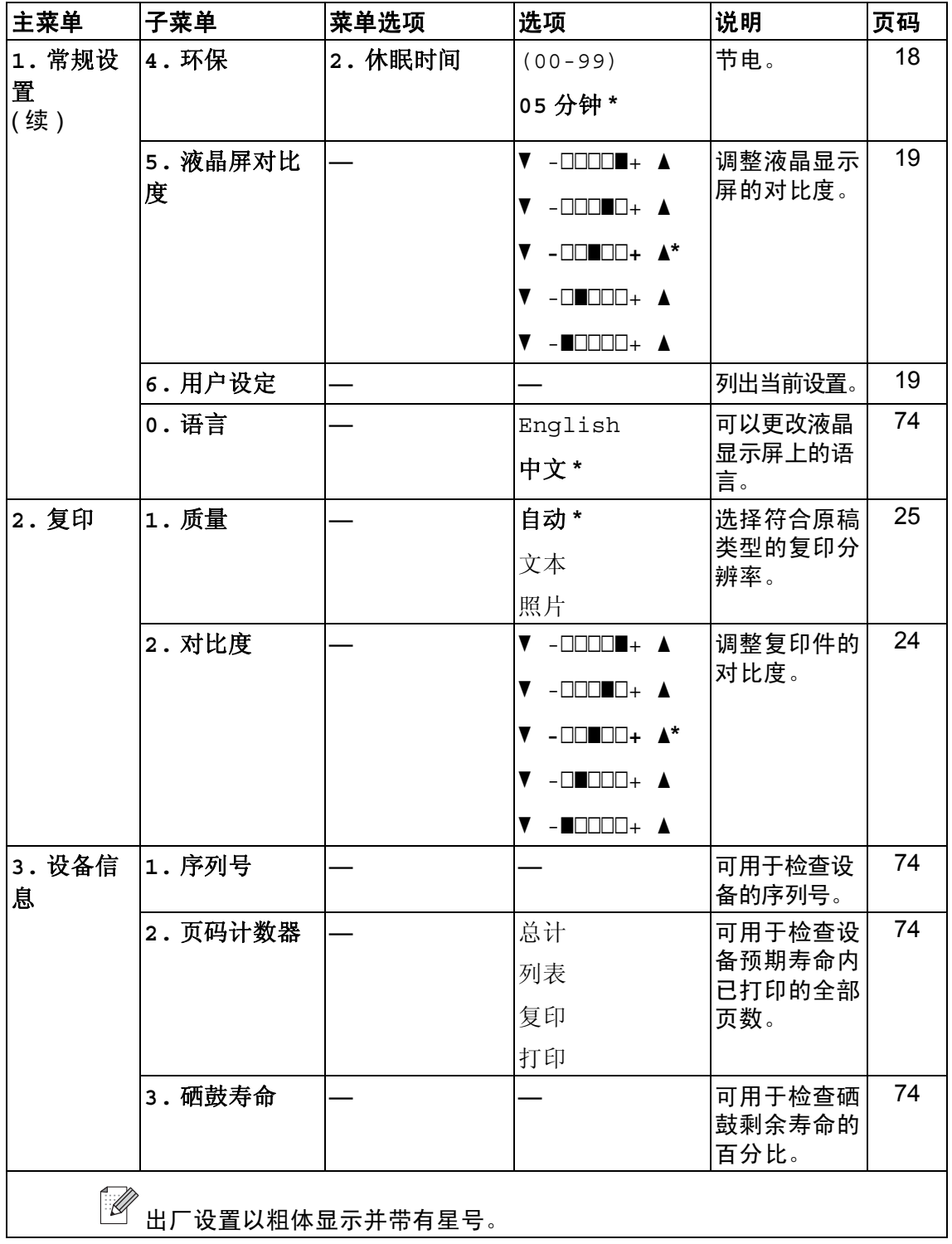

# **D** 规格 **<sup>D</sup>**

## 常规 **<sup>D</sup>**

打印机类型 内存容量 液晶显示屏 耗电量

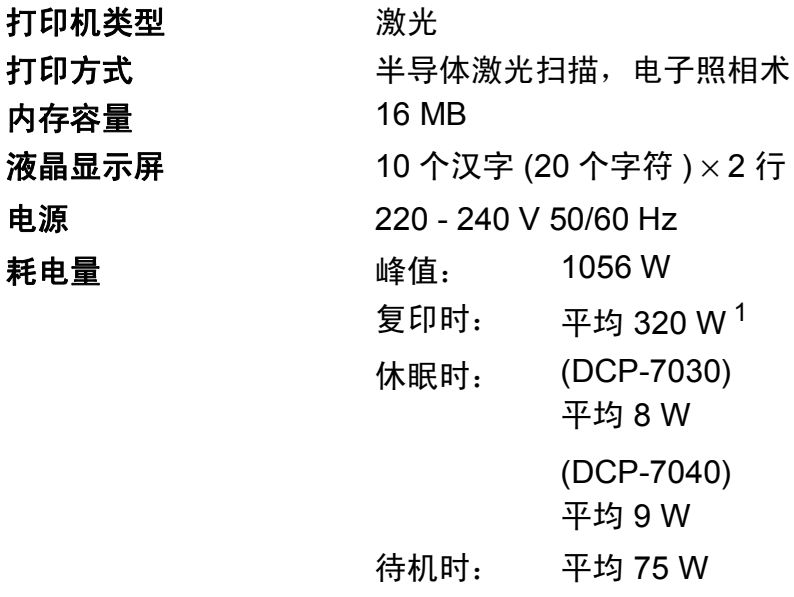

<span id="page-85-0"></span><sup>1</sup> 单张复印时

尺寸 DCP-7030

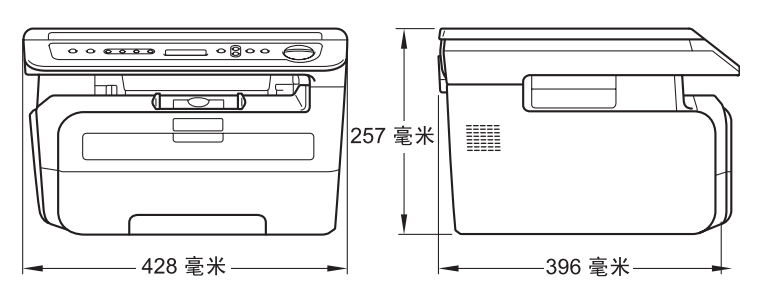

#### DCP-7040

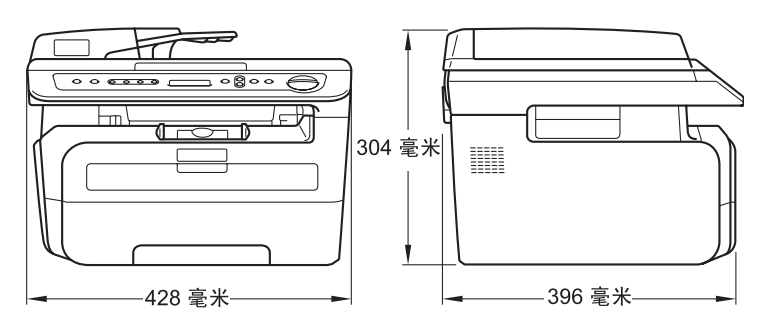

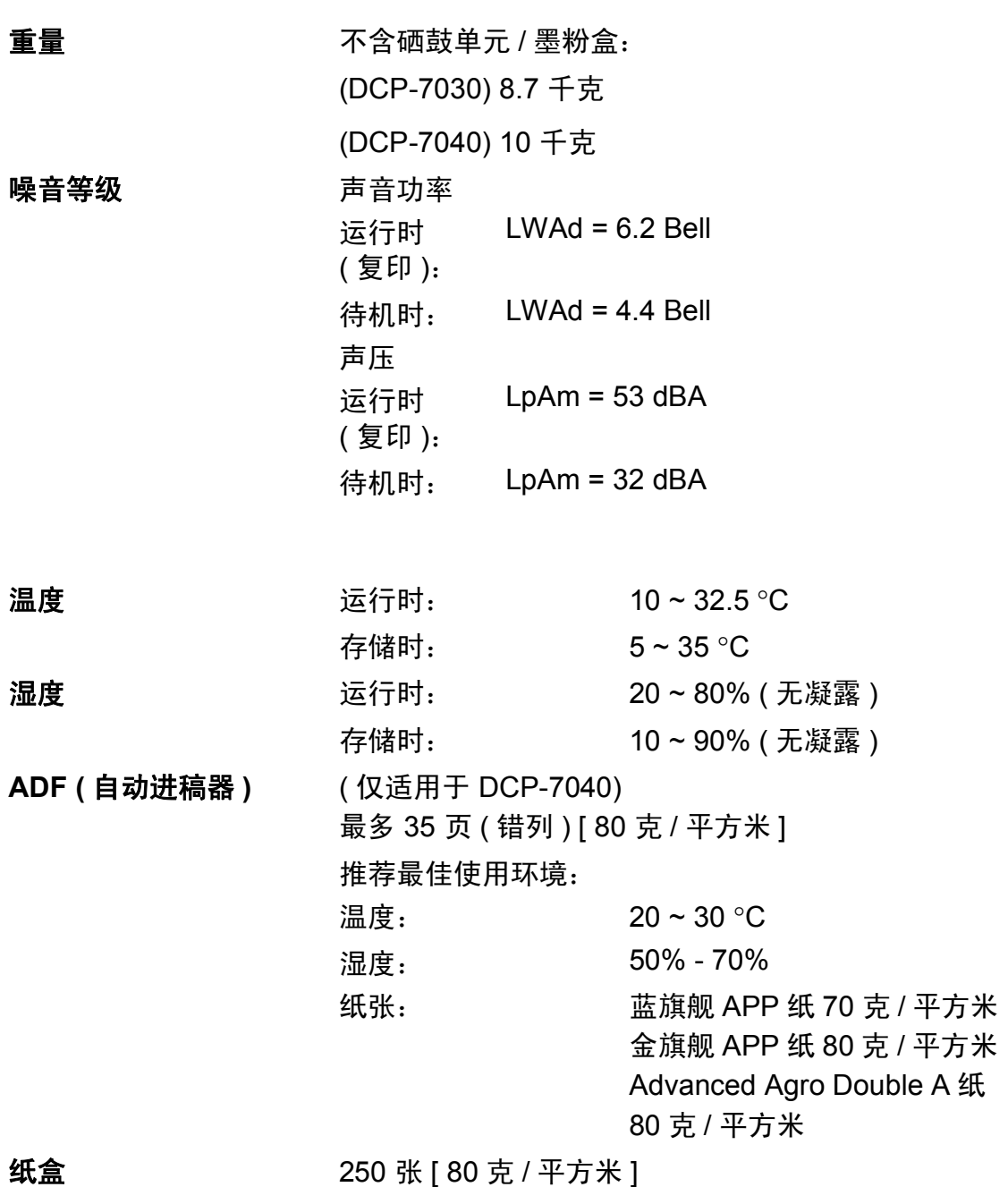

规格

**81**

**D**

## 打印介质 **<sup>D</sup>**

<span id="page-87-1"></span>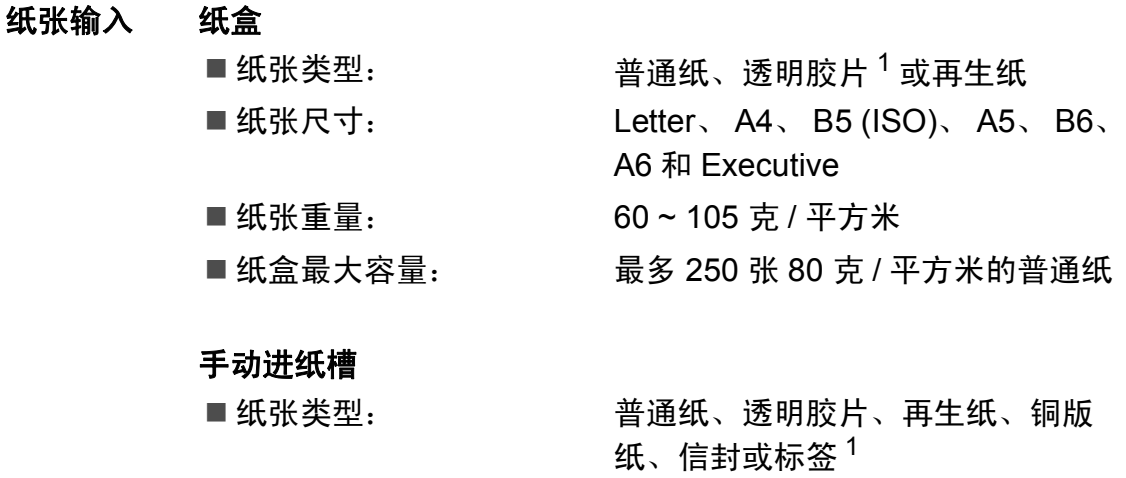

长度:116 ~ 406.4 毫米 ■纸张重量: 60~163 克 / 平方米 ■ 手动进纸槽最大容量: 每次一张

■纸张尺寸: 宽度: 76.2 ~ 220 毫米

<span id="page-87-0"></span><sup>1</sup> 使用透明胶片和标签时,建议从设备打印输出后立即将打印件从出纸托板中取出,以免弄脏。

纸张输出 最多 100 张 (正面向下打印输出到出纸托板)

## <span id="page-88-1"></span>复印 **<sup>D</sup>**

<span id="page-88-2"></span>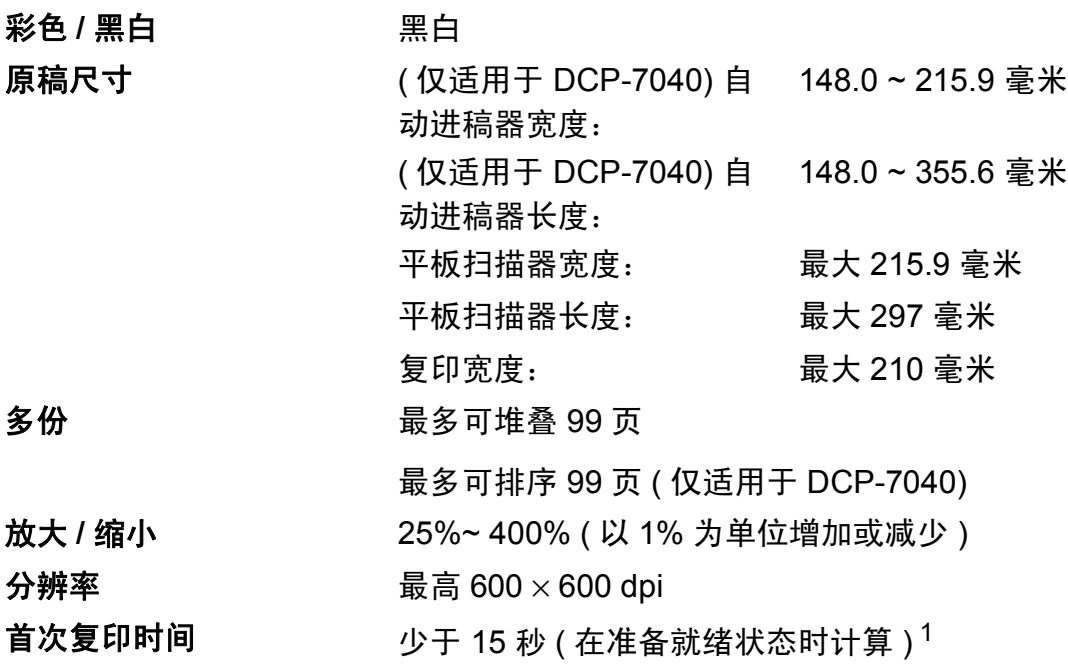

<span id="page-88-0"></span><sup>1</sup> 首次复印时间可能由于平板扫描器指示灯的预热时间不同而有所差异。

**D**

## <span id="page-89-1"></span>扫描 **<sup>D</sup>**

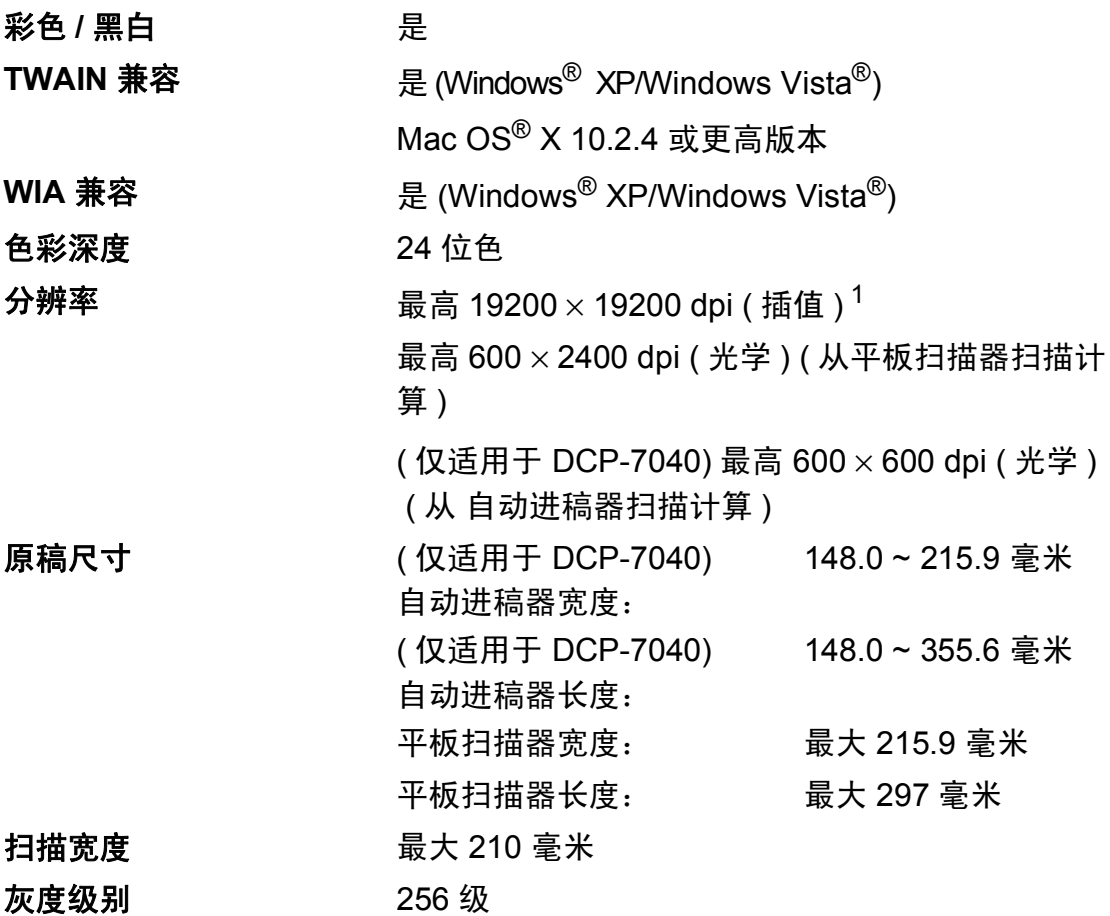

<span id="page-89-2"></span><span id="page-89-0"></span> $^1$  通过 Windows<sup>®</sup> XP/Windows Vista<sup>®</sup> 中的 WIA 驱动程序扫描时,最大分辨率为 1200 × 1200 dpi ( 可以使用 Brother 扫描实用程序选择高达 19200 × 19200 dpi 的分辨率 )

## <span id="page-90-3"></span>打印 **<sup>D</sup>**

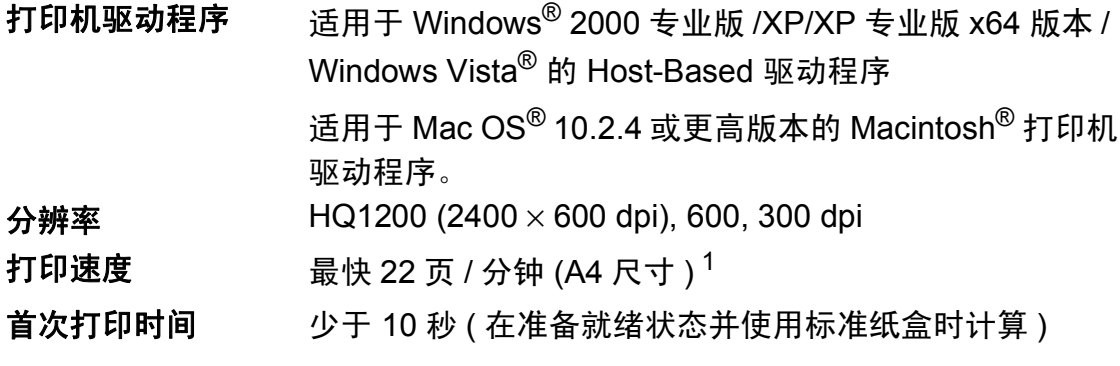

<span id="page-90-0"></span><sup>1</sup> 打印速度可能因打印文档类型的不同而有所变化。

## 接口 **<sup>D</sup>**

**USB Example [1](#page-90-1) 使用长度不超过 [2](#page-90-2).0 米的 USB 2.0 接口电缆**。<sup>1 2</sup>

<span id="page-90-1"></span><sup>1</sup> 此设备还具有全速 USB 2.0 接口。还可以将设备连接至配备 USB 1.1 接口的计算机。

<span id="page-90-2"></span> $2\pi$  不支持第三方 USB 端口 ( 对于 Macintosh $^{\circledR})$ 。

**D**

**85**

## 计算机要求 **<sup>D</sup>**

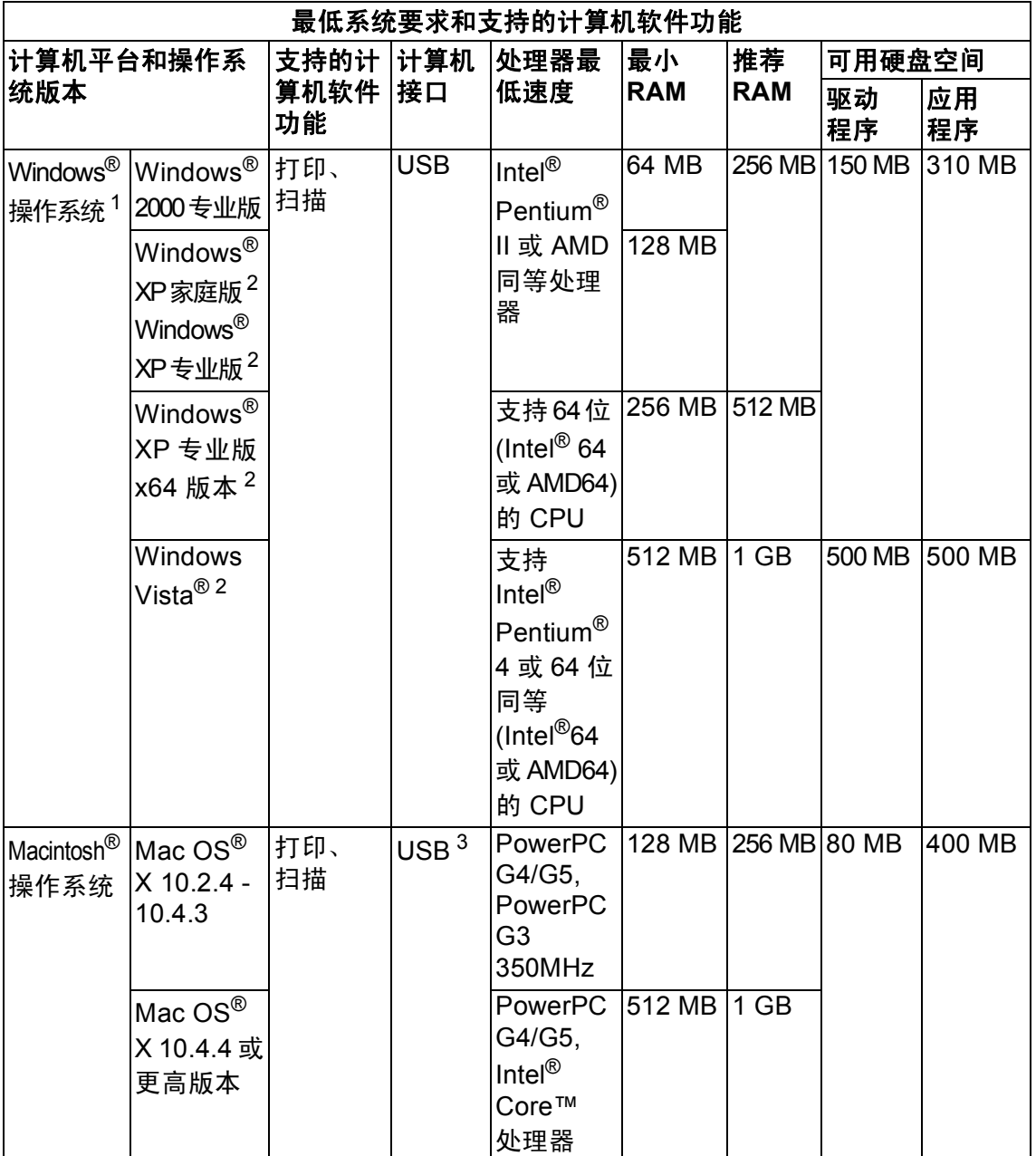

<span id="page-91-0"></span>1 Microsoft<sup>®</sup> Internet Explorer 5.5 更高版本

<span id="page-91-1"></span> $2\,$  对于 WIA, 分辨率为 1200 x 1200 dpi。可以使用 Brother 实用程序增强分辨率至 19200 x 19200 dpi。

<span id="page-91-2"></span> $3\text{ }$  不支持第三方 USB 端口。

## 耗材 **<sup>D</sup>**

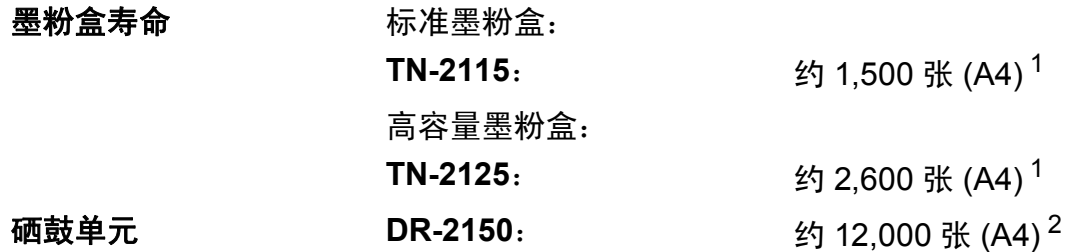

<span id="page-92-0"></span><sup>1</sup> 墨粉盒大致容量符合 ISO/IEC 19752 标准。

<span id="page-92-1"></span>2 此为大致硒鼓容量,可能由于使用类型不同而有所差异。

### 注释

• Brother 公司不建议使用 Brother 原装耗材以外的耗材。

• 使用非 Brother 原装耗材而导致的任何损坏不在保修范围之内。

**D**

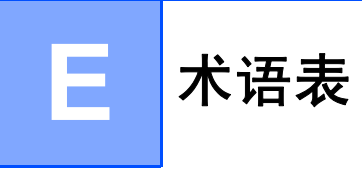

#### **ADF (** 自动进稿器 **)**

( 仅适用于 DCP-7040) 可将原稿放 入自动进稿器,每次自动扫描一页 原稿。

#### 蜂鸣器音量

按键或发生错误时蜂鸣器的音量设 置。

#### 取消作业

取消打印作业并从设备内存中清除。

#### 对比度

用作深色或浅色文档的补偿设置, 可以使深色文档的复印件变浅,或 使浅色文档的复印件变深。

#### <span id="page-93-0"></span>灰度级别

复印图片的有效灰度色调。

#### **LCD (** 液晶显示屏 **)**

设备上的显示屏,当对设备进行操 作时在屏幕上显示交互式信息,并 在设备处于闲置状态时显示日期和 时间。

#### 菜单模式

用以更改设备中设置的程序模式。

#### **OCR (** 光学字符识别 **)**

捆绑式 Presto!<sup>®</sup> PageManager<sup>®</sup> 软 件应用程序,用于将文本图像转化 为可编辑的文本。

#### 分辨率

每英寸纵向和横向的行数。

#### 扫描

将原稿的电子图像传送到计算机的 过程。

#### 临时设定

在不更改默认设置的条件下,可对 各项复印作业进行设置。

#### 用户设置列表

显示设备当前设置的打印报告。

# 索引

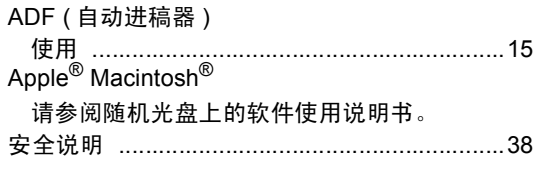

#### B

#### 帮助 菜单表 ………………………………………… 76, 78

## C

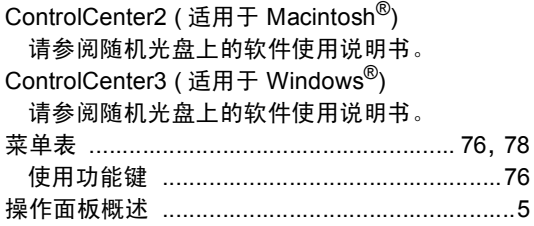

#### D

#### 打印

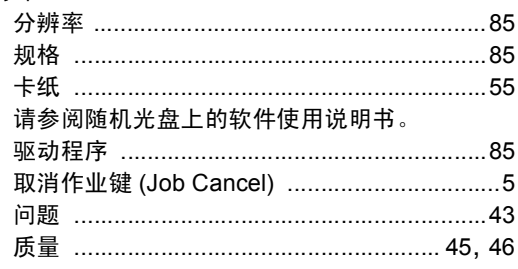

#### F

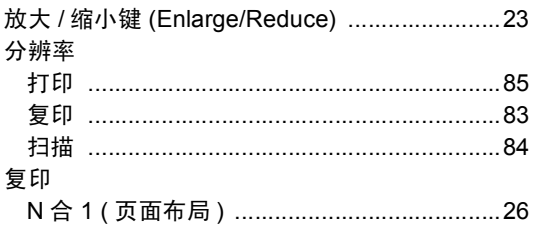

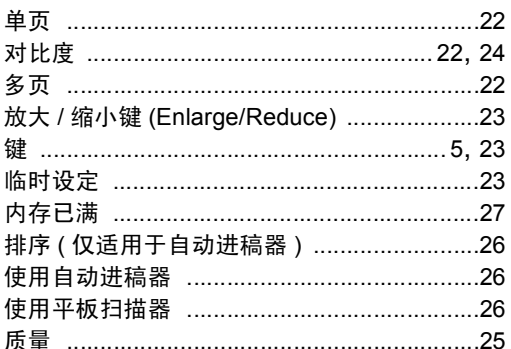

#### G

#### 更换 液晶显示屏上的错误信息 ...............................52 卡纸 55 如果出现问题 打印…………………………………………………43 软件 …………………………………………………44 扫描 …………………………………………………44 液晶显示屏上的维护信息 ...............................52

#### Н

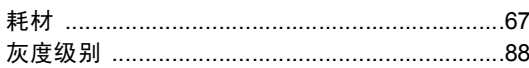

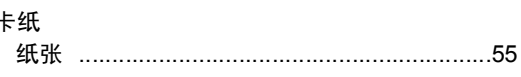

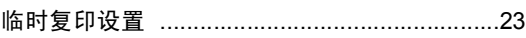

#### M

Macintosh<sup>®</sup>

#### 请参阅随机光盘上的软件使用说明书。

#### **N**

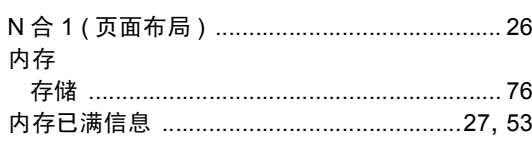

#### P

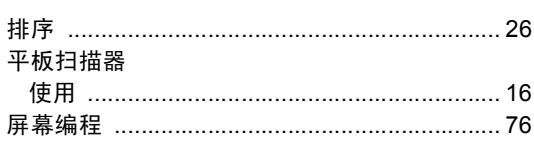

#### Q

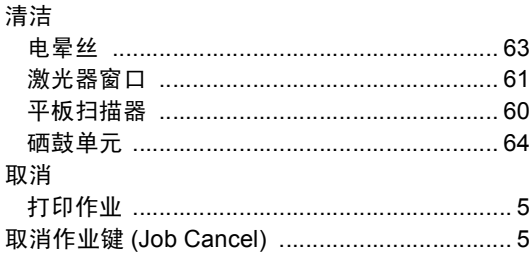

#### $\mathsf{R}$

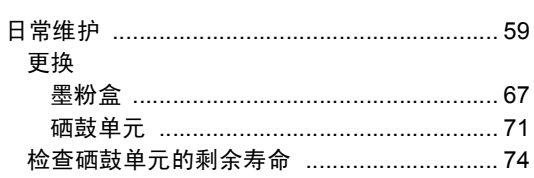

## S

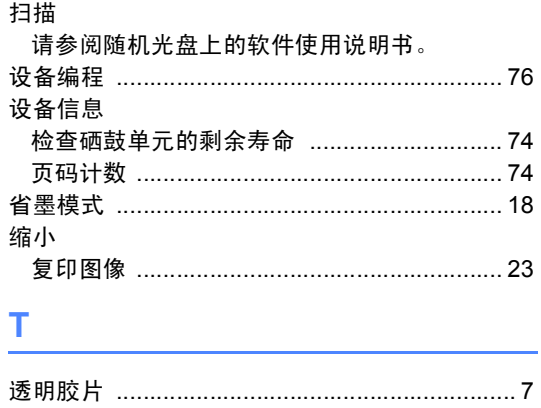

#### W

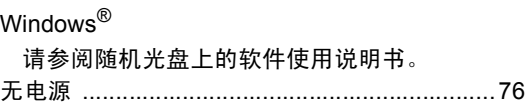

## $\boldsymbol{X}$

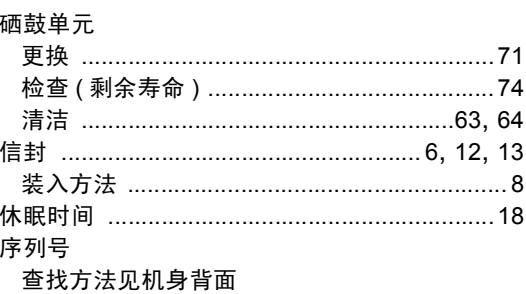

#### Y

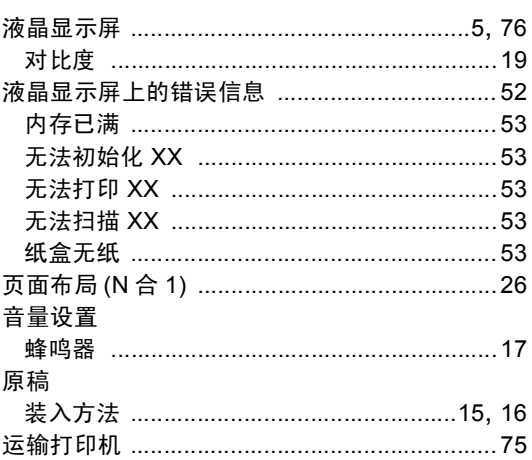

#### $\mathbf{Z}$

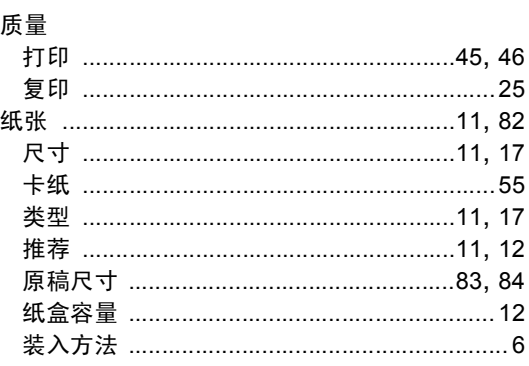

## 产品中有毒有害物质或元素的名称及含量

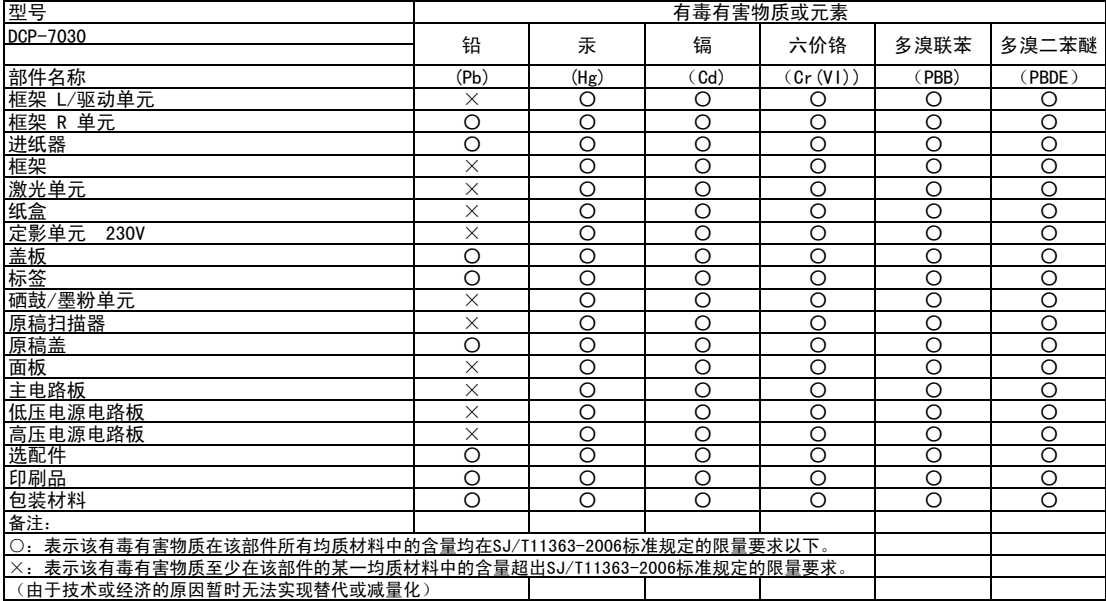

## 产品中有毒有害物质或元素的名称及含量

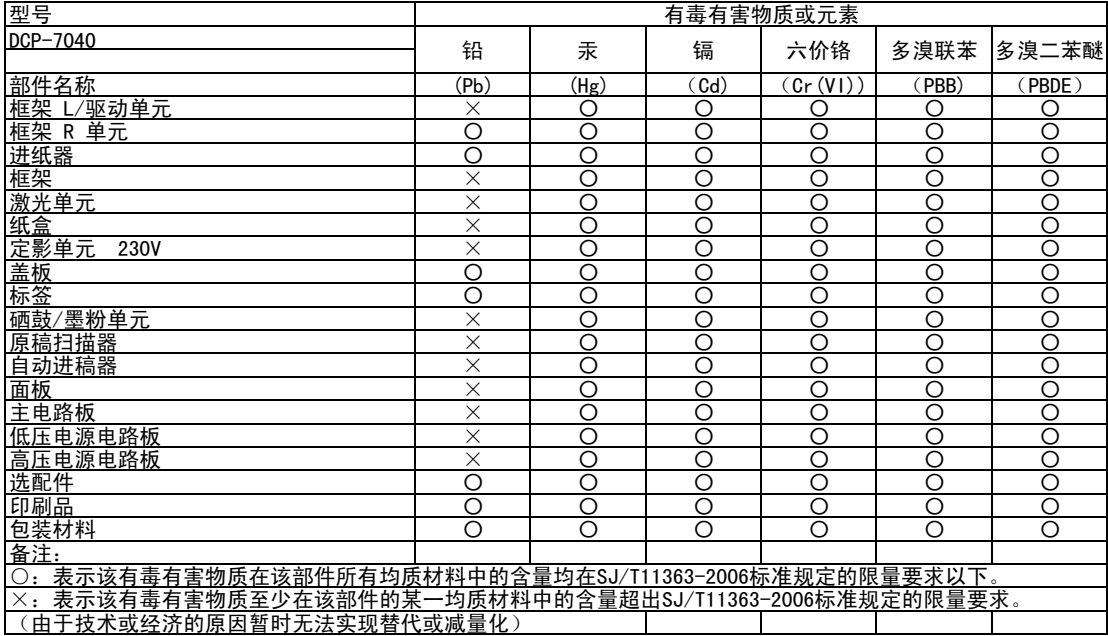

# **brother**

本设备仅适用于在中国大陆地区市场销售和使用,除此以外的区域 **Brother** 公 司不提供售后服务。